# NEAR EAST UNIVERSITY

# Faculty of Engineering

# Department of Computer Engineering

# DATA-BANK PROGRAMMING FOR LIBRARY **SYSTEM**

## Graduation Project COM-400

Student: Halime Yılmaz

Supervisor: Mr.Ümit Soyer

Nicosia-2008

## **ACKNOWLEDGMENT**

*"First of all I would like to thank my supervisor Mr. Umit Sayerfor his way of treatment with me, he never rejected me when I had any question and also we contacted otherside of the university.*

*I don'tforget other instructors, Mr. Elbrus Imanov was also helped me whenever I had any problem or he gave me any ideas. I thank them very much with my allfor their advices.*

*Secondly I would like to thank myfamily for their molar tooth ofgraduated mefrom here. I know that because of their selfless I was here and I never want to make them disappointed. So we trust each other and I will be graduated.*

*Thirdly I want to thanks myfriend Cüneyt Şeker,he helped me in my project and gave me ideas andparted her time with me.*

*Finally I would like to thank All myfriends who aid me during my university life, to resist and study."*

## **ABSTRACT**

Computer science has developed tremendously over the last decades. It is possible to state this in terms of both hardware and software. Programming is always providing the scientists a continuous systematic development in their studies and research. In this project it's been constructed a special program related to Library Automation .The library management should not be regarded as an isolated and unrelated field from the other industries but it is within this framework that the history of library development should be examined .New concepts in library design have been developed more recently in an effort to meet the changing preferences and new characteristics.

The library automation program consists of many departments like give-return book, search book, update book-user, search book-user, search transactions and report transactions. The program that been given in this thesis, resumes that the briefly in a quick time in order to have quick and economic services. On the other hand, the library development is suitable for researches and students in computer science ; the development of library automation program is designed to help compute professionals who want to learn about exciting field and to serve as a basic reference.

The aim of this project is to create and to develop a project in a scientific method to introduce the gab between scientific theoretical life and work normal life.

In this project, it's been constructed a library automation program for the availability of information is incrementally important an all over the word, how to make a cays process in order to have a quick research, data process, analysis process.

Finally, all file enclosed full details about the project.

# **TABLE OF CONTENTS**

 $\label{eq:2} \mathcal{F} = \mathcal{G} \left( \begin{array}{cc} 0 & 0 \\ 0 & 0 \end{array} \right)$ 

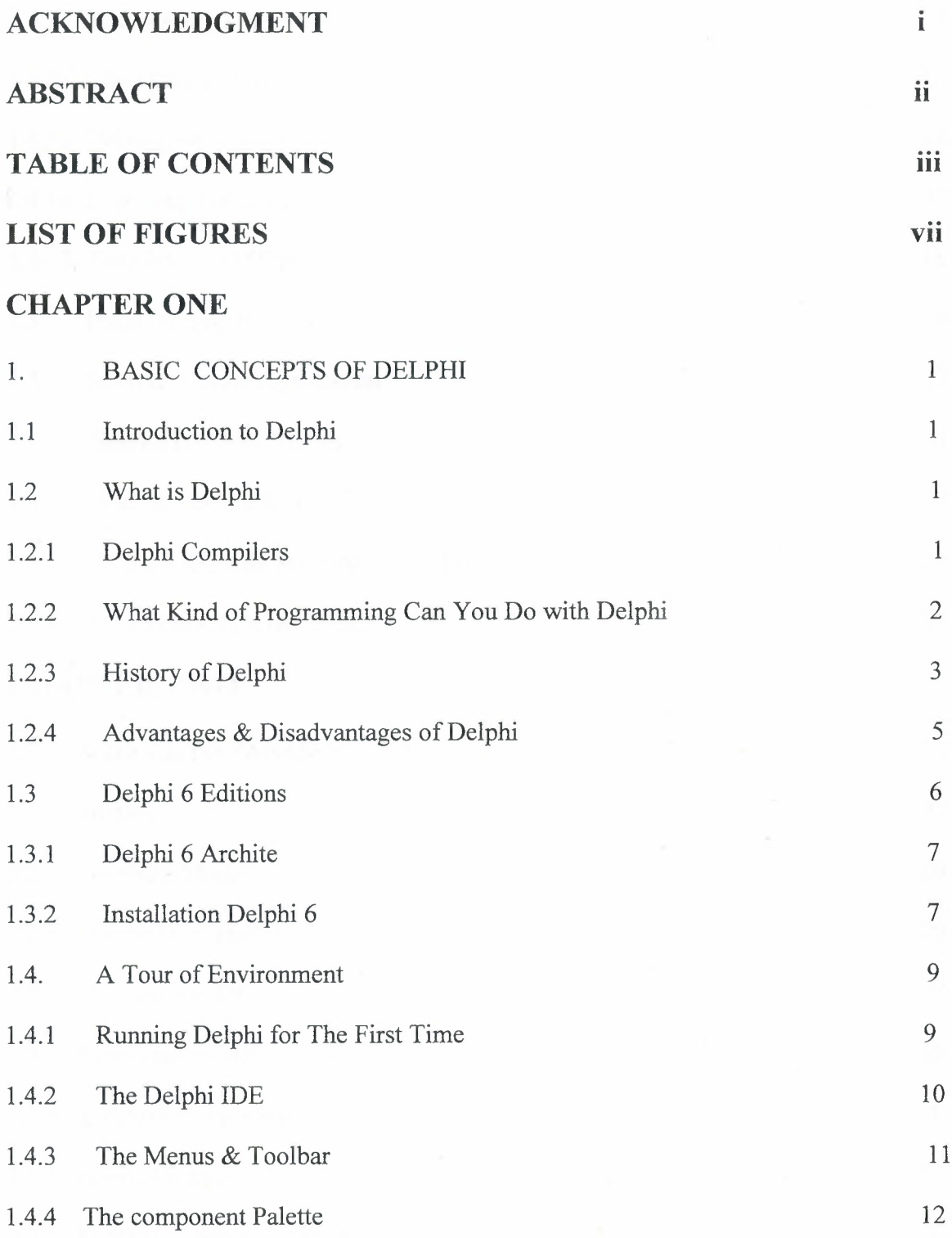

 $\alpha$ 

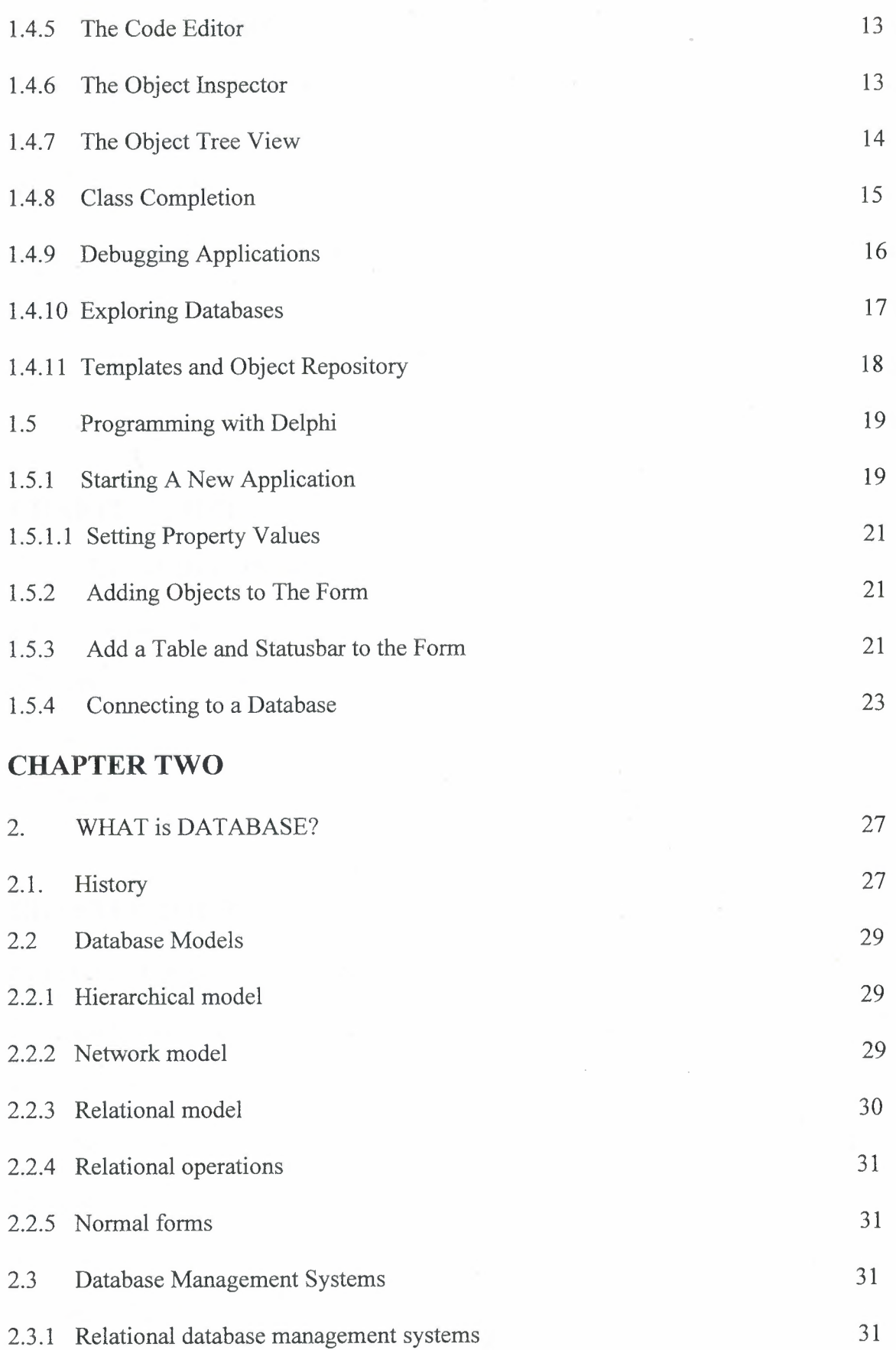

ıv

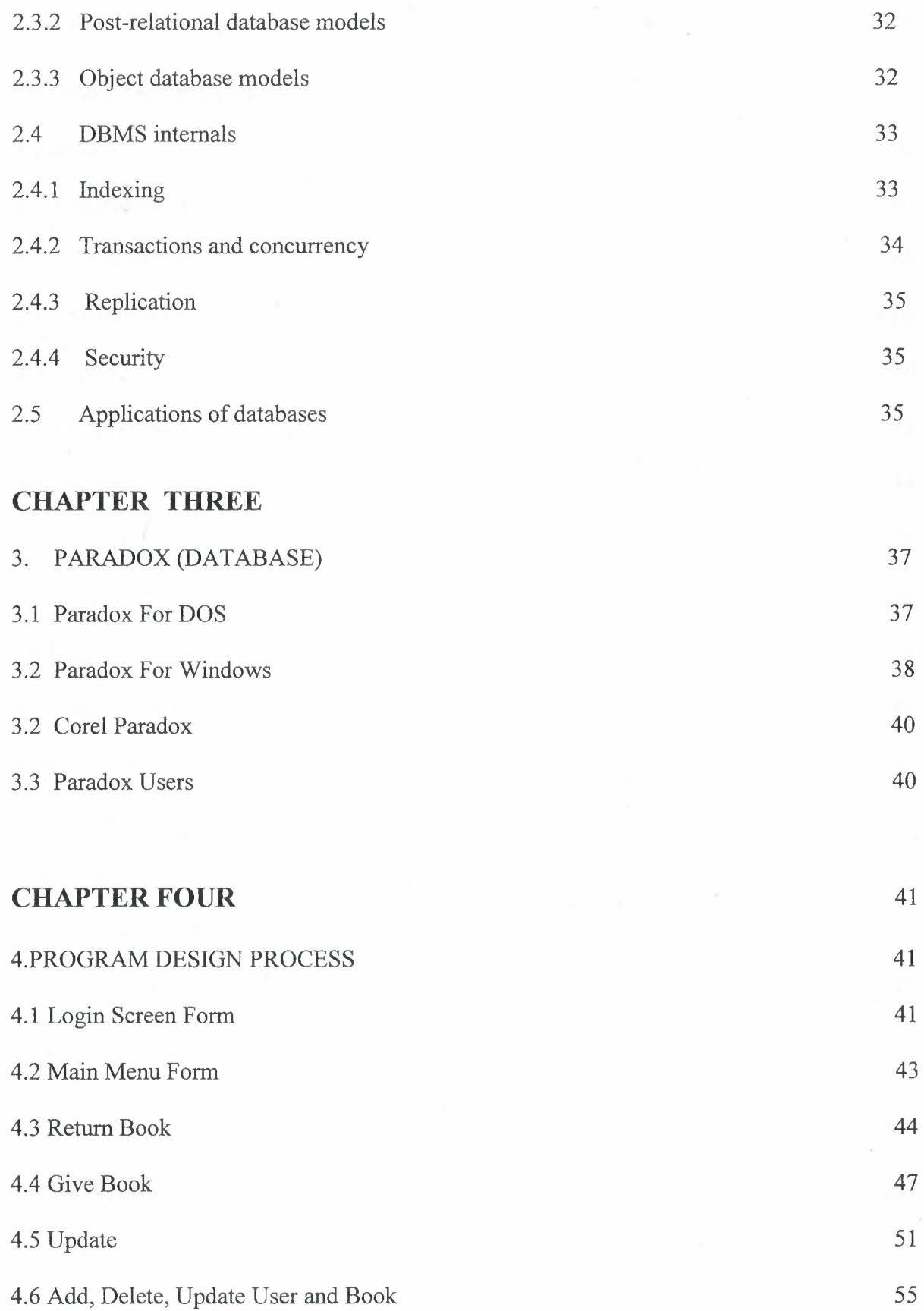

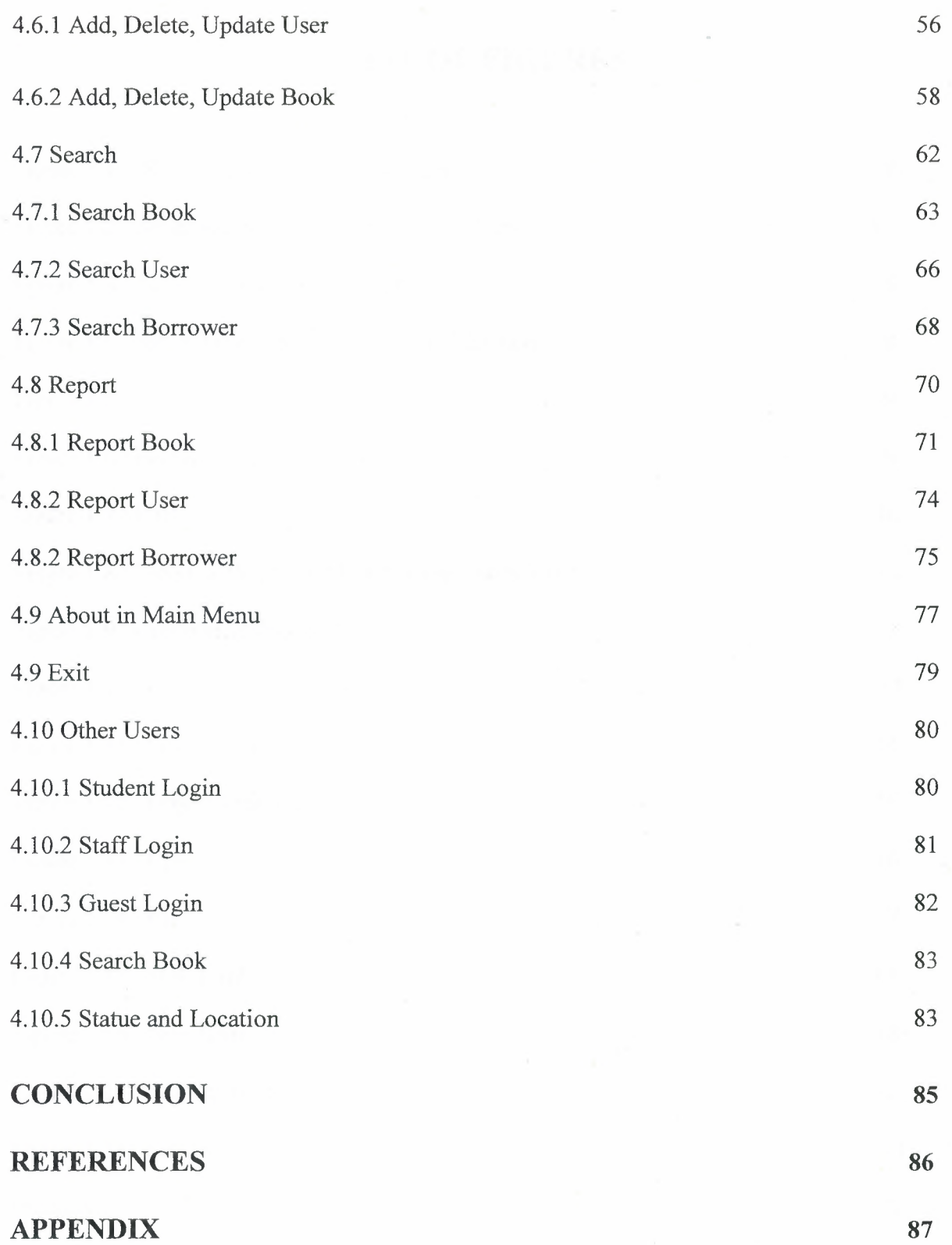

vı

# **LIST OF FIGURES**

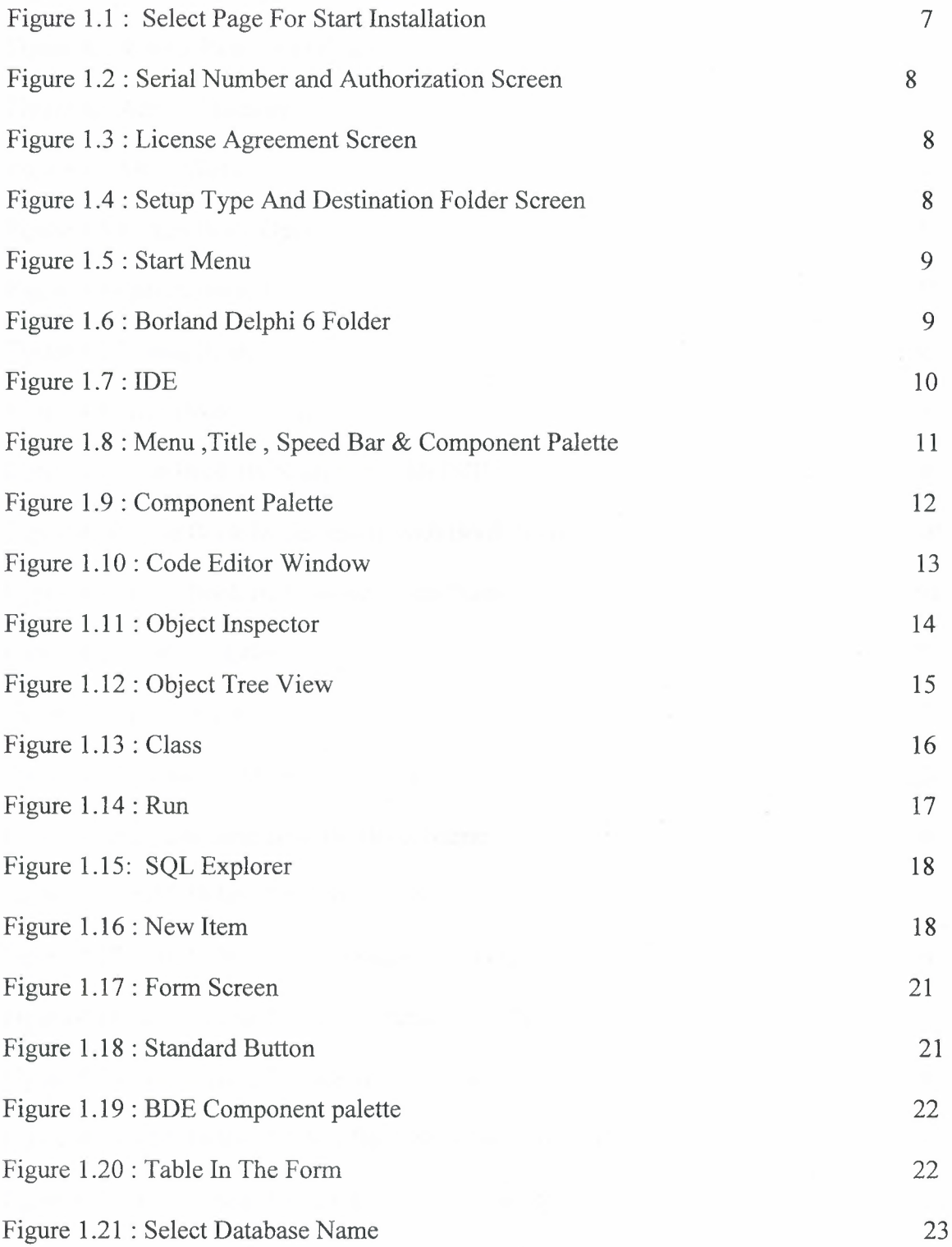

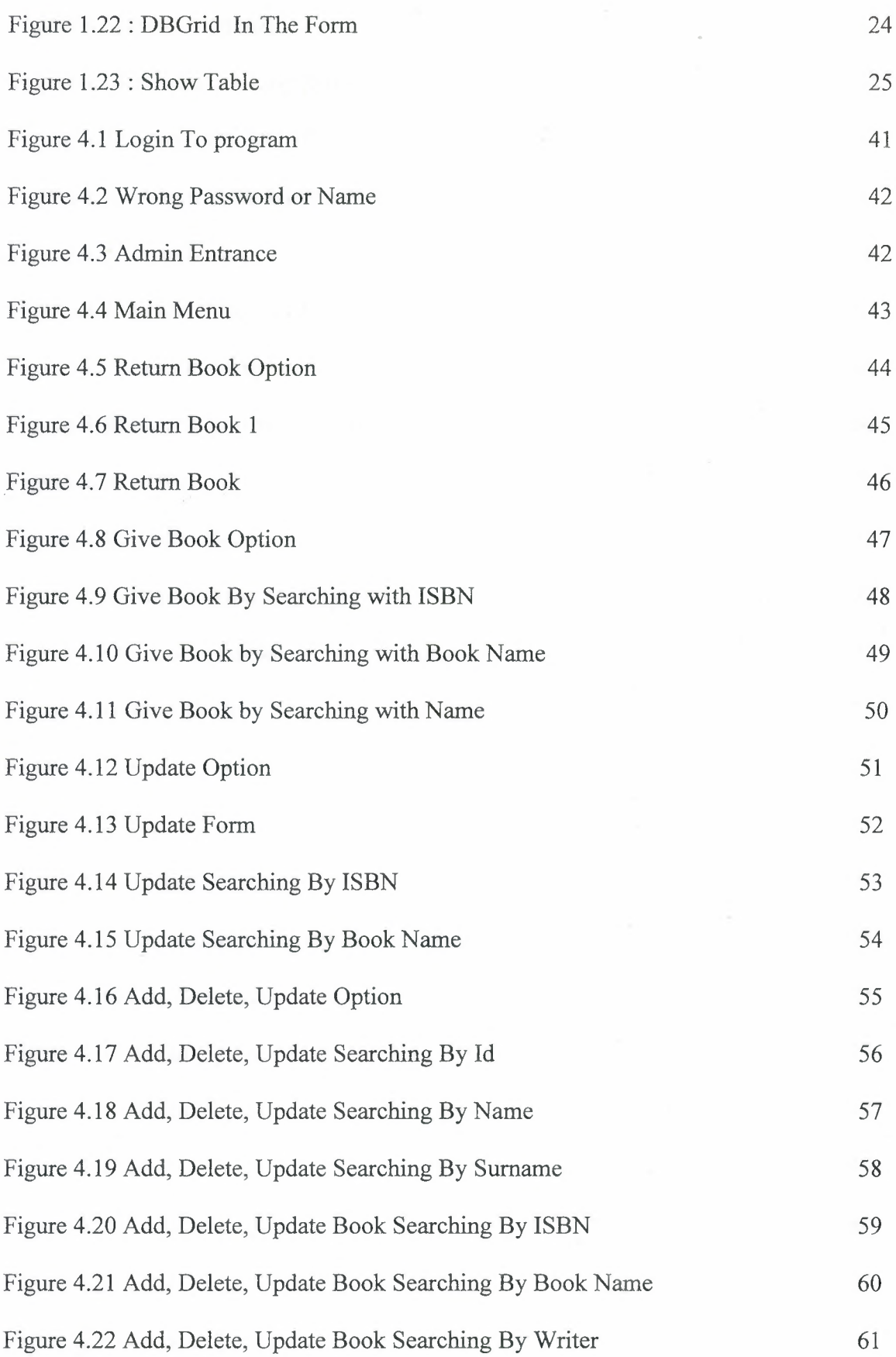

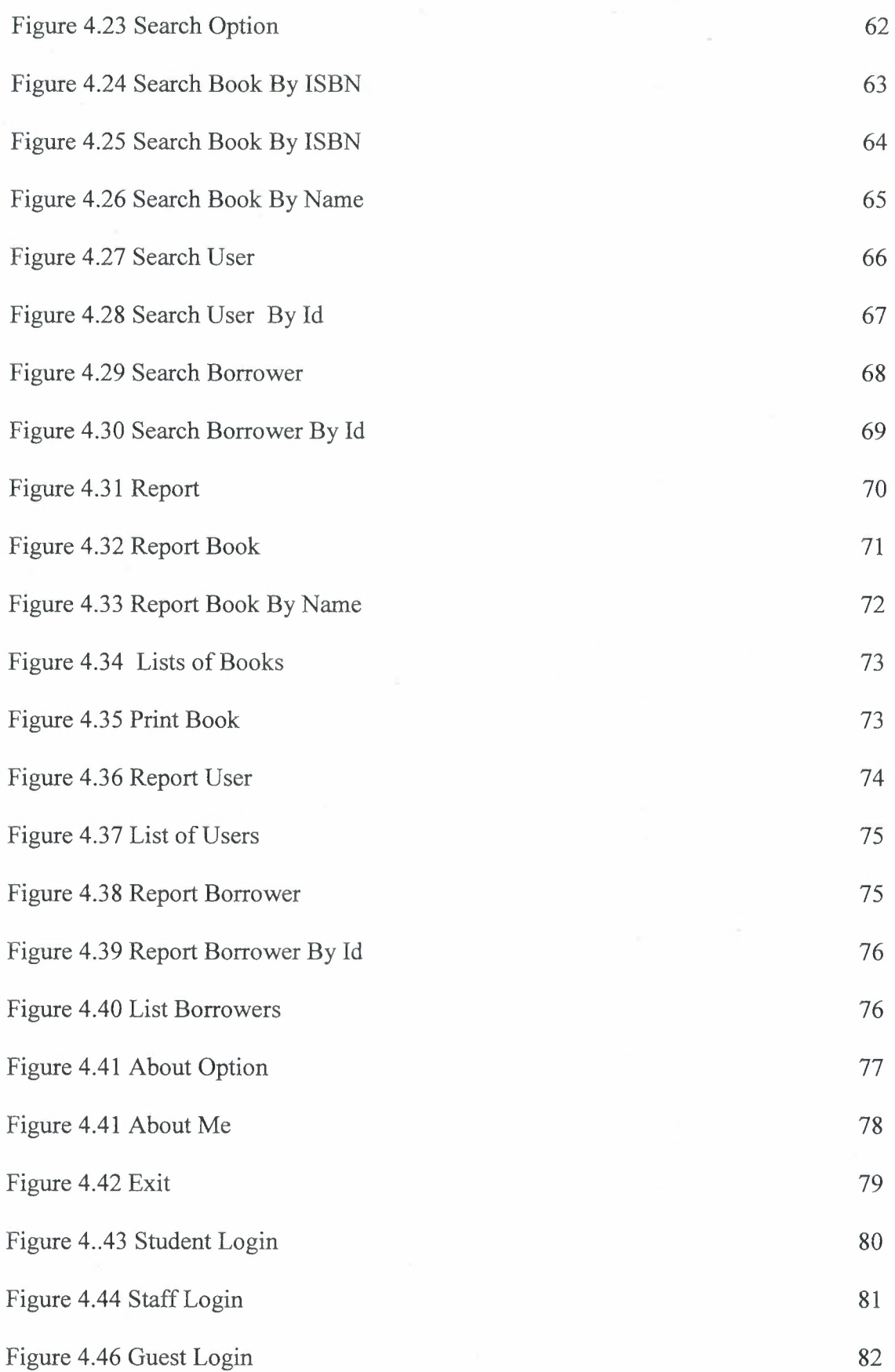

## Figure 4.47 Search Book

Figure 4.48 Statue and Location Form

83 84

## **CHAPTER!**

## **I.BASIC CONCEPT OF DELPHI**

## **1.1.Introduction to Delphi**

Although I am not the most experienced or knowledgeable person on the forums I thought it was time to write a good introductory article for Delphi

## **1.2~What is Delphi?**

Delphi is a Rapid Application Development (RAD) environment. It allows you to drag and drop components on to a blank canvas to create a program. Delphi will also allow you to use write console based DOS like programs.

Delphi is based around the Pascal language but is more developed object orientated derivative. Unlike Visual Basic, Delphi uses punctuation in its basic syntax to make the program easily readable and to help the compiler sort the code. Although Delphi code is not case sensitive there is a generally accepted way of writing Delphi code. The main reason for this is so that any programmer can read your code and easily understand what you are doing, because they write their code like you write yours.

For the purposes of this series I will be using Delphi 6. Delphi 6 provides all the tools you need to develop, test and deploy Windows applications, including a large number of so-called reusable components.

Borland Delphi, provides a cross platform solution when used with Borland Kylix - Borland's RAD tool for the Linux platform.

#### **1.2.1.Delphi Compliers**

There are two types complier for Delphi

- **• Turbo Delphi :** Free industrial strength Delphi RAD (Rapid Application Development) environment and compiler for Windows. It comes with 200+ components and its own Visual Component Framework.
- **• Turbo Delphi for .NET:** Free industrial strength Delphi application development environment and compiler for the Microsoft .NET platform.

## **1.2.2. What kind of programming can you do with Delphi?**

The simple answer is "more or less anything". Because the code is compiled, it runs quickly, and is therefore suitable for writing more or less any program that you would consider a candidate for the Windows operating system.

You probably won't be using it to write embedded systems for washing machines, toasters or fuel injection systems, but for more or less anything else, it can be used (and the chances are that probably someone somewhere has!)

Some projects to which Delphi is suited:

- Simple, single user database applications
- Intermediate multi-user database applications
- Large scale multi-tier, multi-user database applications
- Internet applications
- Graphics Applications
- Multimedia Applications
- Image processing/Image recognition
- Data analysis
- System tools
- Communications tools using the Internet, Telephone or LAN
- Web based applications

This is not intended to be an exhaustive list, more an indication of the depth and breadth of Delphi's applicability. Because it is possible to access any and all of the Windows

API, and because if all else fails, Delphi will allow you to drop a few lines of assembler code directly into your ordinary Pascal instructions, it is possible to do more or less anything. Delphi can also be used to write Dynamically Linked Libraries (DLLs) and can call out to DLLs written in other programming languages without difficulty. Because Delphi is based on the concept of self contained Components (elements of code that can be dropped directly on to a form in your application, and exist in object form, performing their function until they are no longer required), it is possible to build applications very rapidly. Because Delphi has been available for quite some time, the number of pre-written components has been increasing to the point that now there is a component to do more or less anything you can imagine. The job of the programmer has become one of gluing together appropriate components with code that operates them as required.

#### **1.2.3.History Of Delphi**

Delphi was one of the first of what came to be known as "RAD" tools, for Rapid Application Development, when released in 1995 for the 16-bit Windows 3.1 . Delphi 2, released a year later, supported 32-bit Windows environments, and a C++ variant, C++ Builder, followed a few years after.

The chief architect behind Delphi, and its predecessor Turbo Pascal , was Anders Hejlsberg until he was headhunted in 1996 by Microsoft , where he worked on Visual J++ and subsequently became the chief designer of C Sharp programming language  $|C#$ and a key participant in the creation of the Microsoft .NET Framework.

In 2001 a Linux version known as Kylix programming tooljkylix became available. However, due to low quality and subsequent lack of interest, Kylix was abandoned after version 3.

Support for Linux and Windows cross platform development (through Kylix and the CLX component library) was added in 2002 with the release of Delphi 6.

Delphi 8, released December 2003, was a .NET -only release that allowed developers to compile Delphi Object Pascal code into .NET Microsoft Intermediate Language|MSIL. It was also significant in that it changed its IDE for the first time,

3

from the multiple-floating-window-on-desktop style IDE to a look and feel similar to Microsoft's Visual Studio.NET.

Although Borland fulfilled one of the biggest requests from developers (.NET support), it was criticized both for making it available too late, when a lot of former Delphi developers had already moved to C#, and for focusing so much on backward compatibility that it was not very easy to write new code in Delphi. Delphi 8 also lacked significant high-level features of the c sharplC# language, as well as many of the more appealing features of Microsoft's Visual Studio IDE. (There were also concerns about the future of Delphi Win32 development. Because Delphi 8 did not support Win32, Delphi 7.1 was included in the Delphi 8 package.)

The next version, Delphi 2005 (Delphi 9), included the Win32 and .NET development in a single IDE, reiterating Borland's commitment to Win32 developers. Delphi 2005 includes design-time manipulation of live data from a database. It also includes an improved IDE and added a "for ... in" statement (like C#'s foreach) to the language. However, it was criticized by some for its bugs; both Delphi 8 and Delphi 2005 had stability problems when shipped, which were only partially resolved in service packs.

In late 2005 , Delphi 2006 was released and federated development of C# and Delphi.NET, Delphi Win32 and C++ into a single IDE. It was much more stable than Delphi 8 or Delphi 2005 when shipped, and improved even more after the service packs and several hotfixes.

On February 8, 2006, Borland announced that it was looking for a buyer for its IDE and database line of products, which include Delphi, to concentrate on its Application Lifecycle Management|ALM line. The news met with voluble optimism from the remaining Delphi users.

On September 6, 2006, The Developer Tools Group (the working name of the not yet spun off company) of Borland Software Corporation released single language versions of Borland Developer Studio, bringing back the popular "Turbo" moniker. The Turbo product set includes Turbo Delphi for Win32, Turbo Delphi for .NET, Turbo C++, and Turbo C#. Each version is available in two editions: "Explorer"—a free downloadable version—and "Professional"—a relatively cheap (US\$399)

4

version which opens access to thousands of third-party components. Unlike earlier "Personal" editions of Delphi, new "Explorer" editions can be used for commercial development.

On November 14, 2006, Borland announced the cancellation of the sale of its Development tools; instead of that it would spin them off into an independent company named "CodeGear"

### **1.2.4.Advantages&Disadvantages Delphi**

#### **==Advantages==**

Delphi exhibits the following advantages:

- Rapid Application Development (RAD)
- Based on a well-designed language high-level and strongly typed, with lowlevel escapes for experts
- A large community on Usenet and the World Wide Web (e.g. news://newsgroups.borland.com and Borland's web accessto Delphi)
- Can compile to a single executable, simplifying distribution and reducing DLL versioning issues
- Many VCL and third-party components (usually available with full source code) and tools (documentation, debug tools, etc.)
- Quick optimizing compiler and ability to use assembler code
- Multiple platform native code from the same source code
- High level of source compatibility between versions
- Cross Kylix a third-party toolkit which allows you to compile native Kylix/Linux applications from inside the Windows Delphi IDE, hence easily enabling dual-platform development and deployment
- Cross FBC a sister project to CrossKylix, which enables you to cross-compile your Windows Delphi applications to multi-platform targets - supported by the Free Pascal compiler - without ever leaving the Delphi IDE
- Class helpers to bridge functionality available natively in the Delphi RTL, but not available in a new platform supported by Delphi

The language's object orientation features only class- and interface-based Polymorphism in object-oriented programming polymorphism

#### **Disadvantages**

- Limited cross-platform capability for Delphi itself. Compatibles provide more architecture/OS combinations
- Access to platform and third party libraries require header files to be translated to Pascal. This creates delays and introduces the possibilities of errors in translation.
- There are fewer published books on Delphi than on other popular programming languages such as C++ and C#
- A reluctance to break any code has lead to some convoluted language design choices, and orthogonality and predictability have suffered

## **1.3. Delphi 6 Editions**

There are 3 editions in Delphi 6 :

- **• Delphi Personal -** makes learning to develop non-commercial Windows applications fast and fun. Delphi 6 Personal makes learning Windows development easy with drag-and-drop visual programming.
- **• Delphi Professional -** adds the tools necessary to create applications with the latest Windows® ME/2000 look-and-feel. Dramatically enhance functionality with minimal code using the power and flexibility of SOAP and XML to easily integrate Web Services into client-side applications.
- **• Delphi Enterprise -** includes additional tools, extensive options for Internet. Delphi 6 makes next-generation e-business development with Web Services a snap. This Program will concentrate on the Enterprise edition.

## **1.3.1. Delphi 6 Archite**

Delphi 6 Architect is designed for professional enterprise developers who need to adapt quickly to changing business rules and manage sophisticated applications that synchronize with multiple database schemas. Delphi 2006 Architect includes an advanced ECO III framework that allows developersto rapidly deploy scalable external facing Web applications with executable state diagrams, object-relational mapping, and transparent persistence.

Delphi 6 Architect includes all of the capabilities of the Enterprise edition, and includes the complete ECO III framework, including new support for ECO State Machines powered by State Chart visual diagrams, and simultaneous persistence to multiple and mixed database servers.

- State Chart Diagrams
- **Executable ECO State Machines**
- Multi- and Mixed- ECO database support

## **1.3.2.Installation Delphi 6**

To install Delphi 6 Enterprise, run INSTALL.EXE (default location C:\Program Files\Borland Delphi ) and follow the installation instructions.

We are prompted to select a product to install, you only have one choice "Delphi 6":

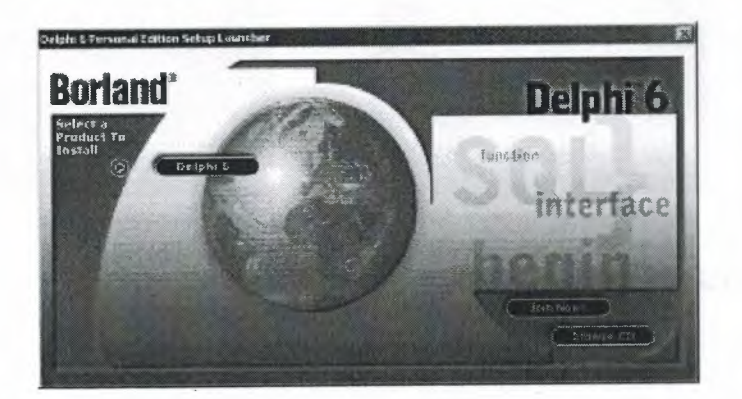

**Figure 1.1** The Select Page For Start Installation

While the setup runs, you'll need to enter your serial number and the authorization key (the two you got from inside a Cd rom driver).

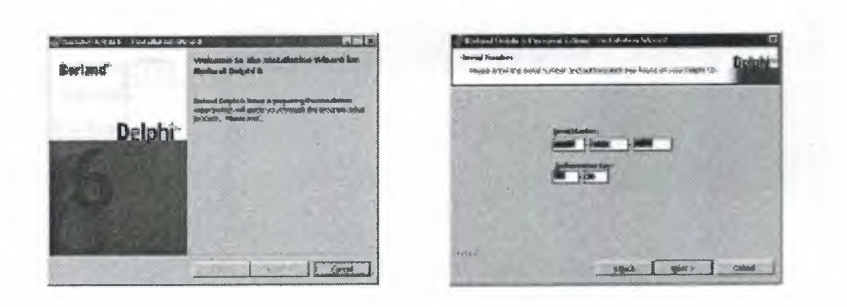

**Figure 1.2** Serial Number And Authorization Screen

Later, the License Agreement screen will popup:

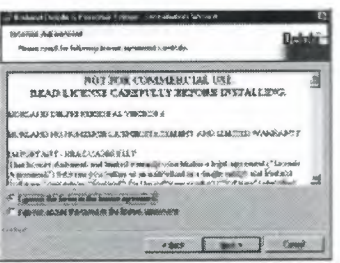

## **Figure 1.3** Lisanse Agreement Screen

After that, you have to pick the Setup Type, choose Typical. This way Delphi 6 Enterprise will be installed with the most common options. The next screen prompts you to choose the Destination folder.

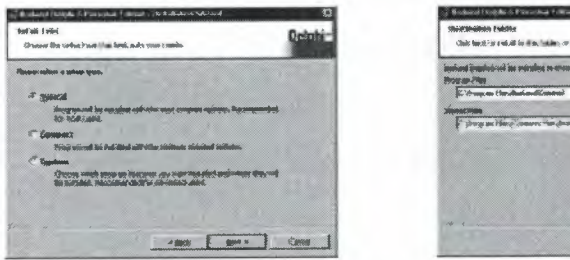

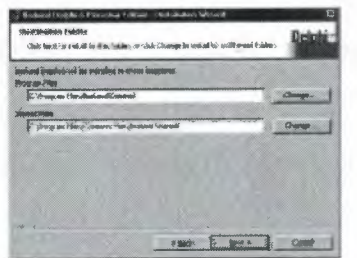

**Figure** 1.4.SetUp Type and Destination Folder Screen

At the end of the installation process, the set-up program will create a sub menu in the Programs section of the Start menu, leading to the main Delphi 6 Enterprise program plus some additional tools.

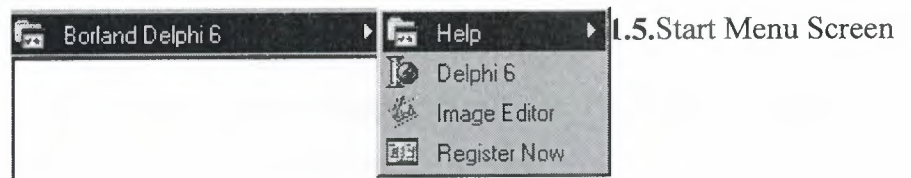

## **Figure** LS.Start Menu

For a faster access to Delphi, create a shortcut on the Windows Desktop.

## **1.4. A. Tour Of The Environment**

This chapter explains how to start Delphi and gives you a quick tour of the main parts and tools of the Integrated Development Environment(IDE)

## **1.4.1. Running Delphi For The First Time**

You can start Delphi in a similar way to most other Windows applications:

- Choose Programs | Borland Delphi 6 | Delphi 6 from the Windows Start menu
- Choose Run from the Windows Start menu and type Delphi32
- Double-click Delphi32.exe in the \$(DELPHI)\Bin folder. Where \$(DELPHI) if a folder where Delphi was installed. The default is C:\Program Files\Borland\Delphi6.
- Double-click the Delphi icon on the Desktop (if you've created a shortcut)

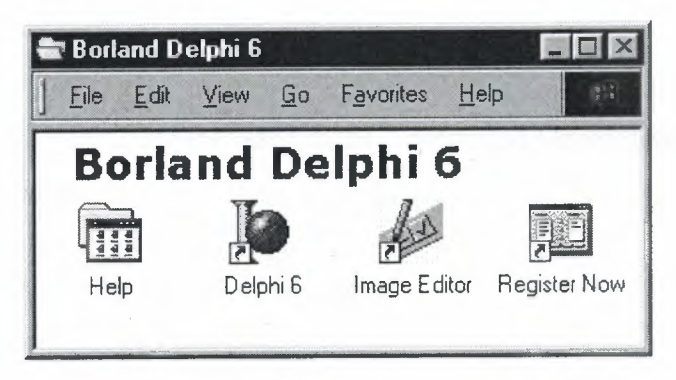

**Figure** 1.6.Borland Delphi 6 Folder

### **1.4.2. The Delphi IDE**

As explained before, one of the ways to start Delphi is to choose Programs | Borland Delphi 6 <sup>I</sup> Delphi 6 from the Windows Start menu.

When Delphi starts (it could even take one full minute to start - depending on your hardware performance) you are presented with the IDE: the user interface where you can design, compile and debug your Delphi projects.

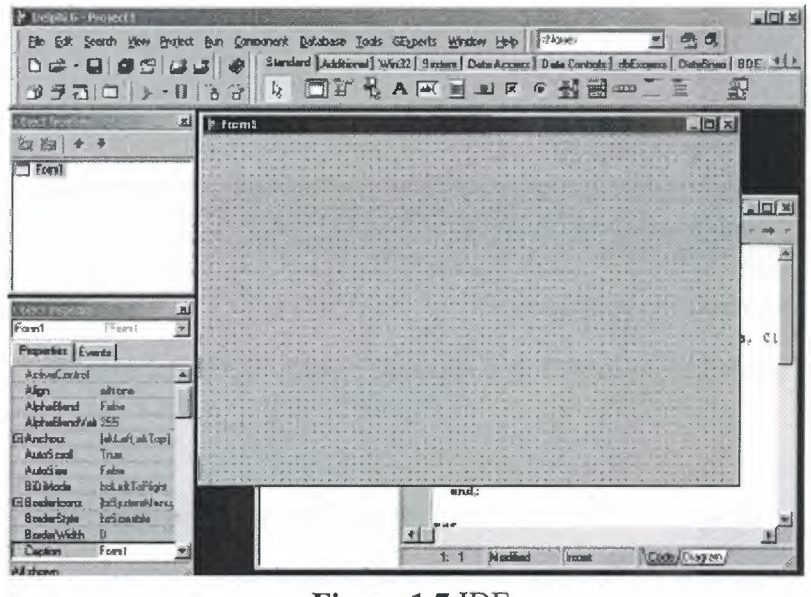

**Figure 1.7.ID**E

Like most other development tools (and unlike other Windows applications), Delphi IDE comprises a number of separate windows.

Some of the facilities that are included in the "Integrated Development Environment" (IDE) are listed below:

- A syntax sensitive program file editor
- A rapid optimising compiler
- Built in debugging /tracing facilities
- A visual interface developer
- Syntax sensitive help files
- Database creation and editing tools
- Image/Icon/Cursor creation *I* editing tools
- Version Control CASE tools

### **1.4.3. The Menus & Toolbar**

The main window, positioned on the top of the screen, contains the main menu, toolbar and Component palette.

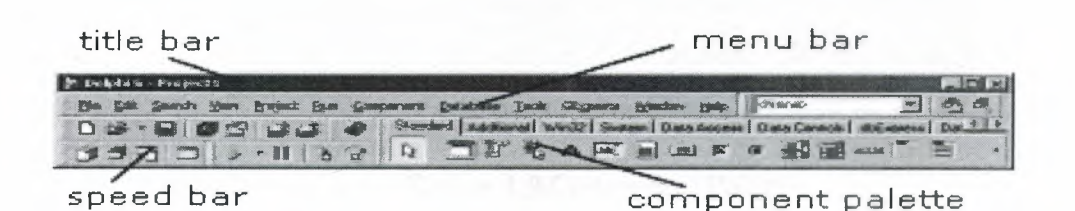

**Figure** 1.8.Menu ,Title, Speed Bar & Component Palette

The title bar of the main window contains the name of the current project (you'll see in some of the future chapters what exactly is a Delphi project).

The menu bar includes a dozen drop-down menus - we'll explain many of the options in these menus later through this course. The toolbar provides a number of shortcuts to most frequently used operations and commands - such as running a project, or adding a new form to a project. To find out what particular button does, point your mouse "over" the button and wait for the tooltip. As you can see from the tooltip (for example, point to [Toggle Form/Unit]), many toolbuttons have keyboard shortcuts ([F12]).

The menus and toolbars are freely customizable. I suggest you to leave the default arrangement while working through the chapters of this course.

#### **1.4.4. The Component Palette**

You are probably familiar with the fact that any window in a standard Windows application contains a number of different (visible or not to the end user) objects, like: buttons, text boxes, radio buttons, check boxes etc. In Delphi programming terminology such objects are called controls (or components).Components are the building blocks of every Delphi application. To place a component on a window you drag it from the component palette. Each component has specific attributes that enable you to control your application at design and run time.

| click to see Win32 controls                                    |      |                                   |  |            | click for more tabs on left/right |
|----------------------------------------------------------------|------|-----------------------------------|--|------------|-----------------------------------|
| Component Palette                                              |      |                                   |  |            |                                   |
| Standard   Additional Win32 D System   Data Access   Data Cont |      |                                   |  |            |                                   |
|                                                                | ET 1 | $A$ abi $\equiv$ or $\bm{\times}$ |  | <b>NET</b> |                                   |
|                                                                |      |                                   |  |            |                                   |

click the arrow to see more controls on a page

**Figure** 1.9.Component Palatte

Depending on the version of Delphi (assumed Delphi 6 Personal through this course), you start with more than 85 components at your disposal - you can even add more components later (those that you create or from a third party component vendor).

The components on the Component Palette are grouped according to the function they perform. Each page tab in the Component palette displays a group oficons representing the components you can use to design your application interface. For example, the Standard and Additional pages include controls such as an edit box, a button or a scroll box.

To see all components on a particular page (for example on the Win32 page) you simply click the tab name on the top of the palette. If a component palette lists more components that can be displayed on a page an arrow will appear on a far right side of the page allowing you to click it to scroll right. If a component palette has more tabs (pages) that can be displayed, more tabs can be displayed by clicking on the arrow buttons on the right-hand side.

#### **1.4.5. The Code Editor**

Each time you start Delphi, a new project is created that consists of one \*empty\* window. A typical Delphi application, in most cases, will contain more than one window - those windows are referred to as forms.

In our case this form has a name, it is called Forml. This form can be renamed, resized and moved, it has a caption and the three standard minimize, maximize and close buttons. As you can see a Delphi form is a regular Windows window

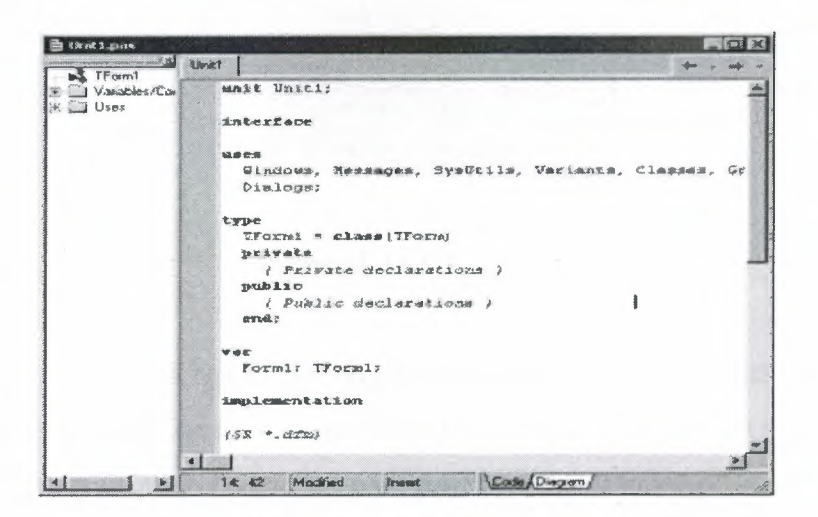

**Fig.1.10.Code**Editor Window

If the Forml is the active window and you press [F12], the Code Editor window will be placed on top. As you design user interface of your application, Delphi automatically generates the underlying Object Pascal code. More lines will be added to this window as you add your own code that drives your application. This window displays code for the current form (Forml); the text is stored in a (so-called) unit - Unitl. You can open multiple files in the Code Editor. Each file opens on a new page of the Code editor, and each page is represented by a tab at the top of the window.

#### **1.4.6. The Object Inspector**

Each component and each form, has a set of properties – such as color, size, position, caption - that can be modified in the Delphi IDE or in your code, and a collection of events – such as a mouse click, keypress, or component activation – for which you can specify some additional behavior. The Object Inspector displays the properties and events (note the two tabs) for the selected component and allows you to change the property value or select the response to some event.

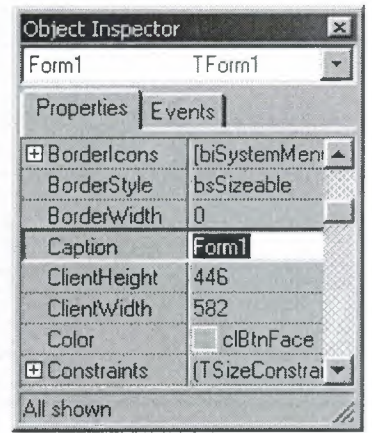

**Figure** 1.11.0bject Inspector

For example, each form has a Caption (the text that appears on it's title bar). To change the caption of Forml first activate the form by clicking on it. In the Object Inspector find the property Caption (in the left column), note that it has the 'Forml' value (in the right column). To change the caption of the form simply type the new text value, like 'My Form' (without the single quotes). When you press [Enter] the caption of the form will change to My Form.

Note that some properties can be changed more simply, the position of the form on the screen can be set by entering the value for the Left and Top properties - or the form can be simply dragged to the desired location.

### **1.4.7. The Object TreeView**

Above the Object Inspector you should see the Object TreeView window. For the moment it's display is pretty simple. As you add components to the form, you'll see that it displays a component's parent-child relationships in a tree diagram. One of the great features of the Object TreeView is the ability to drag and drop components in order to change a component container without losing connections with other components.

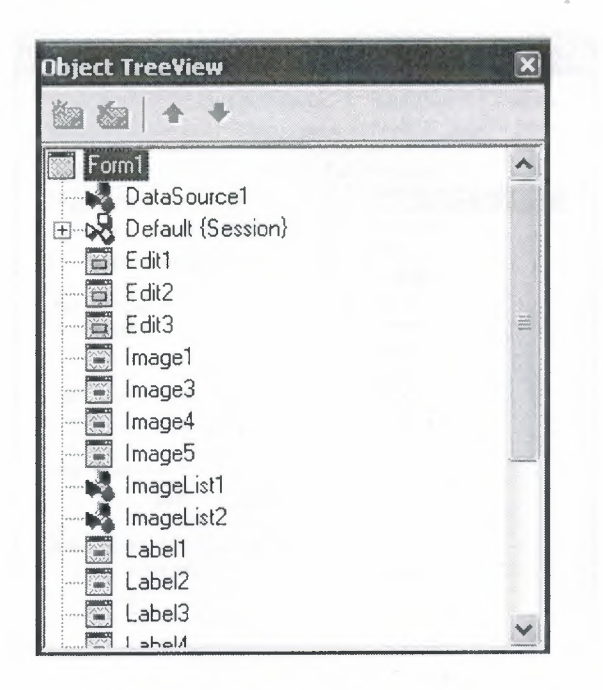

Figure 1.12. Object Tree View

The Object TreeView, Object Inspector and the Form Designer (the Form1 window) work cooperatively. If you have an object on a form (we have not placed any yet) and click it, its properties and events are displayed in the Object Inspector and the component becomes focussed in the Object TreeView.

## 1.4.8. Class Completion

Class Completion generates skeleton code for classes. Place the cursor anywhere within a class declaration; then press Ctrl+Shift+C, or right-click and select Complete Class at Cursor. Delphi automatically adds private read and write specifiers to the declarations for any properties that require them, then creates skeleton code for all the class's methods. You can also use Class Completion to fill in class declarations for methods you've already implemented.

To configure Class Completion, choose Tools Environment Options and click the Explorer tab.

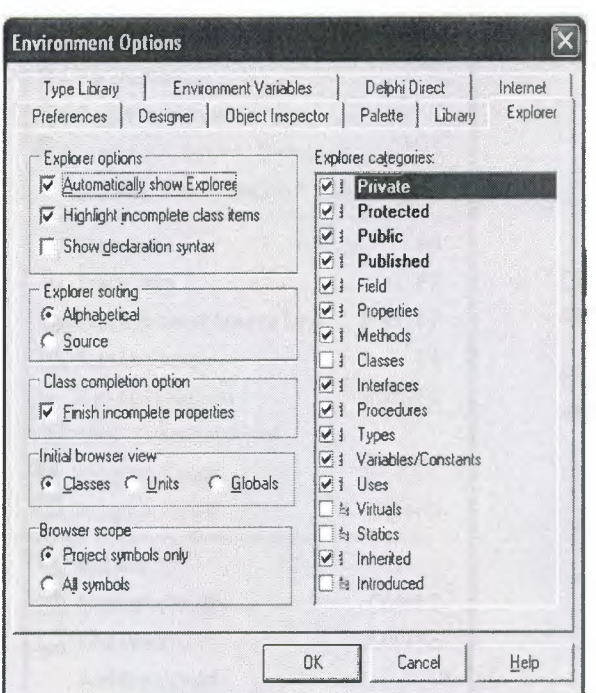

Fig.1.13.Class

## 1.4.9. Debugging applications

The IDE includes an integrated debugger that helps you locate and fix errors in your code. The debugger lets you control program execution, watch variables, and modify data values while your application is running. You can step through your code line by line, examining the state of the program at each breakpoint.

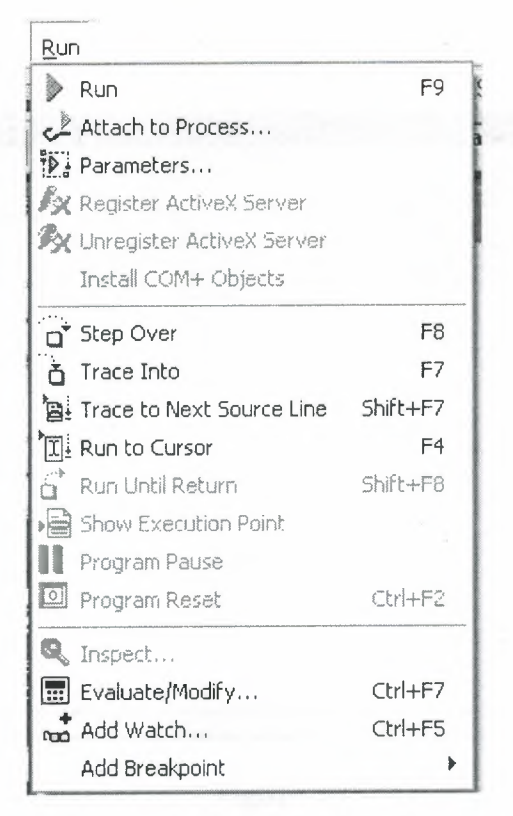

$$
\mid \triangleright \cdot \parallel \mid \stackrel{\sim}{\Delta} \stackrel{\sim}{\sigma'}
$$

Choose any of the debugging commands from the Run menu.

Some commands are also available on the toolbar.

Figure1.14.Run

To use the debugger, you must compile your program with debug information. Choose Project|Options, select the Compiler page, and check Debug Information. Then you can begin a debugging session by running the program from the IDE. To set debugger options, choose Tools|Debugger Options.

Many debugging windows are available, including Breakpoints, Call Stack, Watches, Local Variables, Threads, Modules, CPU, and Event Log. Display them by choosing View Debug Windows. To learn how to combine debugging windows for more convenient use, see "Docking tool windows".

### 1.4.10. Exploring databases

The SQL Explorer (or Database Explorer in some editions of Delphi) lets you work directly with a remote database server during application development. For example, you can create, delete, or restructure tables, and you can import constraints while you are developing a database application.

| Ic SQL Explorer<br>Object Dictionary Edit View Options Help                                                                                                    |                       |                           |            |          |            |                       |
|----------------------------------------------------------------------------------------------------|-----------------------|---------------------------|------------|----------|------------|-----------------------|
| EX OF                                                                                                    |                       |                           |            | $\sim$   | $M + m +$  | $\mathbb{C}^d$        |
| All Database Aliases                                                                                                    | Contents of stokta.db |                           |            |          |            |                       |
|                                                                                                    |                       | Definition Data Enter SQL |            |          |            |                       |
| Databases Dictionary                                                                                                    |                       |                           |            |          | Model      | $\boldsymbol{\wedge}$ |
| 5 IBLocal                                                                                                    | Simo                  | Serinum                   | Cinsi      | Marka    |            |                       |
| <b>B</b> MS Access Database                                                                                                    | Ыd                    | -678                      | Ekran Karb | gforce   | 4x559      |                       |
| 磷 seniha<br>白面 Tables                                                                                                    | 5                     | 456                       | Harddisk   | creative | 4yt6       |                       |
| B 国 ARIZA db                                                                                                    | 3                     | 013                       | Harddisk   | creative | <b>Gxy</b> |                       |
| 图-图 arizadurumu.DB                                                                                                    | 2                     | 012                       | Anakart    | asus     | p4t-e      |                       |
| 图 CINS.db                                                                                                    |                       | 011                       | Cdrom      | łg.      | 52x        |                       |
| 由 kasa.DB<br>图 图 kasal.DB<br>田 kasacikis.08<br><b>EF-LET KULLANILAN.08</b><br>图-图 KUR.db<br>图 图 MARKA.db<br>由同 MODEL.db<br><b>B-MI PARCAGIRIS.DB</b><br>由 Pasword db |                       |                           |            |          |            |                       |
| 密-Till per.db<br>应图 SERVIS.db<br>图-III doktadb<br>$\ddot{\phantom{0}}$<br>$\frac{34}{20}$ sinem                                                                      |                       |                           |            |          |            |                       |

Figure 1.15.SQL Explorer

## 1.4.11. Templates and the Object Repository

The Object Repository contains forms, dialog boxes, data modules, wizards, DLLs, sample applications, and other items that can simplify development. Choose File|New to display the New Items dialog when you begin a project. Check the Repository to see if it contains an object that resembles one you want to create.

| <b>GERMY APRILES</b>                          | <b>Batch File</b>               | CLX<br>Application     | Component | Consola<br>Application | Control Panel<br>Application | Control Panel<br>Module   |
|-----------------------------------------------|---------------------------------|------------------------|-----------|------------------------|------------------------------|---------------------------|
| Data Module                                   | <b>BLL</b><br><b>OLL Wizard</b> | Form                   | Frame     | Package                | Project Group                | Report                    |
| Resource DLL<br>Wizard<br>XML Date<br>Binding | Service                         | Service<br>Application | Text      | <b>Thread Object</b>   | Unit                         | Wab Server<br>Application |
|                                               |                                 |                        |           |                        |                              |                           |

Figure 1.16. New Item

You can add your own objects to the Repository to facilitate reusing them and sharing them with other developers. Reusing objects lets you build families of applications with common user interfaces and functionality; building on an existing foundation also reduces development time and improves quality. The Object Repository provides a central location for tools that members of a development team can access over a network.

## **1.5.Programming With Delphi**

The following section provide an overwiew of software development with Delphi.

#### **1.5.1.Starting a New Application**

Before beginning a new application, create a folder to hold the source files.

- 1. Create a folder called Seniha in the Projects directory off the main Delphi directory.
- 2. Open a new project.

Each application is represented by a project. When you start Delphi, it opens a blank project by default. If another project is already open, choose File|New Application to create a new project.

When you open a new project, Delphi automatically creates the following files.

- Project1.DPR : a source-code file associated with the project. This is called a project file.
- Unit1.PAS : a source-code file associated with the main project form. This is called a unit file.
- Unit1.DFM : a resource file that stores information about the main project form. This is called a form file.

Each form has its own unit and form files.

3. Choose File Save All to save your files to disk. When the Save dialog appears, navigate to your Seniha folder and save each file using its default name.

Later on, you can save your work at any time by choosing FilelSave All.

When you save your project, Delphi creates additional files in your project directory. You don't need to worry about them but don't delete them.

When you open a new project, Delphi displays the project's main form, named Forml by default. You'll create the user interface and other parts of your application by placing components on this form.

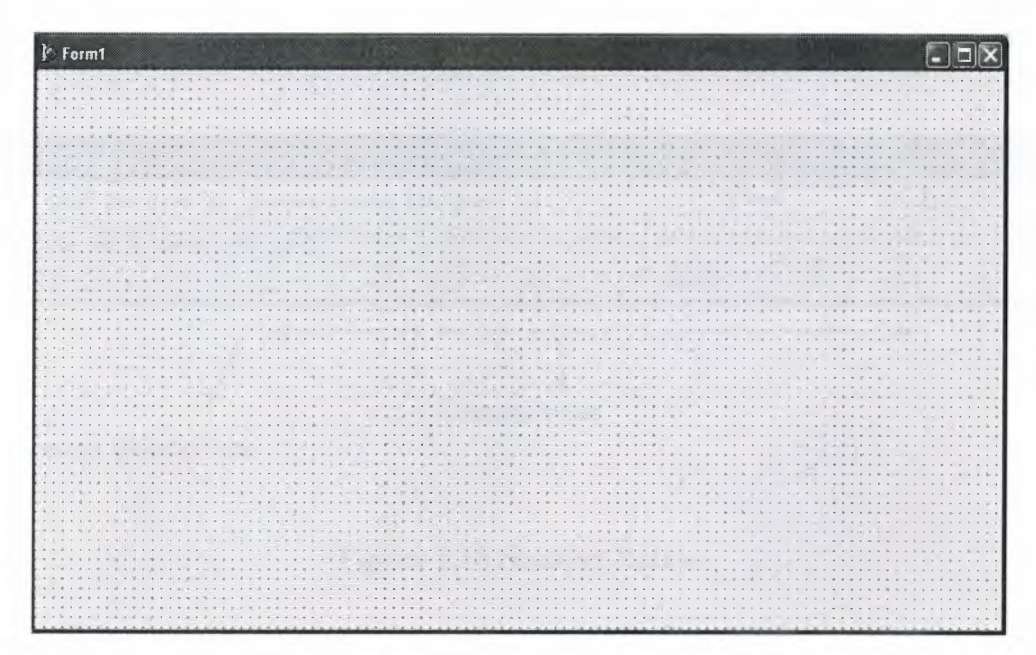

**Figure** 1.17.Form Screen

The default form has maximize , minimize buttons and a close button , and a control menu Next to the form, you'll see the Object Inspector, which you can use to set property values for the form and components you place on it. The drop-down list at the top of the Object Inspector shows the current selected object.when an object is sellected the Object Inspector show its properties.

### **1.5.1.1. Setting Property Values**

When you use the Object Inspector to set properties, Delphi maintains your source code for you. The values you set in the Object Inspector are called *design-time* settings.

For Example; Set the background color of Forml to Aqua.

Find the form's Color property in the Object Inspector and click the drop-down list displayed to the right of the property. Choose clAqua from the list.

#### **1.5.2. Adding objects to the form**

The Component palette represents components by icons grouped onto tabbed pages. Add a component to a form by selecting the component on the palette, then clicking on the form where you want to place it. You can also double-click a component to place it in the middle of the form.

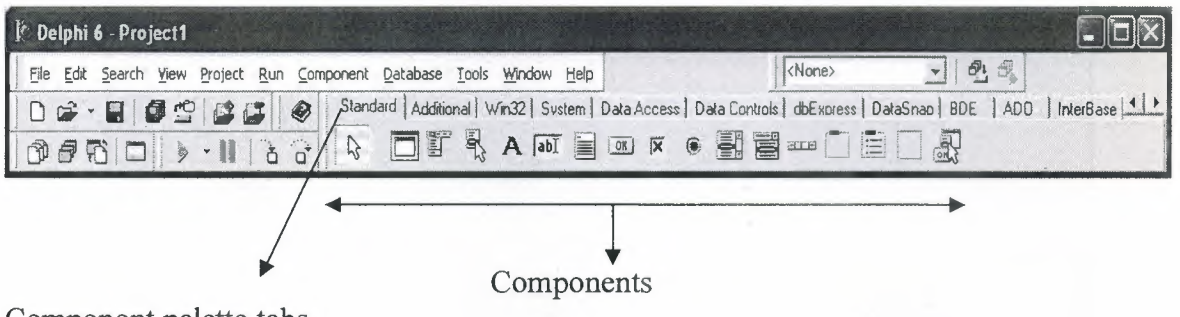

Componont palette tabs

**Figure 1.18.Standart** Button

#### **1.5.3.Add a Table and a StatusBar to the form:**

Drop a Table component onto the form.

Click the BDE tab on the Component palette. To find the *Table* component, point at an icon on the palette for a moment; Delphi displays a Help hint showing the name of the component.

| <b>Relphi 6 - Project1</b>                                             |                                                                                                 |        |                 |  |
|------------------------------------------------------------------------|-------------------------------------------------------------------------------------------------|--------|-----------------|--|
| Eile Edit Search View Project Run Component Database Tools Window Help |                                                                                                 | cNone: |                 |  |
|                                                                        | Standard   Additional   Win32   Sustem   Data Access   Data Controls   dbExpress   DataSnap 8DE |        | AD <sub>0</sub> |  |
|                                                                        | <b>A 国民村同業者東偏郊</b>                                                                              |        |                 |  |
| Table                                                                  |                                                                                                 |        |                 |  |

Fig.1.19.BDE Component palette

When you find the Table component, click it once to select it, then click on the form to place the component. The Table component is nonvisual, so it doesn't matter where you put it. Delphi names the object Table1 by default. (When you point to the component on the form, Delphi displays its name--Table1--and the type of object it is--TTable.)

| Form1<br>$\widehat{\bm{\times}}$<br>$\Box$<br>·ū<br><b>By By B</b><br>.<br>:: Table1: TTable |
|----------------------------------------------------------------------------------------------|
|                                                                                              |
|                                                                                              |
|                                                                                              |
|                                                                                              |
|                                                                                              |
|                                                                                              |
|                                                                                              |
|                                                                                              |
|                                                                                              |
|                                                                                              |
|                                                                                              |
|                                                                                              |
|                                                                                              |
|                                                                                              |
|                                                                                              |
|                                                                                              |
|                                                                                              |
|                                                                                              |
|                                                                                              |
|                                                                                              |
|                                                                                              |
|                                                                                              |
|                                                                                              |
|                                                                                              |
|                                                                                              |
|                                                                                              |
|                                                                                              |
|                                                                                              |
|                                                                                              |
|                                                                                              |
|                                                                                              |
|                                                                                              |
|                                                                                              |
|                                                                                              |
|                                                                                              |
|                                                                                              |
|                                                                                              |
|                                                                                              |
|                                                                                              |
|                                                                                              |
|                                                                                              |
|                                                                                              |
|                                                                                              |
|                                                                                              |
|                                                                                              |
|                                                                                              |

Figure 1.20. Table In The Form

Each Delphi component is a class; placing a component on a form creates an instance of that class. Once the component is on the form, Delphi generates the code necessary to construct an instance object when your application is running.

Set the DatabaseName property of Table1 to DBDEMOS. (DBDEMOS is an alias to the sample database that you're going to use.)

Select Tablel on the form, then choose the DatabaseName property in the Object Inspector. Select DBDEMOS from the drop-down list.

|                                                | Object TreeView, Object Inspector <mark>(x</mark> |  |
|------------------------------------------------|---------------------------------------------------|--|
| ※ とっ                                           |                                                   |  |
| Form1<br>$\overline{\mathcal{L}(\mathcal{L})}$ |                                                   |  |
| <b>B</b> Default (Session)                     |                                                   |  |
|                                                | <b>E-DR</b> DBDEMOS {Alias}                       |  |
|                                                | 由 ? <2> {Table1}                                  |  |
|                                                |                                                   |  |
| Table1                                         | TTable                                            |  |
| Properties Events                              |                                                   |  |
| AutoRefresh                                    | False                                             |  |
| CachedUpdate False                             |                                                   |  |
| Constraints                                    | [TCheckConstraints]                               |  |
| DatabaseName DBDEMOS                           |                                                   |  |
| DefaultIndex                                   | <b>dBASE</b> Files<br><b>DBDEMOS</b>              |  |
| <b>Exclusive</b><br>FieldDefs                  | DefaultDD                                         |  |
| Filter                                         | <b>Excel Files</b>                                |  |
| Filtered                                       | <b>IBLocal</b>                                    |  |
| <b>El FilterOptions</b>                        | <b>MS Access Database</b>                         |  |
| IndexDefs                                      | seniha                                            |  |
| IndexFieldNard                                 | sinem                                             |  |
| IndexFiles                                     | [TIndexFiles]                                     |  |
| IndexName                                      |                                                   |  |
| MasterFields                                   |                                                   |  |
| MasterSource                                   |                                                   |  |
| Name                                           | Table1                                            |  |
| $\wedge$ $\mathsf{F}$ of $\mathsf{F}$          |                                                   |  |

Fig.1.21.Select DatabaseName

Double-click the StatusBar component on the Win32 page of the Component palette. This adds a status bar to the bottom of the application.

Set the AutoHint property of the status bar to True. The easiest way to do this is to double-click on False next to AutoHint in the Object Inspector. (Setting AutoHint to True allows Help hints to appear in the status bar at runtime.)

### **1.5.4. Connecting** to a **Database**

The next step is to add database controls and a DataSource to your form.

1. From the Data Access page of the Component palette, drop a DataSource component onto the form. The DataSource component is nonvisual, so it doesn't matter where you put it on the form. Set its DataSet property to Table1.

2. From the Data Controls page, choose the DBGrid component and drop it onto your form. Position it in the lower left comer of the form above the status bar, then expand it by dragging its upper right comer.

If necessary, you can enlarge the form by dragging its lower right comer. Your form should now resemble the following figure :

The Data Control page on Component palette holds components that let you view database tables.

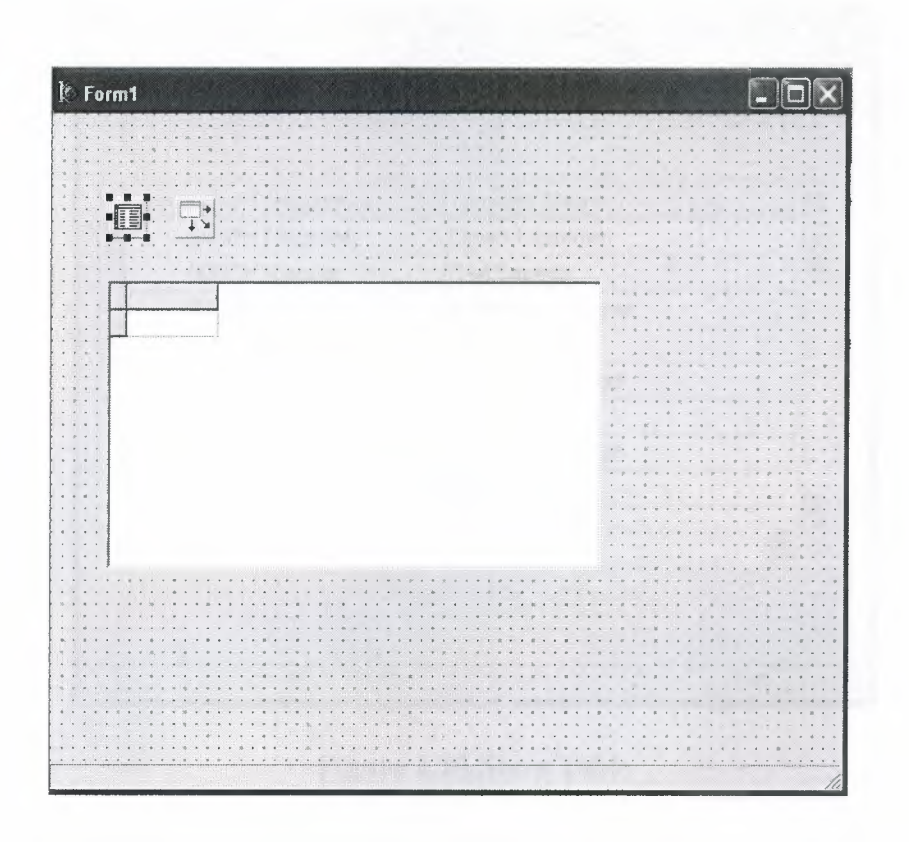

**Figure 1.22.DBGrid** In The Form

- 3. Set DBGrid properties to align the grid with the form. Double-click Anchors in the Object Inspector to display akLeft, akTop, akRight, and akBottom; set them all to True.
- **4.** Set the DataSource property of DBGrid to DataSourcel (the default name ofthe DataSource component you just added to the form).

Now you can finish setting up the *Table]* object you placed on the form earlier.

5. Select the Table1 object on the form, then set its TableName property to BIOLIFE.DB. (Name is still Table1.) Next, set the Active property to True.

When you set Active to True, the grid fills with data from the BIOLIFE.DB database table. If the grid doesn't display data, make sure you've correctly set the properties of all the objects on the form, as explained in the instructions above. (Also verify that you copied the sample database files into your ...\Borland Shared\Data directory when you installed Delphi.)

| F                   |                     |                             |  |
|---------------------|---------------------|-----------------------------|--|
| Species No Category |                     | Common Name                 |  |
|                     | 90020 Triggerfish   | Clown Triggerfish           |  |
|                     | 90030 Snapper       | Red Emperor                 |  |
|                     | 90050 Wrasse        | Giant Maori Wrasse          |  |
|                     | 90070 Angelfish     | <b>Blue Angelfish</b>       |  |
| 90080 Cod           |                     | Lunartail Rockcod           |  |
|                     | 90090 Scorpionfish  | Firefish                    |  |
|                     | 90100 Butterflyfish | <b>Ornate Butterflyfish</b> |  |
| 90110 Shark         |                     | Swell Shark                 |  |
|                     |                     |                             |  |
|                     |                     |                             |  |

Figure 1.23. Show Table

The DBGrid control displays data at design time, while you are working in the IDE. This allows you to verify that you've connected to the database correctly. You cannot, however, edit the data at design time; to edit the data in the table, you'll have to run the application.

- 6. Press F9 to compile and run the project. (You can also run the project by clicking the Run button on the Debug toolbar, or by choosing Run from the Run menu.)
- 7. In connecting our application to a database, we've used three components and several levels of indirection. A data-aware control (in this case, a DBGrid)
points to a DataSource object, which in turn points to a dataset object (in this case, a Table). Finally, the dataset (Tablel) points to an actual database table (BIOLIFE), which is accessed through the BDE alias DBDEMOS. (BDE aliases are configured through the BDE Administrator.)

 $\lim_{n \to \infty}$  DataSource (Grid)  $\longrightarrow$  dataset  $\longrightarrow$  BDE  $\longrightarrow$  database

This architecture may seem complicated at first, but in the long run it simplifies development and maintenance. For more information, see "Developing database applications" in the Developer's Guide or online Help.

# **CHAPTER2**

## **2. What is Database?**

A database is a structured collection of records or data. A computer database relies upon software to organize the storage of data. The software models the database structure in what are known as database models. The model in most common use today is the relational model . Other models such as the hierarchical model and the network model use a more explicit representation of relationships (see below for explanation of the various database models).

Database management systems (DBMS) are the software used to organize and maintain the database. These are categorized according to the database model that they support. The model tends to determine the query languages that are available to access the database. A great deal of the internal engineering of a DBMS, however, is independent of the data model, and is concerned with managing factors such as performance, concurrency, integrity, and recovery from hardware failures. In these areas there are large differences between products.

## **2.1. History**

The first database management systems were developed in the 1960s. A pioneer in the field was Charles Bachman. Bachman's early papers show that his aim was to make more effective use of the new direct access storage devices becoming available: until then, data processing had been based on punched cards and magnetic tape, so that serial processing was the dominant activity. Two key data models arose at this time: CODASYL developed the network model based on Bachman's ideas, and (apparently independently) the hierarchical model was used in a system developed by North American Rockwell later adopted by IBM as the cornerstone of their IMS product.

While IMS along with the CODASYL IDMS were the big, high visibility databases developed in the 1960s, several others were also born in that decade, some of which have a significant installed base today. Two worthy of mention are the PICK and

MUMPS databases, with the former developed originally as an operating system with an embedded database and the latter as a programming language and database for the development of healthcare systems.

---------

The relational model was proposed by E. F. Codd in 1970. He criticized existing models for confusing the abstract description of information structure with descriptions of physical access mechanisms. For a long while, however, the relational model remained of academic interest only. While CODASYLproducts (IDMS) and network model products (IMS) were conceived as practical engineering solutions taking account of the technology as it existed at the time, the relational model took a much more theoretical perspective, arguing (correctly) that hardware and software technology would catch up in time. Among the first implementations were Michael Stonebraker's Ingres at Berkeley, and the System R project at IBM. Both of these were research prototypes, announced during 1976.The first commercial products, Oracle and DB2, did not appear until around 1980. The first successful database product for microcomputers was dBASE for the CP/M and PC-DOS/MS-DOS operating systems.

During the 1980s, research activity focused on distributed database systems and database machines. Another important theoretical idea was the Functional Data Model, but apart from some specialized applications in genetics, molecular biology, and fraud investigation, the world took little notice.

In the 1990s, attention shifted to object-oriented databases. These had some success in fields where it was necessary to handle more complex data than relational systems could easily cope with, such as spatial databases, engineering data (including software repositories), and multimedia data. Some of these ideas were adopted by the relational vendors, who integrated new features into their products as a result. The 1990s also saw the spread of Open Source databases, such as PostgreSQL and MySQL.

In the 2000s, the fashionable area for innovation is the XML database. As with object databases, this has spawned a new collection of start-up companies, but at the same time the key ideas are being integrated into the established relational products. XML databases aim to remove the traditional divide between documents and data, allowing all of an organization's information resources to be held in one place, whether they are highly structured or not.

## **2.2. Database Models**

Various techniques are used to model data structure. Most database systems are built around one particular data model, although it is increasingly common for products to offer support for more than one model. For any one logical model various physical implementations may be possible, and most products will offer the user some level of control in tuning the physical implementation, since the choices that are made have a significant effect on performance. Here are three examples:

### **2.2.1 Hierarchical model**

In a hierarchical model, data is organized into an inverted tree-like structure, implying a multiple downward link in each node to describe the nesting, and a sort field to keep the records in a particular order in each same-level list. This structure arranges the various data elements in a hierarchy and helps to establish logical relationships among data elements of multiple files. Each unit in the model is a record which is also known as a node. In such a model, each record on one level can be related to multiple records on the next lower level. A record that has subsidiary records is called a parent and the subsidiary records are called children. Data elements in this model are well suited for one-to-many relationships with other data elements in the database.

This model is advantageous when the data elements are inherently hierarchical. The disadvantage is that in order to prepare the database it becomes necessary to identify the requisite groups offiles that are to be logically integrated. Hence, a hierarchical data model may not always be flexible enough to accommodate the dynamic needs of an organisation.

### **2.2.2 Network model**

The network model tends to store records with links to other records. Each record in the database can have multiple parents, i.e., the relationships among data elements can have a many to many relationship. Associations are tracked via "pointers". These pointers can be node numbers or disk addresses. Most network databases tend to also include some form of hierarchical model. Databases can be translated from hierarchical model to network and vice versa. The main difference between the network model and hierarchical model is that in a network model, a child can have a number of parents whereas in a hierarchical model, a child can have only one parent.

The network model provides greater advantage than the hierarchical model in that it promotes greater flexibility and data accessibility, since records at a lower level can be accessed without accessing the records above them. This model is more efficient than hierarchical model, easier to understand and can be applied to many real world problems that require routine transactions. The disadvantages are that: It is a complex process to design and develop a network database; It has to be refined frequently; It requires that the relationships among all the records be defined before development starts, and changes often demand major programming efforts; Operation and maintenance of the network model is expensive and time consuming. Examples of database engines that have network model capabilities are RDM Embedded and RDM Server.

### **2.2.3 Relational model**

The basic data structure of the relational model is a table where information about a particular entity (say, an employee) is represented in columns and rows. The columns enumerate the various attributes of an entity (e.g. employee name, address, phone number). Rows (also called records) represent instances of an entity (e.g. specific employees).

The "relation" in "relational database" comes from the mathematical notion of relations from the field of set theory. A relation is a set of tuples, so rows are sometimes called tuples. All tables in a relational database adhere to three basic rule.

- The ordering of columns is immaterial
- Identical rows are not allowed in a table
- Each row has a single (separate) value for each of its columns (each tuple has an atomic value).

If the same value occurs in two different records (from the same table or different tables) it can imply a relationship between those records. Relationships between records are often categorized by their cardinality  $(1:1, (0), 1:M, M:M)$ .

Tables can have a designated column or set of columns that act as a "key" to select rows from that table with the same or similar key values. A "primary key" is a key that has a unique value for each row in the table. Keys are commonly used to join or combine data from two or more tables. For example, an *employee* table may contain a column named

*address* which contains a value that matches the key of a *address* table. Keys are also critical in the creation of indexes, which facilitate fast retrieval of data from large tables. It is not necessary to define all the keys in advance; a column can be used as a key even if it was not originally intended to be one.

### **2.2.4 Relational operations**

Users (or programs) request data from a relational database by sending it a query that is written in a special language, usually a dialect of SQL. Although SQL was originally intended for end-users, it is much more common for SQL queries to be embedded into software that provides an easier user interface. Many web applications, such as Wikipedia, perform SQL queries when generating pages.

In response to a query, the database returns a result set, which is the list of rows constituting the answer. The simplest query is just to return all the rows from a table, but more often, the rows are filtered in some way to return just the answer wanted. Often, data from multiple tables are combined into one, by doing a join. There are a number of relational operations in addition to join.

### **2.2.5 Normal forms**

Relations are classified based upon the types of anomalies to which they're vulnerable. A database that's in the first normal form is vulnerable to all types of anomalies, while a database that's in the domain/key normal form has no modification anomalies. Normal forms are hierarchical in nature. That is, the lowest level is the first normal form, and the database cannot meet the requirements for higher level normal forms without first having met all the requirements of the lesser normal form.

## **2.3 Database Management Systems**

#### **2.3.1 Relational database management systems**

An RDBMS implements the features of the relational model outlined above. In this context, Date's **Information Principle** states:

The entire information content of the database is represented in one and only one way. Namely as explicit values in column positions (attributes) and rows in relations (tuples) Ergo, there are no explicit pointers between related tables.

### **2.3.2 Post-relational database models**

Several products have been identified as post-relational because the data model incorporates relations but is not constrained by the Information Principle, requiring that all information is represented by data values in relations. Products using a postrelational data model typically employ a model that actually pre-dates the relational model. These might be identified as a directed graph with trees on the nodes. Examples of models that could be classified as post-relational are PICK aka MultiValue, and MUMPS.

### **2.3.3 Object database models**

In recent years, the object-oriented paradigm has been applied to database technology, creating a new programming model known as object databases. These databases attempt to bring the database world and the application programming world closer together, in particular by ensuring that the database uses the same type system as the application program. This aims to avoid the overhead (sometimes referred to as the *impedance mismatch)* of converting information between its representation in the database (for example as rows in tables) and its representation in the application program (typically as objects). At the same time, object databases attempt to introduce the key ideas of object programming, such as encapsulation and polymorphism, into the world of databases. A variety of these ways have been tried for storing objects in a database. Some products have approached the problem from the application programming end, by making the objects manipulated by the program persistent. This also typically requires the addition of some kind of query language, since conventional programming languages do not have the ability to find objects based on their information content. Others have attacked the problem from the database end, by defining an object-oriented data model for the database, and defining a database programming language that allows full programming capabilities as well as traditional query facilities.

## **2.4 DBMS internals**

Database tables/indexes are typically stored in memory or on hard disk in one of many forms, ordered/unordered flat files, ISAM, heaps, hash buckets or B+ trees. These have various advantages and disadvantages discussed further in the main article on this topic. The most commonly used are B+ trees and ISAM.

Other important design choices relate to the clustering of data by category (such as grouping data by month, or location), creating pre-computed views known as materialized views, partitioning data by range or hash. As well memory management and storage topology can be important design choices for database designers. Just as normalization is used to reduce storage requirements and improve the extensibility of the database, conversely denormalization is often used to reduce join complexity and reduce execution time for queries.

### **2.4.1 Indexing**

All of these databases can take advantage of indexing to increase their speed, and this technology has advanced tremendously since its early uses in the 1960s and 1970s. The most common kind of index is a sorted list of the contents of some particular table column, with pointers to the row associated with the value. An index allows a set of table rows matching some criterion to be located quickly. Typically, indexes are also stored in the various forms of data-structure mentioned above (such as B-trees, hashes, and linked lists). Usually, a specific technique is chosen by the database designer to increase efficiency in the particular case of the type of index required. Relational DBMSs have the advantage that indexes can be created or dropped without

changing existing applications making use of it. The database chooses between many different strategies based on which one it estimates will run the fastest.

In other words, indexes are transparent to the application or end-user querying the database; while they affect performance, any SQL command will run with or without index to compute the result of an SQL statement. The RDBMS will produce a plan of how to execute the query, which is generated by analyzing the run times of the different algorithms and selecting the quickest. Some ofthe key algorithms that deal with joins

are nested loop join, sort-merge join and hash join. Which of these is chosen depends on whether an index exists, what type it is, and its cardinality.

An index speeds up access to data, but it has disadvantages as well. First, every index increases the amount of storage on the hard drive necessary for the database file, and second, the index must be updated each time the data are altered, and this costs time. (Thus an index saves time in the reading of data, but it costs time in entering and altering data. It thus depends on the use to which the data are to be put whether an index is on the whole a net plus or minus in the quest for efficiency.)

A special case of an index is a primary index, or primary key, which is distinguished in that the primary index must ensure a unique reference to a record. Often, for this purpose one simply uses a running index number (ID number). Primary indexes play a significant role in relational databases, and they can speed up access to data considerably.

#### **2.4.2 Transactions and** concurrency

In addition to their data model, most practical databases ("transactional databases") attempt to enforce a database transaction. Ideally, the database software should enforce the ACID rules, summarized here:

- Atomicity: Either all the tasks in a transaction must be done, or none of them. The transaction must be completed, or else it must be undone (rolled back).
- Consistency: Every transaction must preserve the integrity constraints the declared consistency rules — of the database. It cannot place the data in a contradictory state.
- Isolation: Two simultaneous transactions cannot interfere with one another. Intermediate results within a transaction are not visible to other transactions.
- Durability: Completed transactions cannot be aborted later or their results discarded. They must persist through (for instance) restarts of the DBMS after crashes.

In practice, many DBMS's allow most of these rules to be selectively relaxed for better performance.

Concurrency control is a method used to ensure that transactions are executed in a safe manner and follow the ACID rules. The DBMS must be able to ensure that only serializable, recoverable schedules are allowed, and that no actions of committed transactions are lost while undoing aborted transactions .

### **2.4.3 Replication**

Replication of databases is closely related to transactions. If a database can log its individual actions, it is possible to create a duplicate of the data in real time. The duplicate can be used to improve performance or availability of the whole database system. Common replication concepts include:

Master/Slave Replication: All write requests are performed on the master and then replicated to the slaves

Quorum: The result of Read and Write requests are calculated by querying a "majority" ofreplicas.

Multimaster: Two or more replicas sync each other via a transaction identifier. Parallel synchronous replication of databases enables transactions to be replicated on multiple servers simultaneously, which provides a method for backup and security as well as data availability.

### **2.4.4 Security**

Database security denotes the system, processes, and procedures that protect a database from unintended activity.In the United Kingdom legislation protecting the public from unauthorized disclosure of personal information held on databases falls under the Office of the Information Commissioner. United Kingdom based organizations holding personal data in electronic format (databases for example) are required to register with the Data Commissioner.

## **2.5 Applications of databases**

Databases are used in many applications, spanning virtually the entire range of computer software. Databases are the preferred method of storage for large multiuser applications, where coordination between many users is needed. Even individual users find them convenient, and many electronic mail programs and personal organizers are

based on standard database technology. Software database drivers are available for most database platforms so that application software can use a common Application Programming Interface to retrieve the information stored in a database. Two commonly used database APis are JDBC and ODBC.

For example suppliers database contains the data relating to suppliers such as;

- supplier name
- supplier code
- supplier address

It is often used by schools to teach students and grade them.

# **CHAPTER3**

## **3.PARADOX (DATABASE)**

**Paradox** is a relational database management system currently published by Corel Corporation. It was originally released for DOS by Ansa Software, but a Windows version was released by Borland in 1992.

### **3.1 Paradox For DOS**

Paradox for DOS was a relational database management system originally written by Richard Schwartz and Robert Shostak, and released by their company Ansa Software in 1985. In September 1987, Borland purchased Ansa Software, including their Paradox/DOS 2.0 software. Notable classic versions were 3.5 and 4.5. Versions up to 3.5 were evolutions from 1.0. Version 4.0 and 4.5 were retooled in the Borland C $+$ windowing toolkit and used a different extended memory access scheme. Paradox/DOS was a successful DOS-based database of the late eighties and early nineties. At that time, dBase and its xBase clones (Foxpro, Clipper programming language) dominated the market. Other notable competitors were Clarion, DataEase, R:Base, and Dataflex.

The features that distinguished Paradox/DOS were:

a visual Query By Example implementation that was supported by an AI engine. effective use of memory (conventional as well as extended *I* expanded) - caching data tables and particularly, indexes which caused Paradox to execute tasks very quickly in contrast to the explicit skills required for xBase performance optimisation.[1] an innovative programming language the Paradox Application Language (PAL) that was readable, powerful, and could be recorded from keyboard actions (rather like Lotus 1-2-3macro recording).

Lotus-like text menus and windows which was the native interface (in contrast to dBase which had a command line interface on top of which cumbersome menus were layered). Particularly in Paradox 1.0 and 2.0, the user and programming manuals won readability awards[citation needed] - they were copiously illustrated, well laid out and explanations were written in common English. In contrast, xBase and other manuals were text heavy, sometimes even typed in plain Courier with no attempt at professional page layout.

## 3.2 **Paradox For Windows**

Paradox for Windows was a distinctly different product produced by a different team of programmers. Although key features of the DOS product, the QBE and the database engine, were ports keeping the DOS code, there was a major break in compatibility from PAL to ObjectPAL and in the shift to a GUI design metaphor for Forms and Reports. The ObjectPAL changes were controversial but forced since PAL was based on keystroke recording actions that had no equivalent in Windows. An object-based language based on ideas from Hypercard was used in place of keystroke recording. The Forms and Reports designers used device independent scaling including ability to work in zoomed mode for detailed layout. The mouse right-click was used for access to Forms and Reports properties, inspired by the Xerox Alto and Smalltalk, in a way now almost universal to Windows programs. The ObjectPAL was (like Hypercard) associated with the visual objects - also revealed by right click. Property inspection and layout tools could be "pinned up" to stay on screen, an idea borrowed from the NeXT and now fairly widely adopted in Windows.

For approximately the first year of development the object-oriented code was written in C aided by macros, until Turbo C++ was available at which point the remaining parts of the code were written in C++. The product manager up until shipping version I.O was Joe Duncan. The development and QA team totaled about 30 people.

Both Paradox for Windows and Quattro Pro for Windows, a closely related project, started development using beta versions of Windows 3.0, in the spring of 1990. Paradox/Windows ended up delayed about a year beyond its original plan, shipping in early 1993. The reasons were many, but not entirely surprising for a major rewrite, in 00 language with new tools, shifting to a GUI paradigm, on what was essentially a first version operating system. Still it was a big problem for the company and Microsoft managed to ship Access a couple of months ahead of Paradox for Windows, a major marketing win to Microsoft.

In 1990 Borland also started work on an internal dBASE clone for both DOS and Windows, written in assembler, which was planned to ship in 1992. By early 1992 it became clear that Ashton-Tate was in difficulties on developing Windows versions of their products and so Borland switched plans, instead acquiring the company and anointing their internal project as the official successor. Part of the Ashton-Tate acquisition was the Interbase database and it was decided that Paradox/W should be able to work with Interbase as well as the Paradox engine and this led to the creation of an IDAPI engine based around Interbase.

The acquisition also shifted focus. Paradox had historically competed against dBASE in some markets, and Paradox/W originally was designed to improve the competitive position in the developer-oriented market. After dBASE was acquired this was no longer desirable and emphasis shifted towards an ease-of-use market. However the product could not be changed to match the emphasis (this occurred in later releases) at that late stage, making the product somewhat over complex for the entry level market. Access did a good job of addressing that same market and got there first, by Christmas 1992. Still, Paradox/W sold well for a while. Meanwhile, Borland was going through some serious problems caused by the Ashton-Tate acquisition. Many product lines were discontinued, corporate reorganization and consolidation was painful, and even worse the internal dBASE project at the center of the acquisition rationale was eventually cancelled for technical reasons leaving Borland with a collapse in revenues and a serious need to develop the missing dBASE for Windows in a hurry. Borland had lost the strength to fight the multiple marketing battles it needed for its range of products. Paradox was minimally marketed to the developers since the company decided it would hold out for a replacement of dBASE, which eventually came out in 1994, too late for the company.

Microsoft Access was sold for a fraction of the price of Paradox/Windows and bundled with Word, Excel and PowerPoint in Microsoft Office Professional. Furthermore, Access performance was good thanks to team contributions from FoxPro programmers. Despite solid follow-on versions with improvements to usability for entry-level users, Paradox faded from the market. It was included in the sale of Borland products to Word Perfect, which were in turn resold as Word Perfect got into financial products, and at the current time of writing Paradox for Windows, Word Perfect and Quattro Pro for

Windows are all owned by Corel and sold as part of their office suite. dBASE for Windows came out too late to be a significant player in the Windows market, most dBASE programmers by then had migrated to Microsoft FoxBase, a very similar database tool. Borland itself retained the Interbase/IDAPI server and focussed efforts on its Delphi tools which over the years gave it an influential but small part of the dataoriented developer market.

## **3.2 Corel Paradox**

Corel acquired certain rights to develop and market Paradox in the mid-90's and released Corel Paradox 8 in 1997. It also bundled Paradox in the professional version of its WordPerfect Office suite. It has released versions 9, 10, 11, 12, X3 and the latest version Office X4 Professional Edition since then.

## **3.3 Paradox Users**

There is a strong Paradox user base, mainly centered around the Paradox Community and its associated newsgroups. Many feel let down by Borland and Corel because they believe that Paradox is superior to all the other desktop DBMSes around.

Although there are many fans of ObjectP AL, the programming language for Paradox/Windows, PAL/DOS scripts could not easily be migrated; the object and event models were completely different forcing developers using PAL to completely rewrite their database applications.

# **CHAPTER4**

# **4.PROGRAM DESIGN PROCESS**

### **4.1 Login Screen Form**

Here the users enter the usemame and password to login to the program.There are five types of users: Admin, User, Guest, Student, Staff. Each of the users has different hierarchic authorities.Admin and user can use all the options in the program,but user can not change the admin's password.Student,Staff and Guest can only search book and except guest they can borrow book.The difference between student and staff is book borrowing duration.Student can borrow a book for 10 days, guest can borrow a book for 30 days.

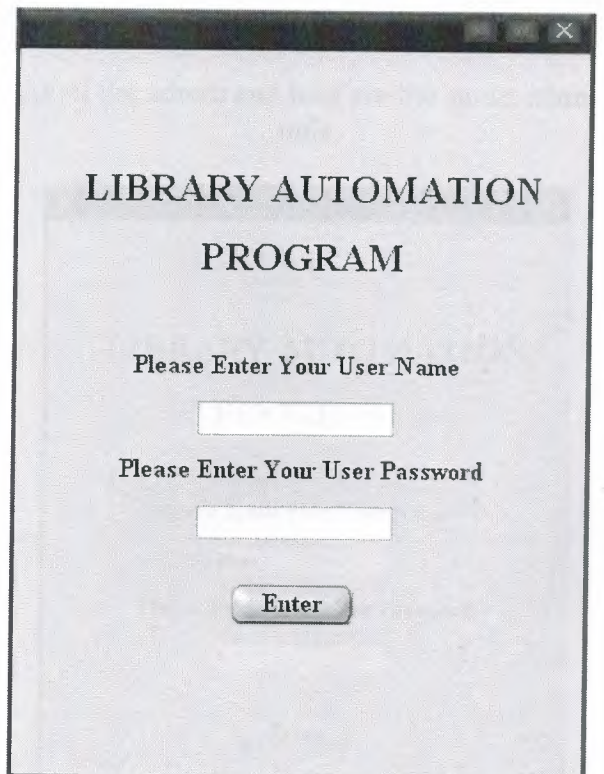

Figure 4.1 Login To program

If the information provided by the user is correct the main form will be opened else it will not be displayed and a message box will appear to warn the user that there could be a mistake in usemame or password.

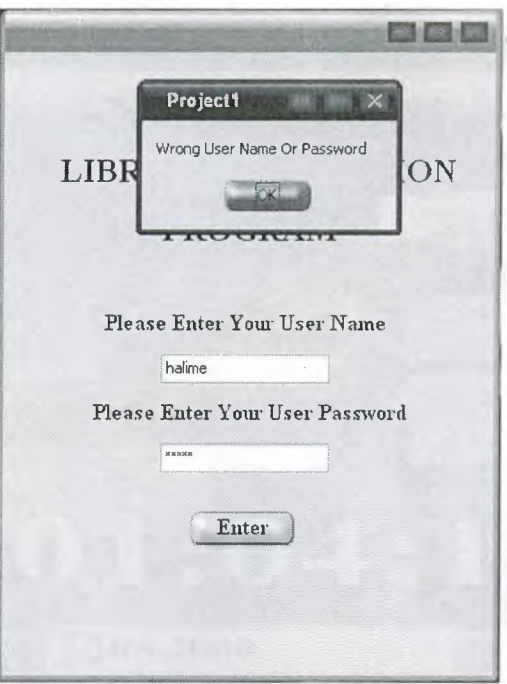

Figure 4.2 Wrong Password or Name

Because of the authority of the admin and user are the same, admin login will be shown only.

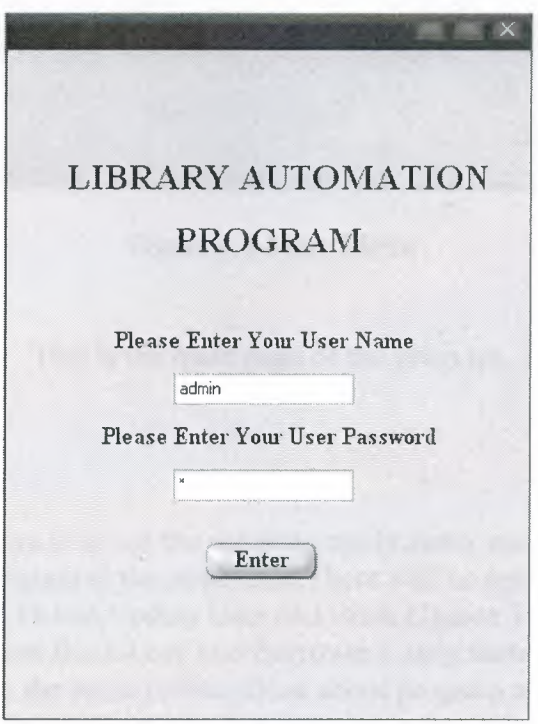

Figure 4.3 Admin Enterance

After correct informations are entered the mainmenu screenshot will be displayed.

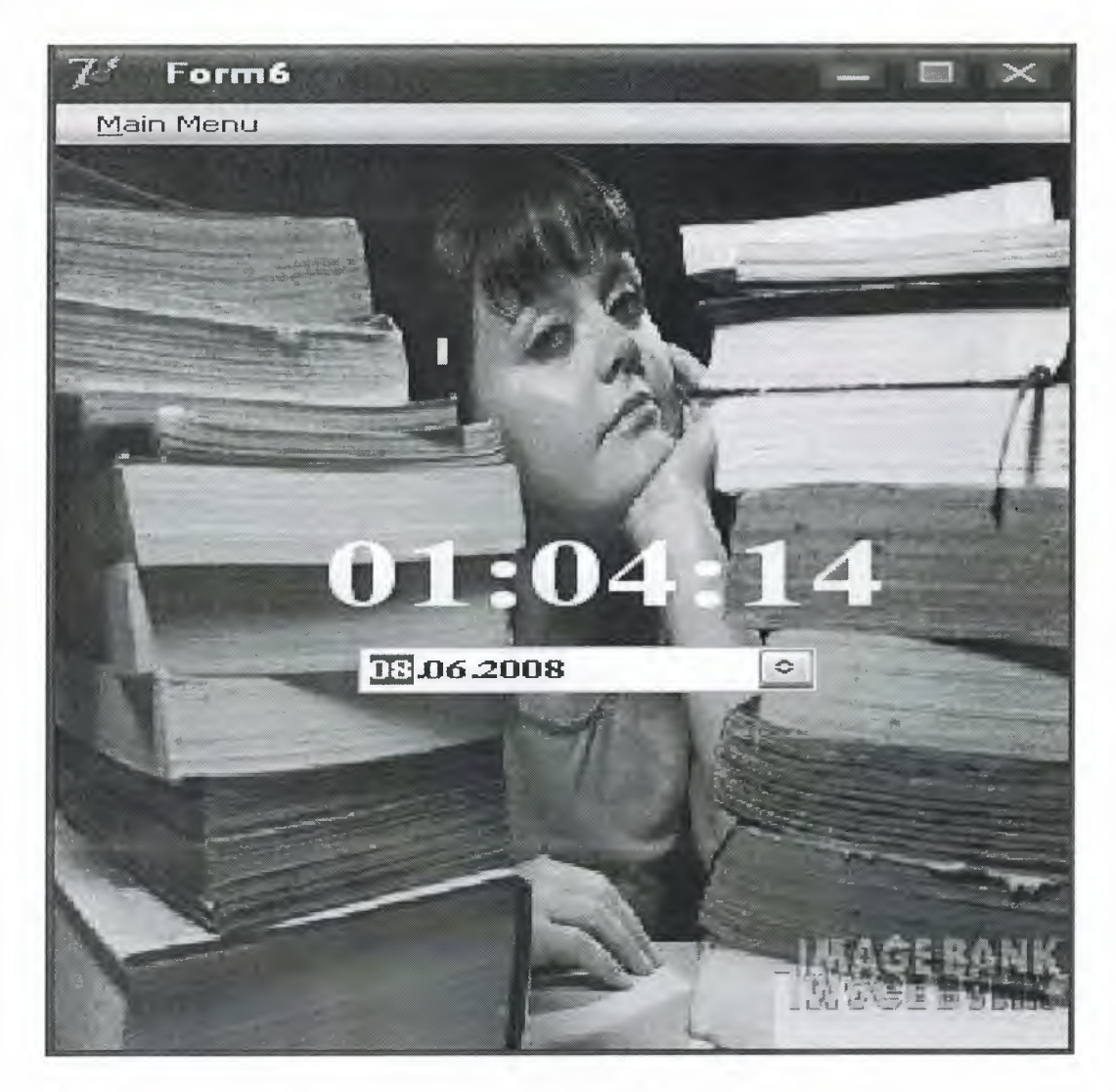

Figure 4.4 Main Menu

This is the main page of the program.

## **4.2 Main Menu Form**

The aim of the main menu is to use the program easily, faster and use all the process screens or necessary program at the same time.There will be options like Give Book,Return Book,Add,Delete,Update User and Book,Update Tansaction,Search Book, User and Borrower,Report Book,User and Borrower.Lastly there will be an About Page in which users could see the some informations about program and programmer.

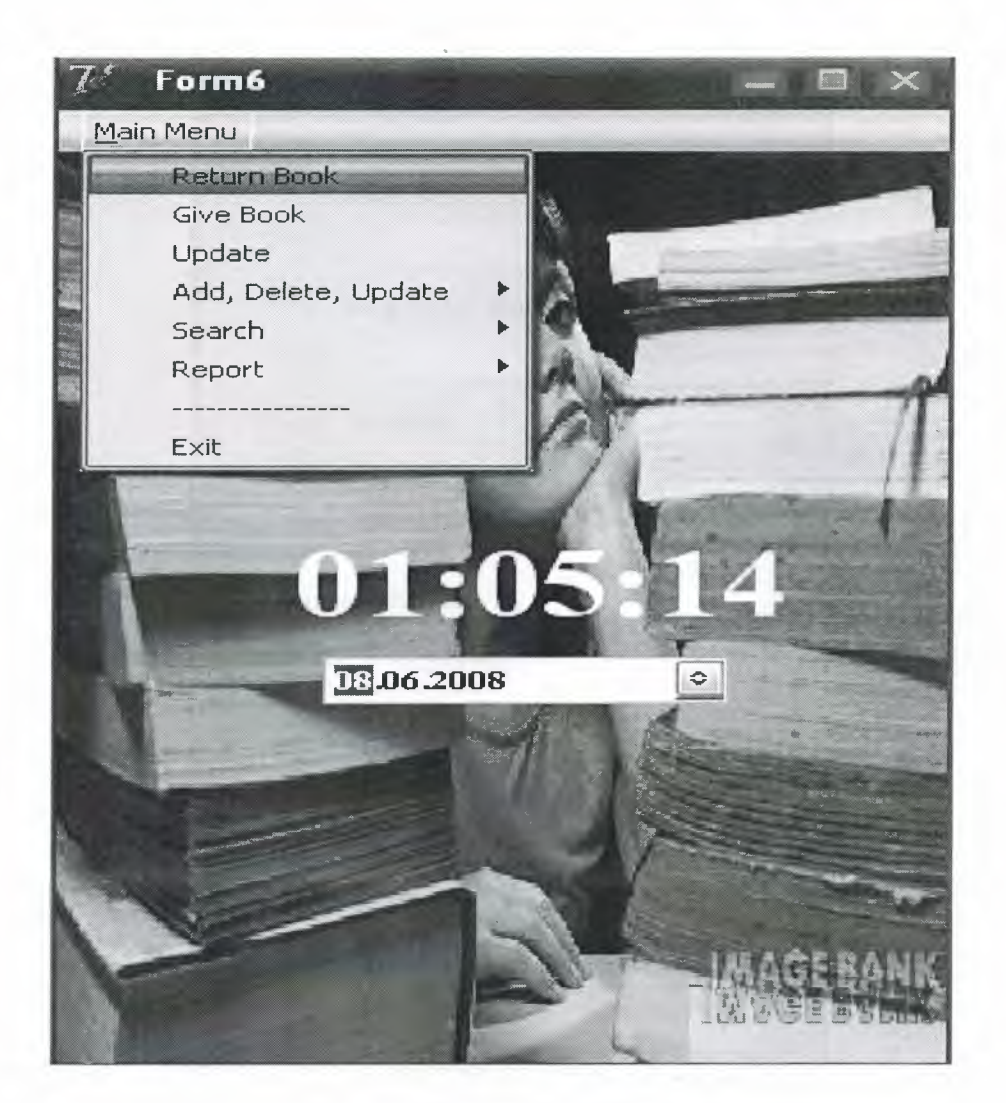

Figure 4.5 Return Book Option

## 4.3 **Return Book**

In this form,when the user select the return book to take the book was borrowed before Return book window will be appeared and using search options either by isbn or by name user will find the important book informations like rent date and return date.If the book will be given late program will automatically calculate lateness dept.After all datas will be completed user will change the book status not available to available to could lend book again later and press button to send the datas to the database.Available means book is in the library,not available means book is borrowed and not in library.Away means the book location is unknown.

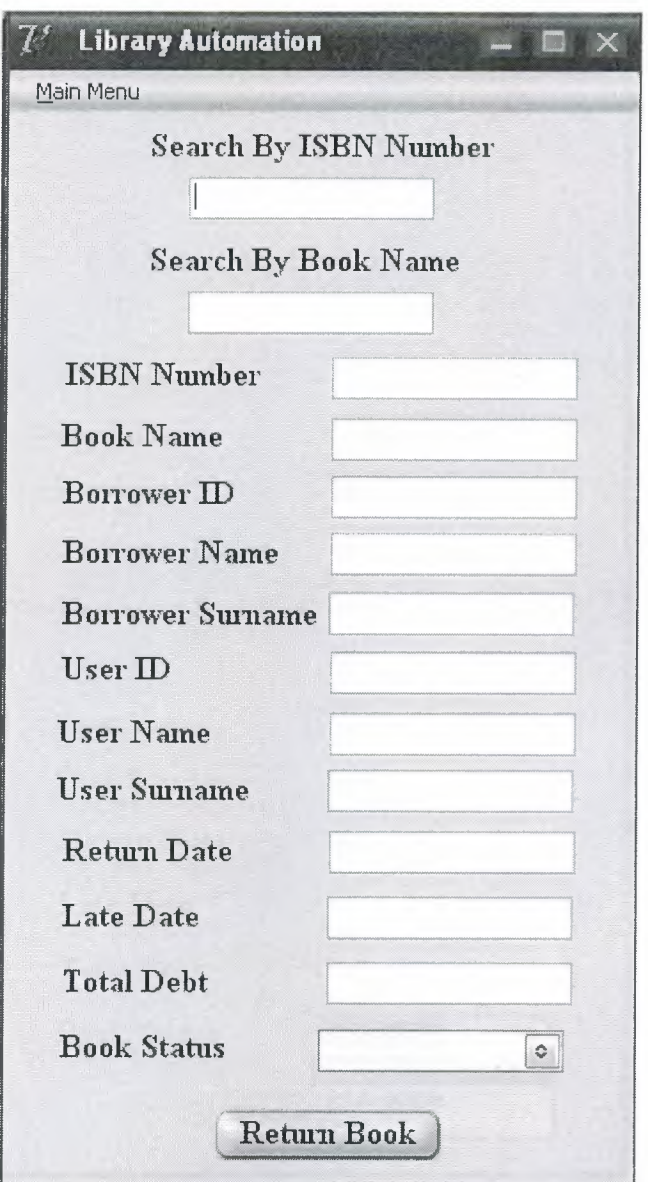

Figure 4.6 Return Book

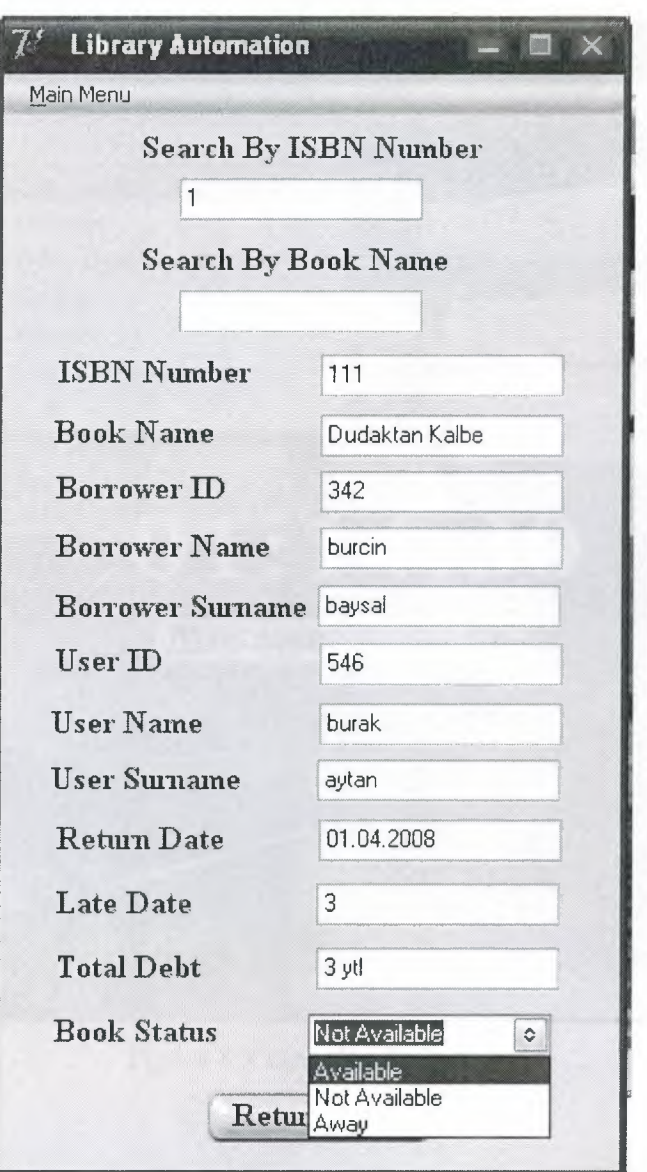

Figure 4.7 Return Book

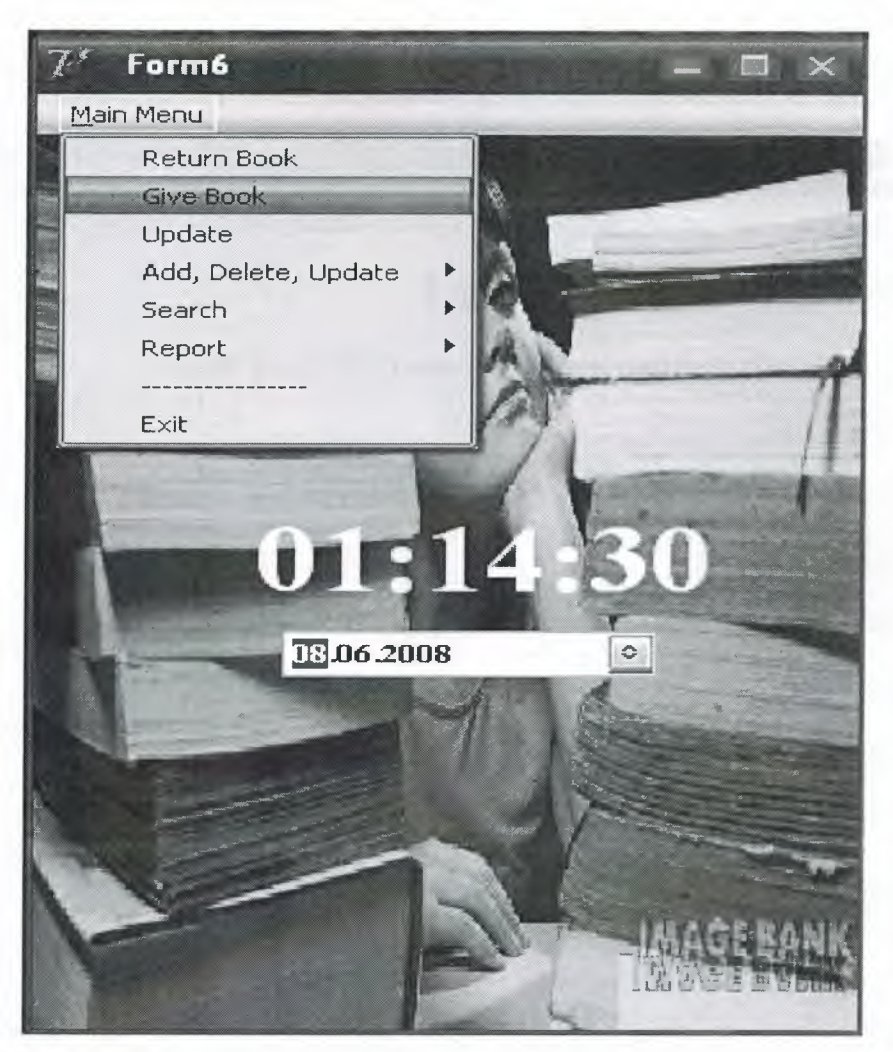

Figure 4.8 Give Book Option

## **4.4 Give Book**

In this form user can lend books to the people who wants. To give the book, user can search the book information due to isbn ,book and writer name.After datas will be entered book statu must be changed available to not available.

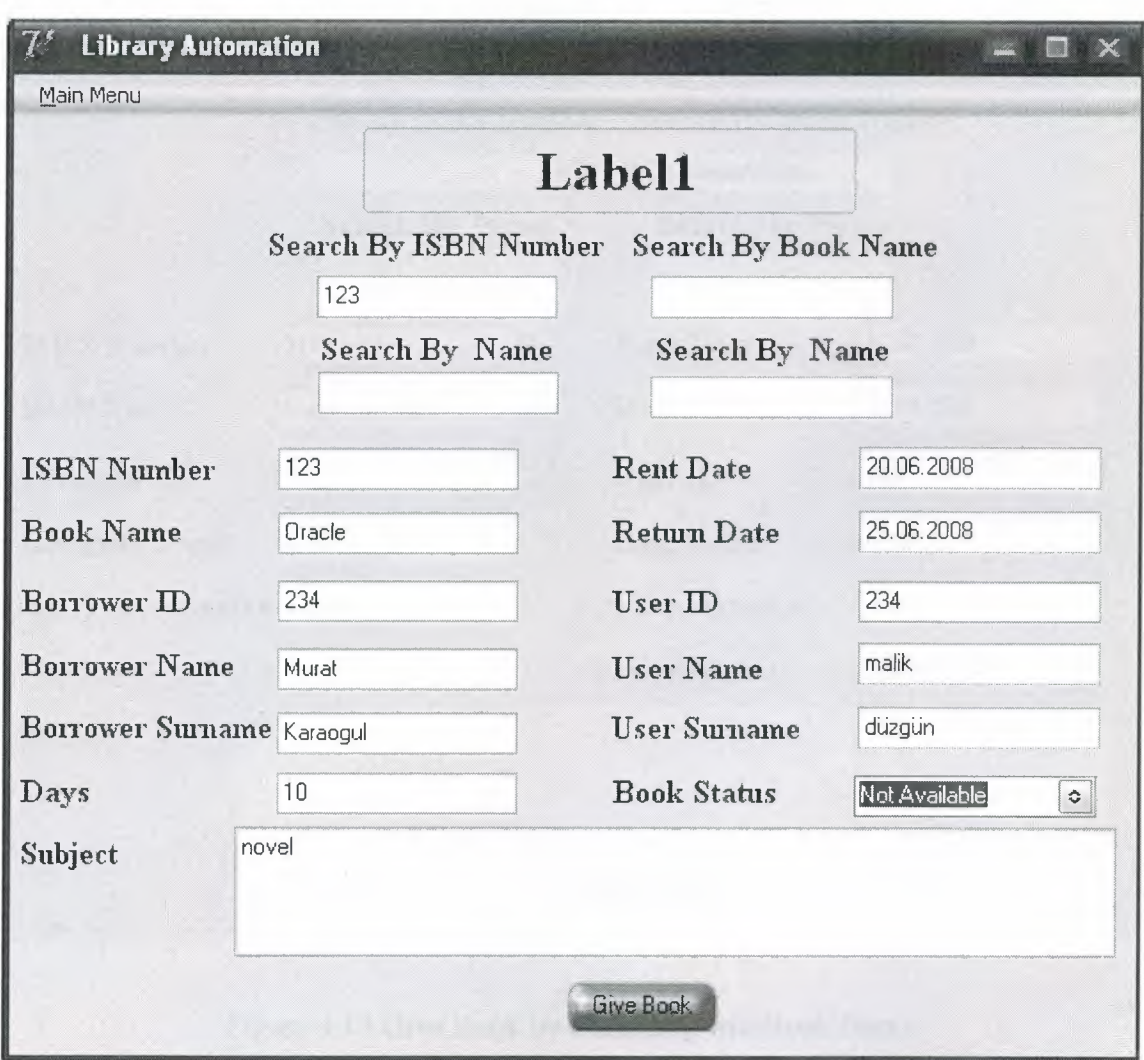

Figure 4.9 Give Book By Searching with Isbn

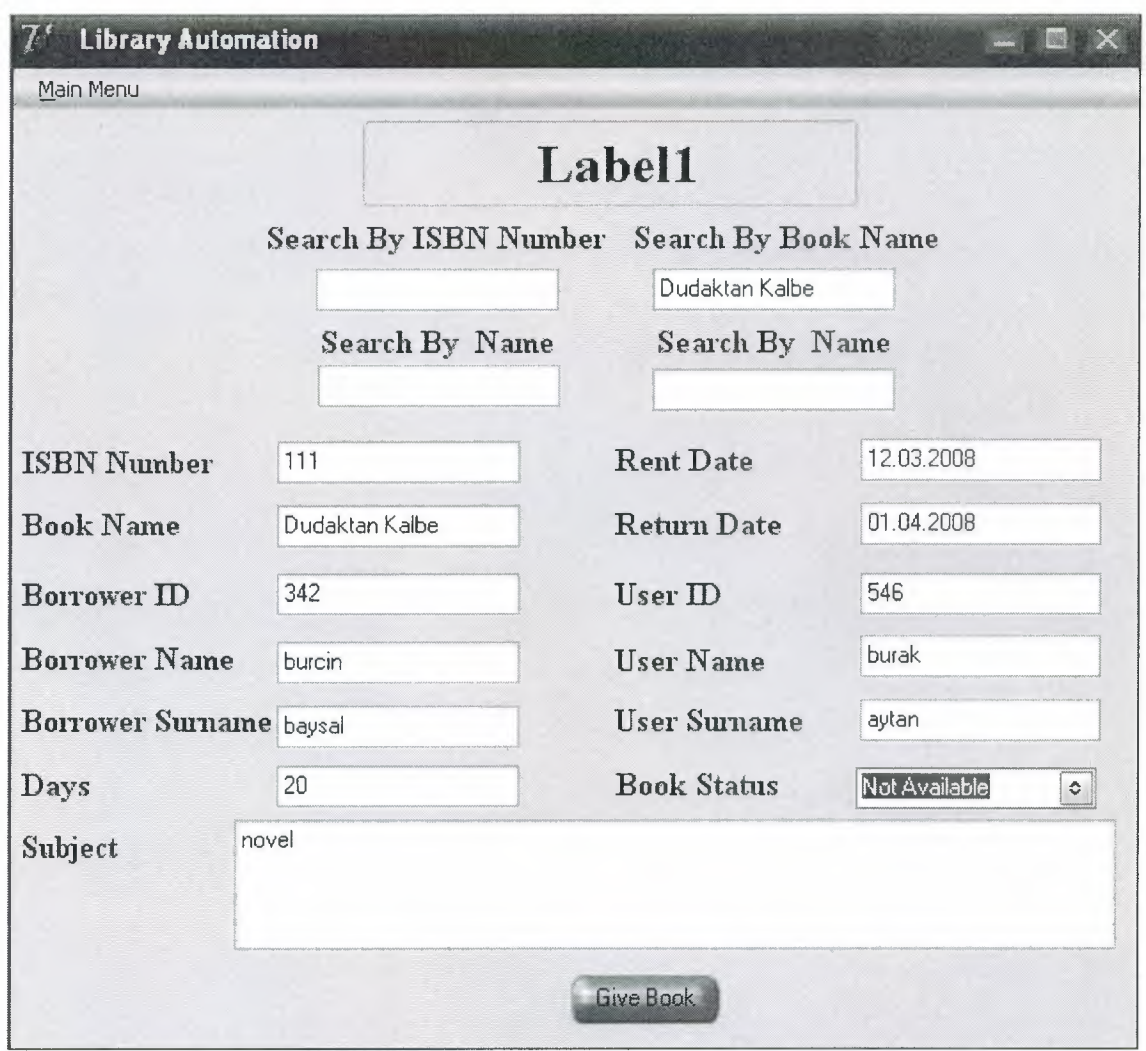

Figure 4.10 Give Book by Searching withBook Name

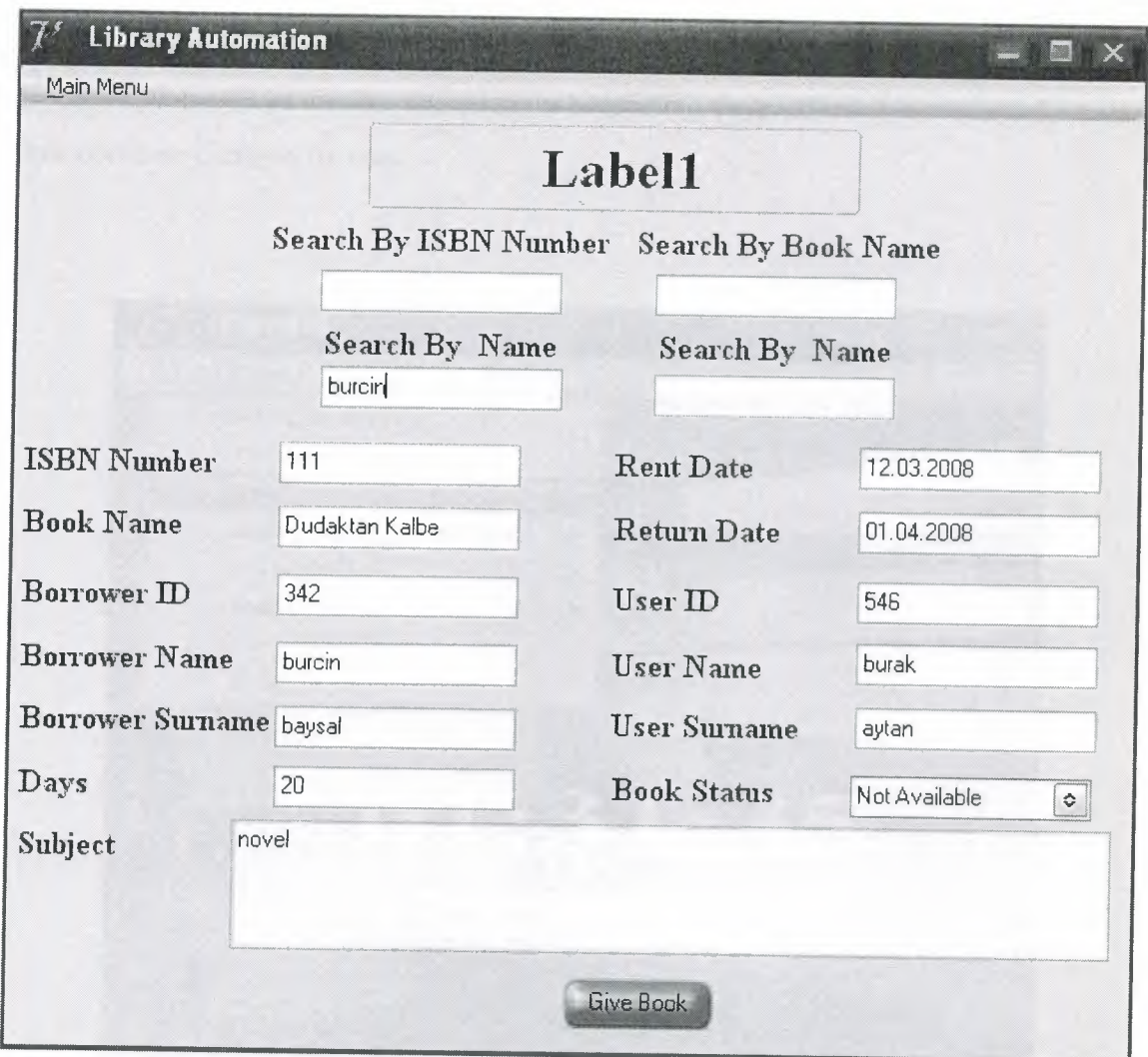

Figure **4.11** Give Book by Searching with Name

# **4.5 Update**

Update option will be used to make longer borrowing days. When it is requested,retum date could be changed by user.

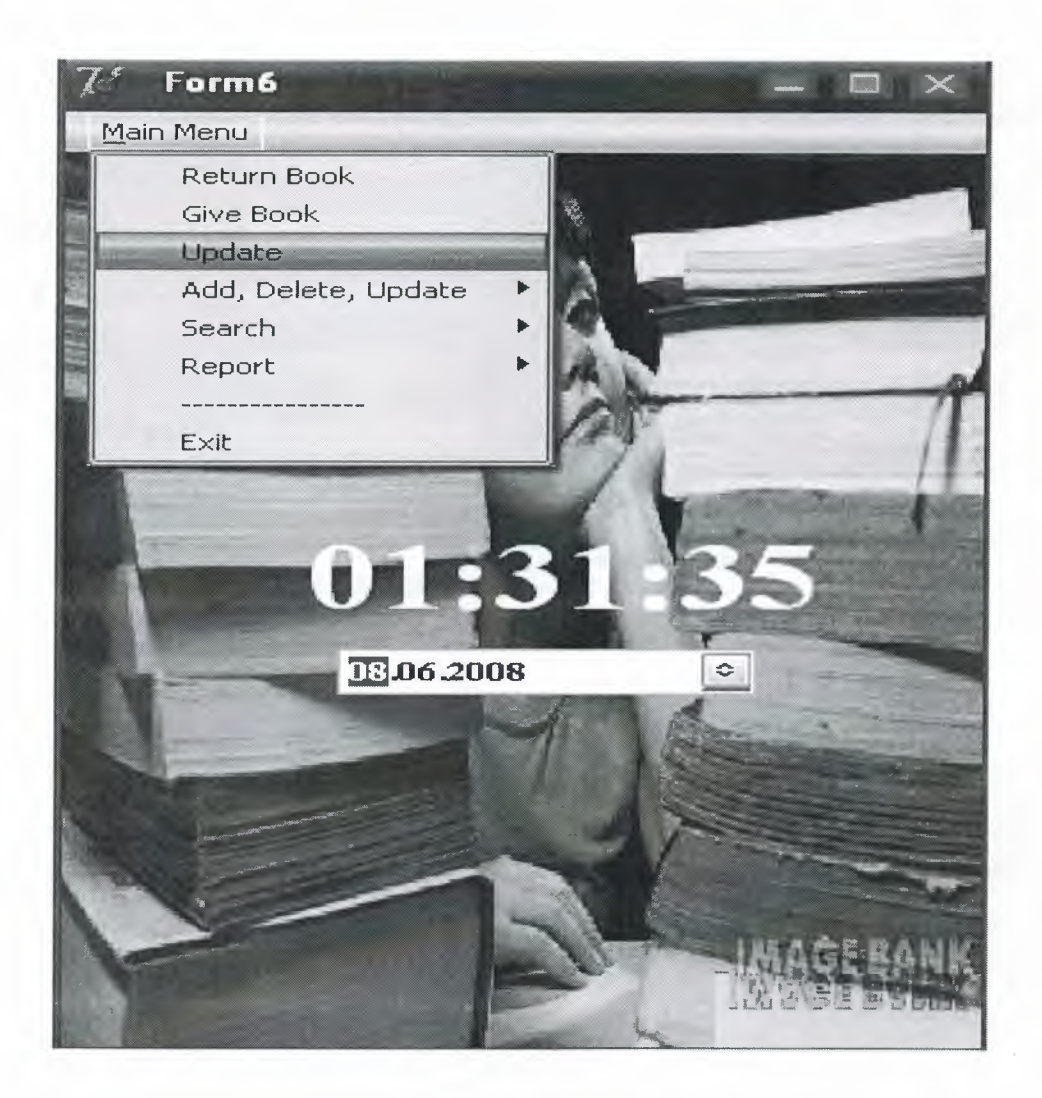

Figure 4.12 Update Option

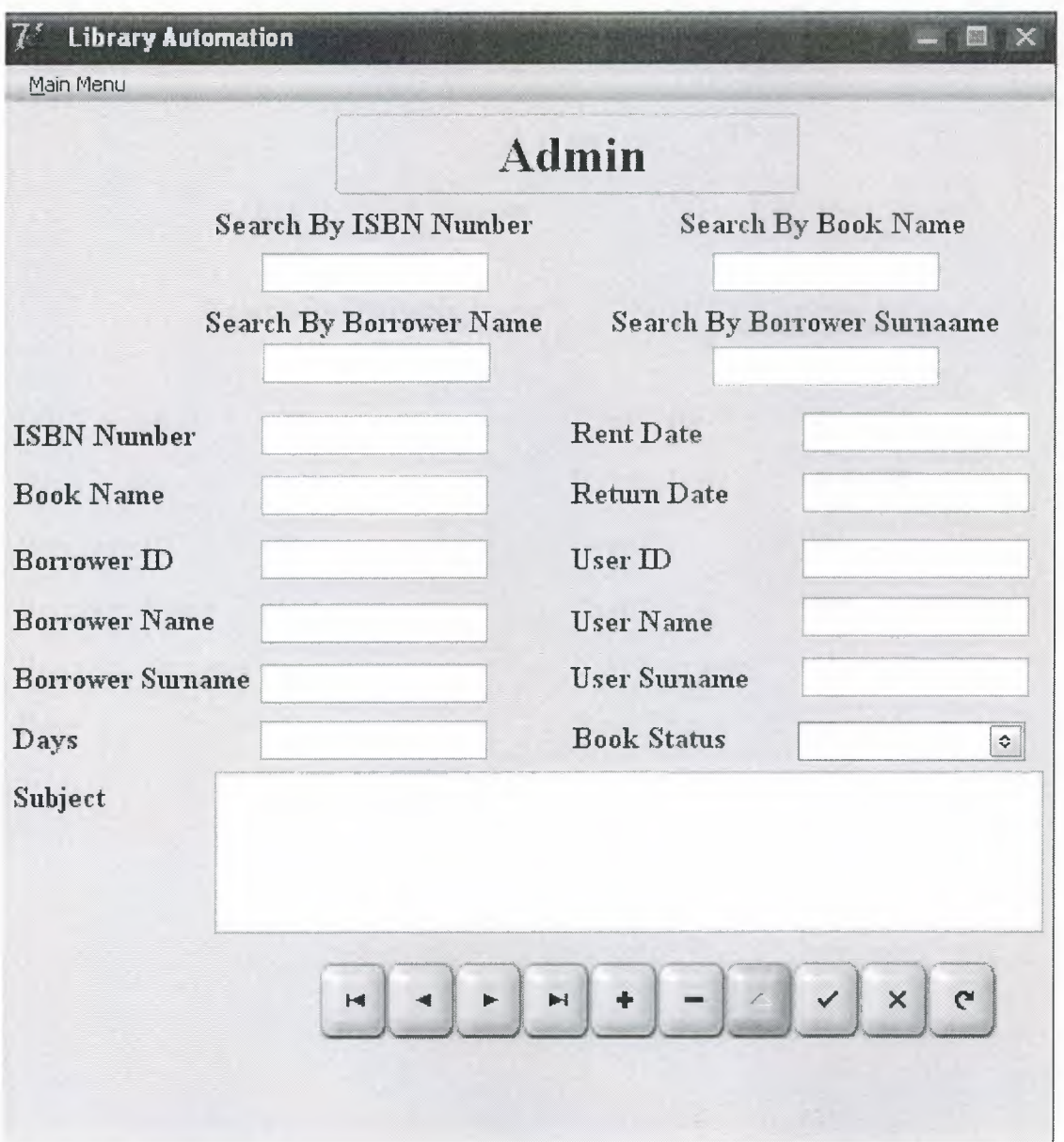

Figure 4.13 Update Form

User can find the last return date record for that book by searching isbn,

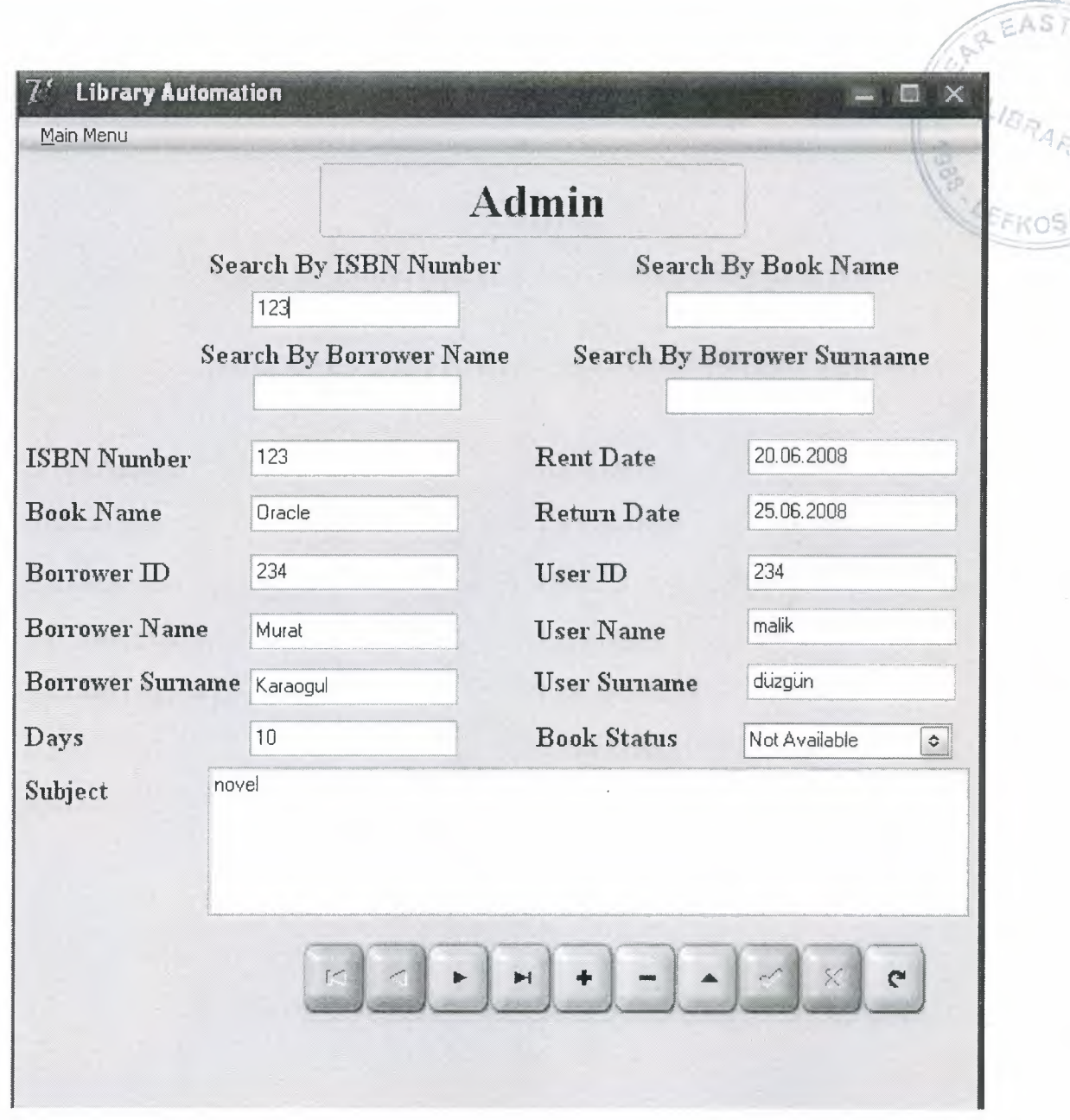

Figure 4.14 Update Searching By Isbn

User can find the last return date record for that book by searching book name,

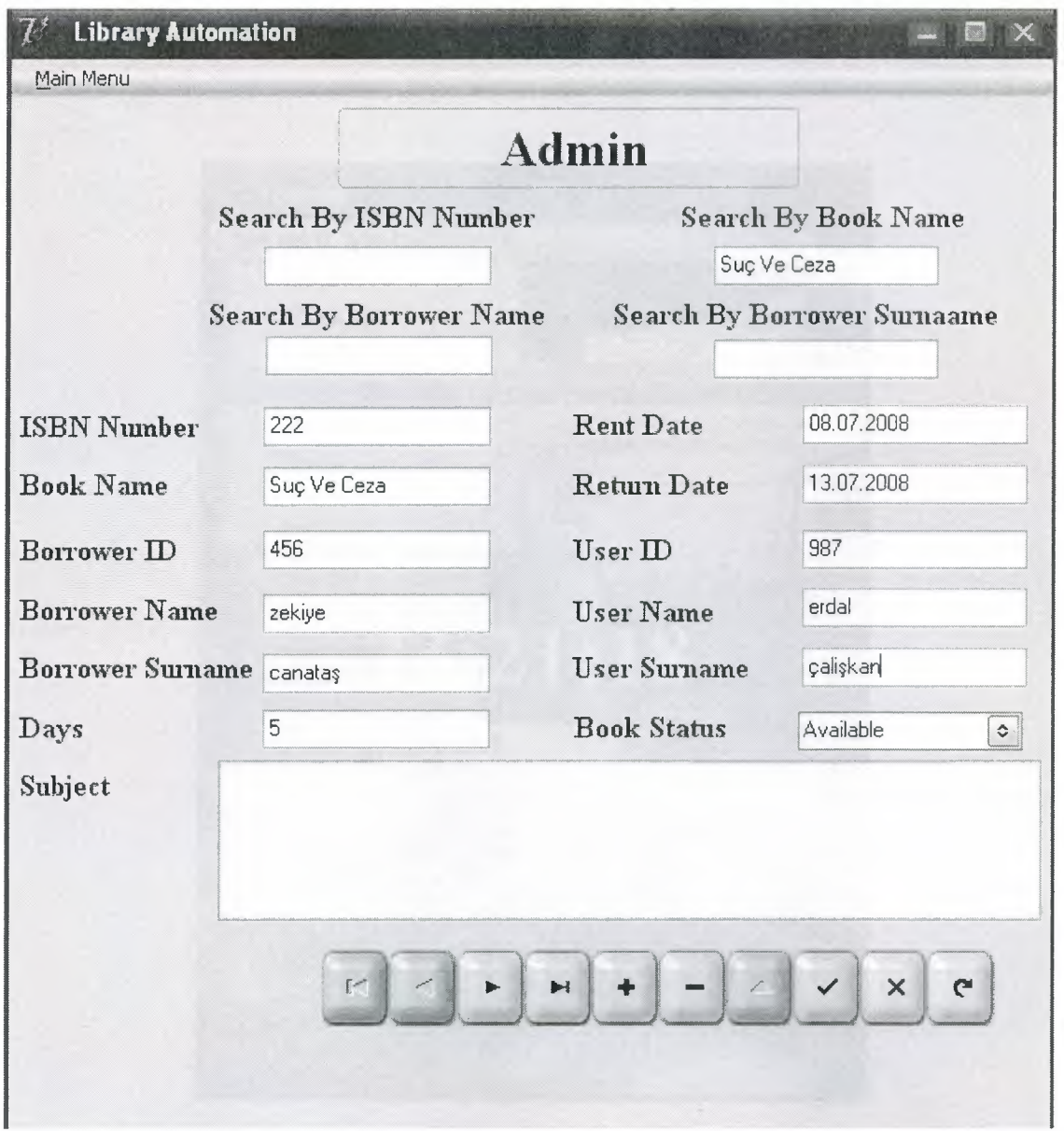

Figure 4.15 Update Searching By Book Name

## 4.6 Add, Delete, Update User and Book

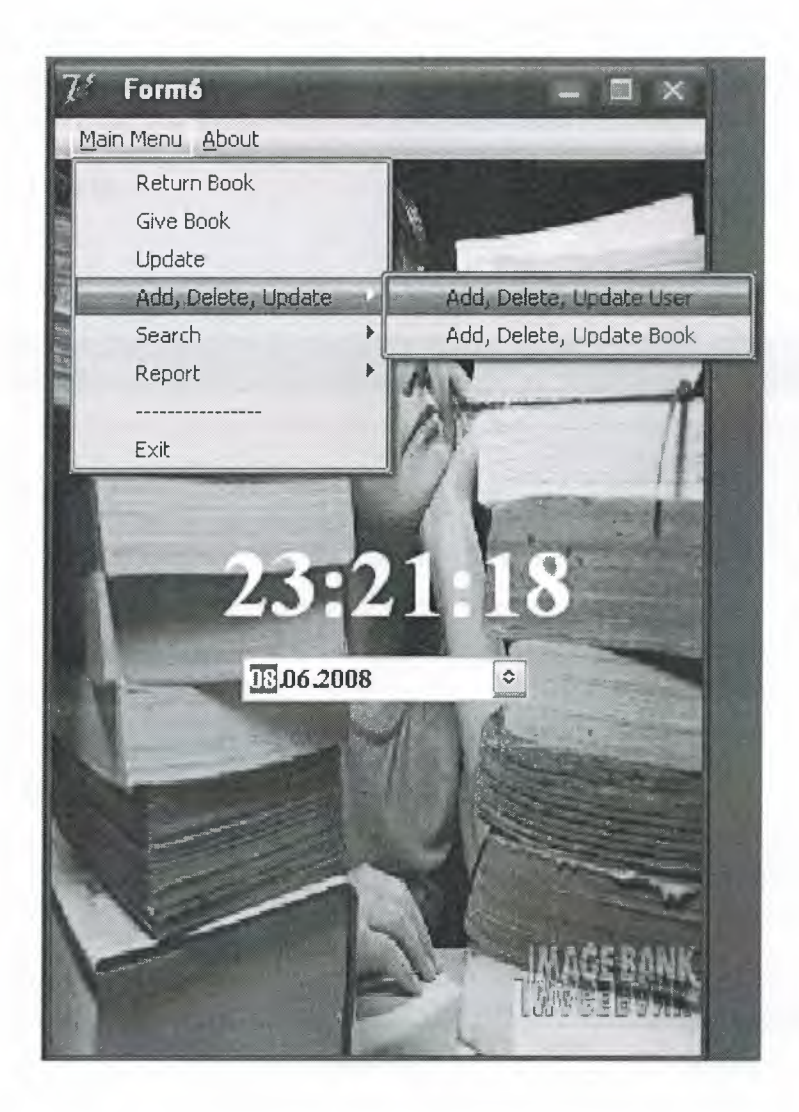

Figure 4.16 Add, Delete, Update Option

## **4.6.1 Add, Delete, Update User**

In this window users can add a new user due to their statu's, delete a user or update a user's information.If user would update an existing record,using search options (By ld,By Name,By Surname) he/she could find and see in table below easly.

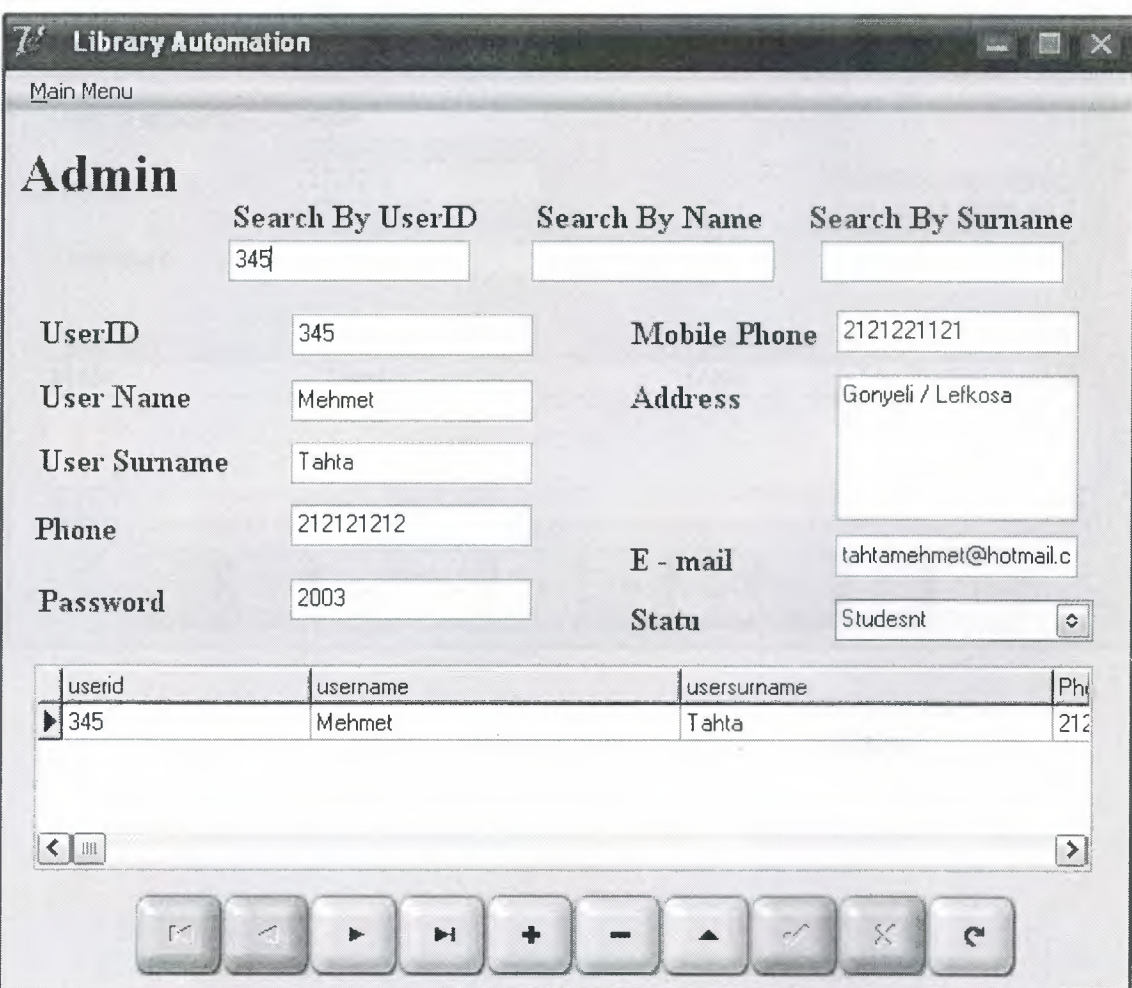

Searching By Userld,

Figure 4.17 Add, Delete, Update Searching By Id

# Searching By Name,

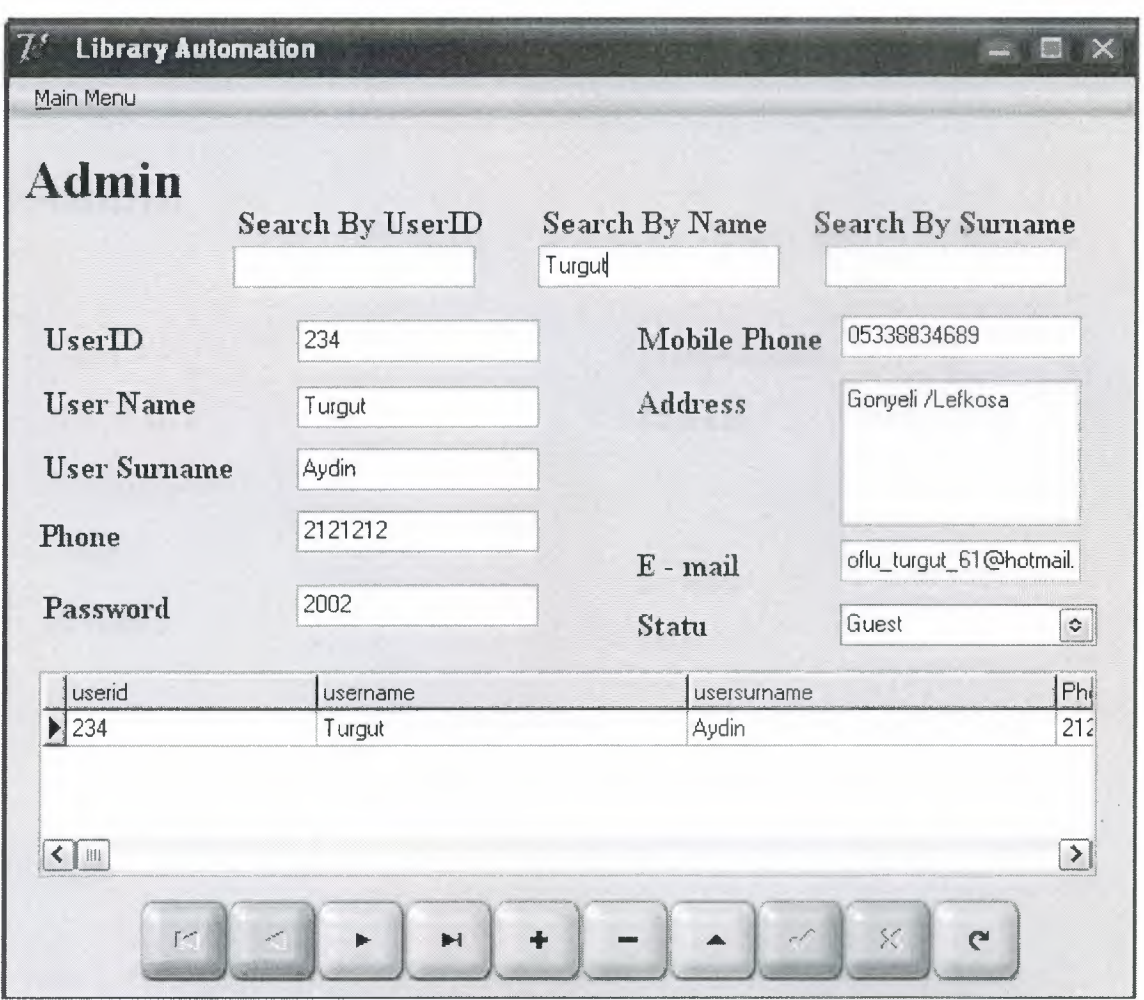

Figure 4.18 Add, Delete, Update Searching By Name

Searching By Surname,

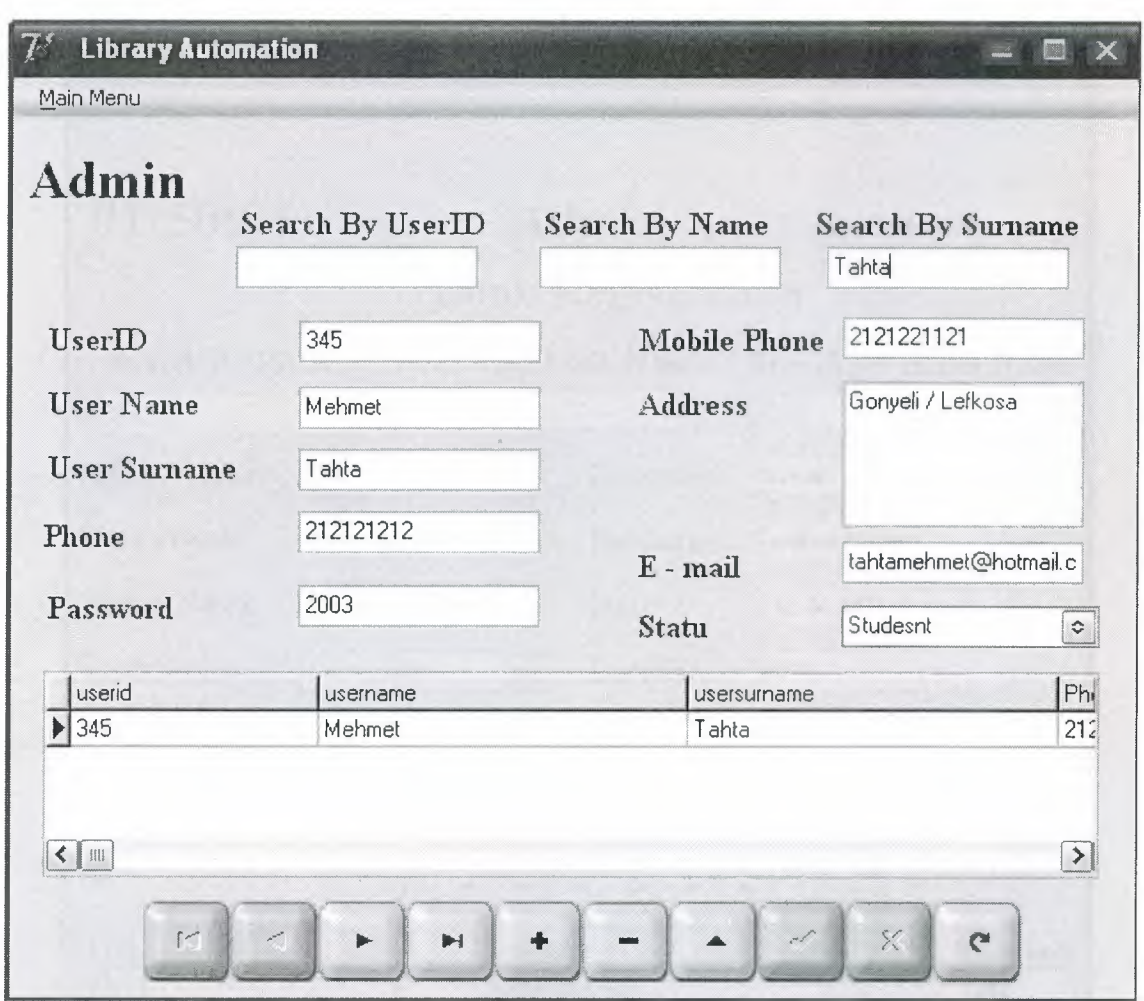

Figure 4.19 Add, Delete, Update Searching By Surname

## **4.6.2 Add,Delete,Update Book**

In this window users can add a new book, delete book or update a book's information.If user would update an existing record,using search options (By Isbn,By Book Name,By Writer Name) he/she could find and see in table below easly.

Searching By ISBN,

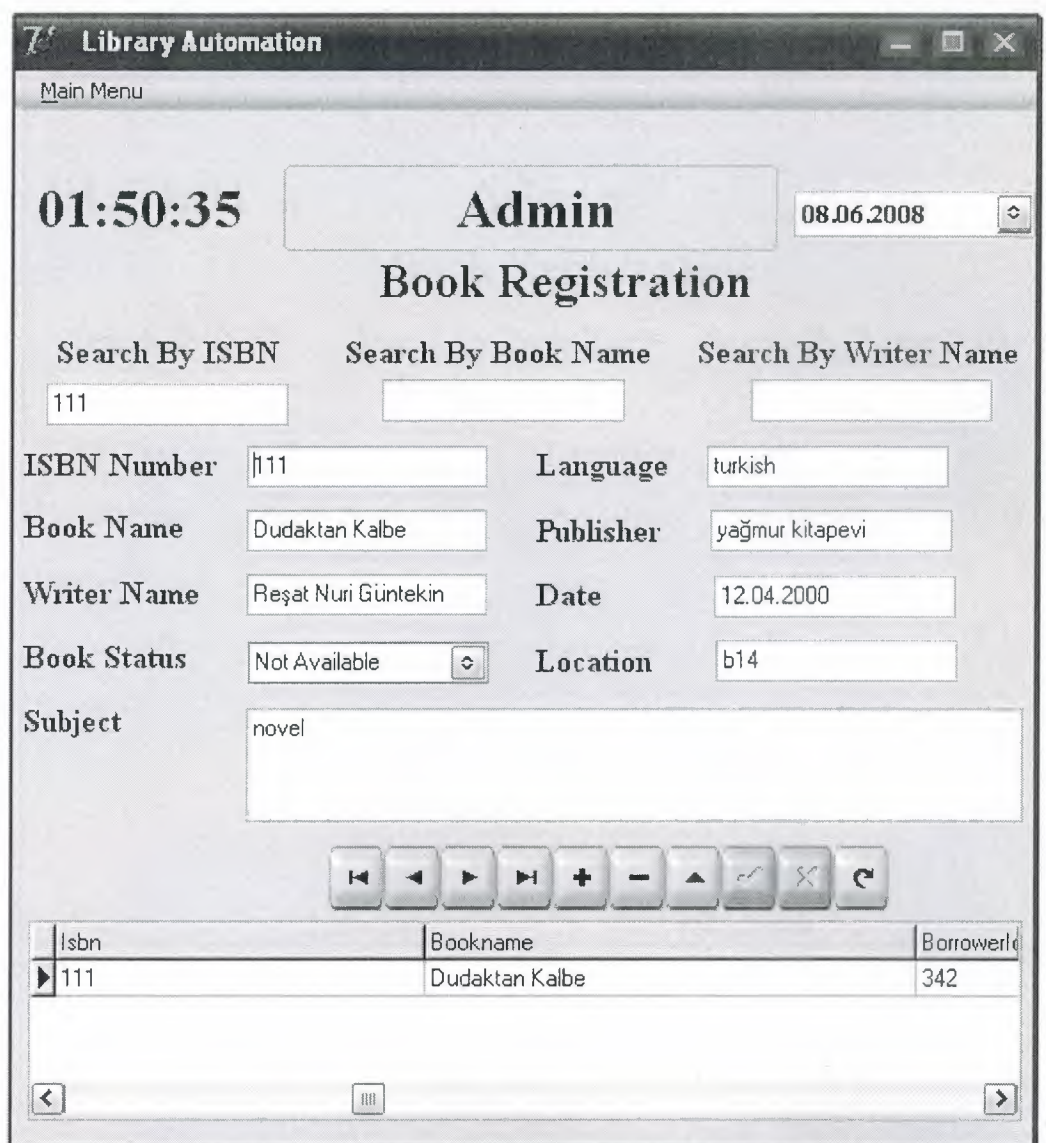

Figure 4.20 Add, Delete, Update Book Searching By ISBN

Searching By Book Name,

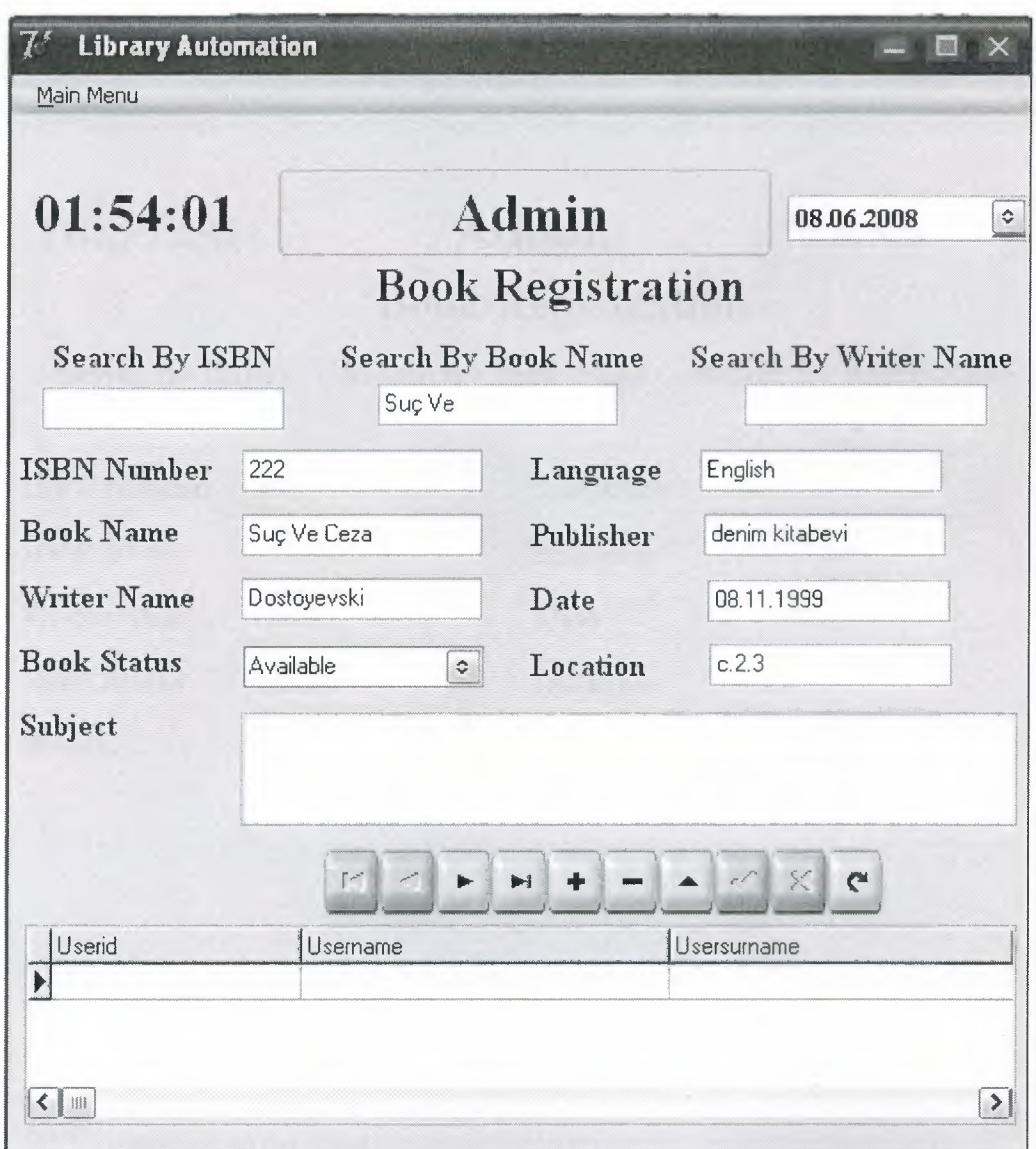

Figure 4.21 Add, Delete, Update Book Searching By Book Name

Searching By Writer Name,

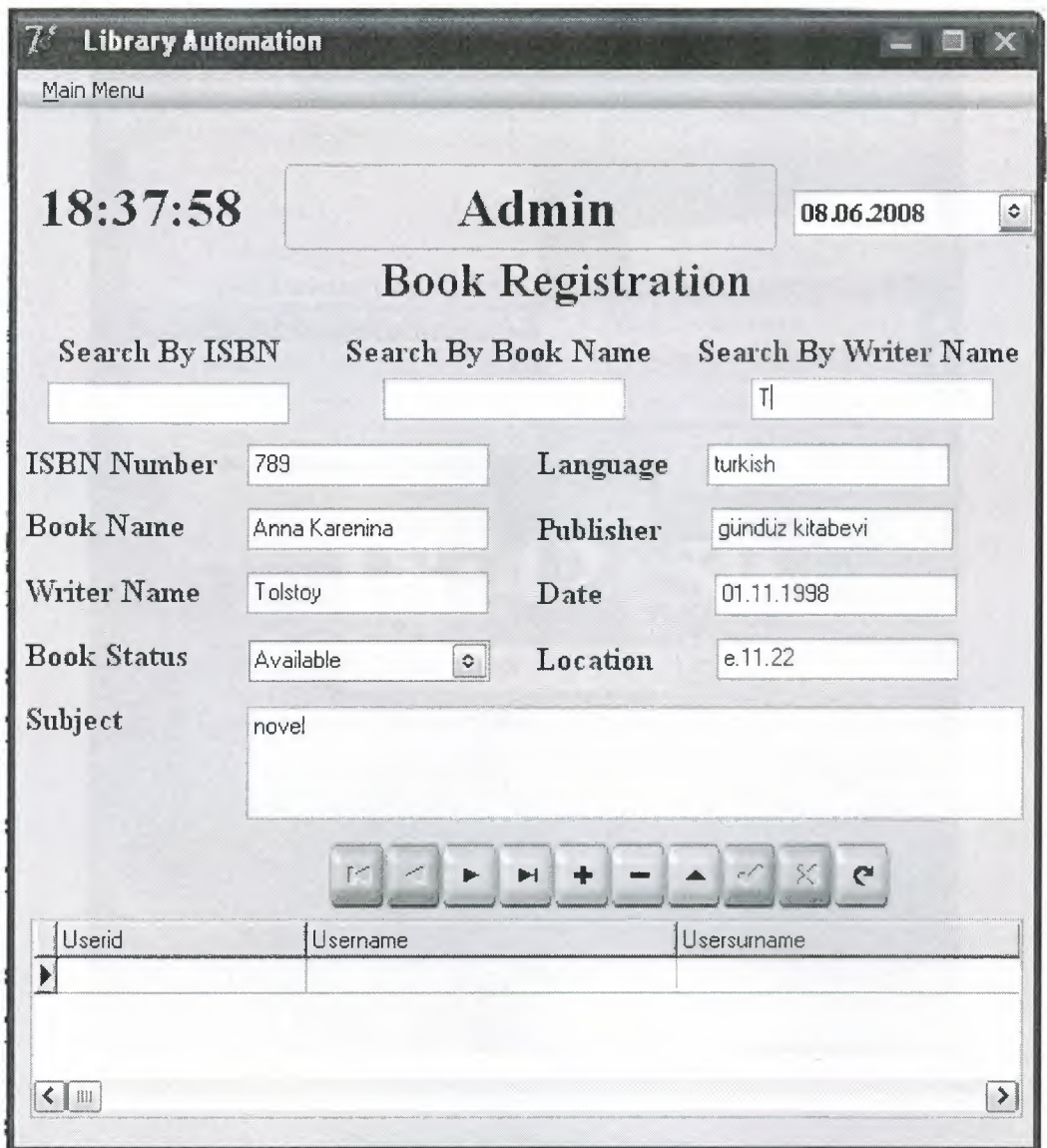

Figure 4.22 Add, Delete, Update Book Searching By Writer
## **4.7 Search**

In this form user could search Book, User and Borrower.

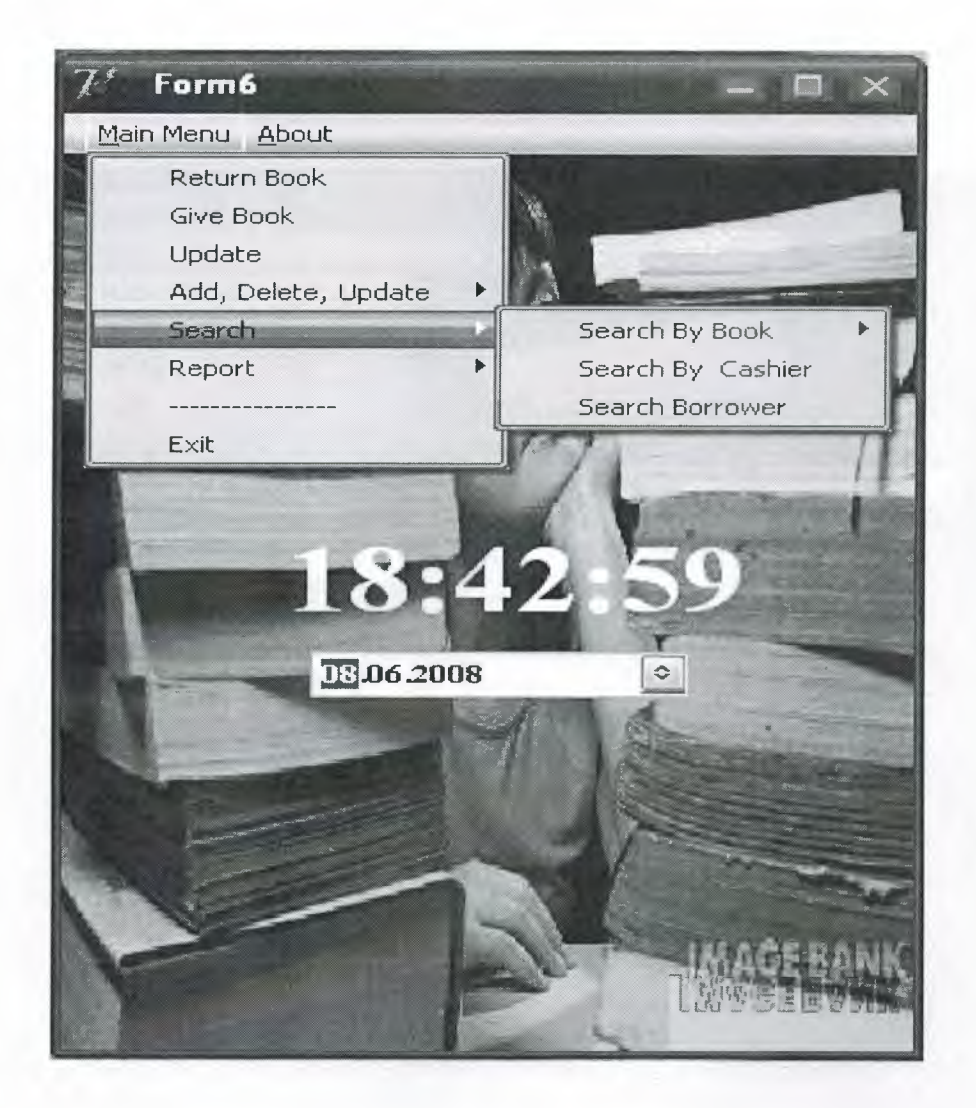

Figure 4.23 Search Option

## **4.7.1 Search Book**

In this form,user can search borrowed books according to its isbn or name.

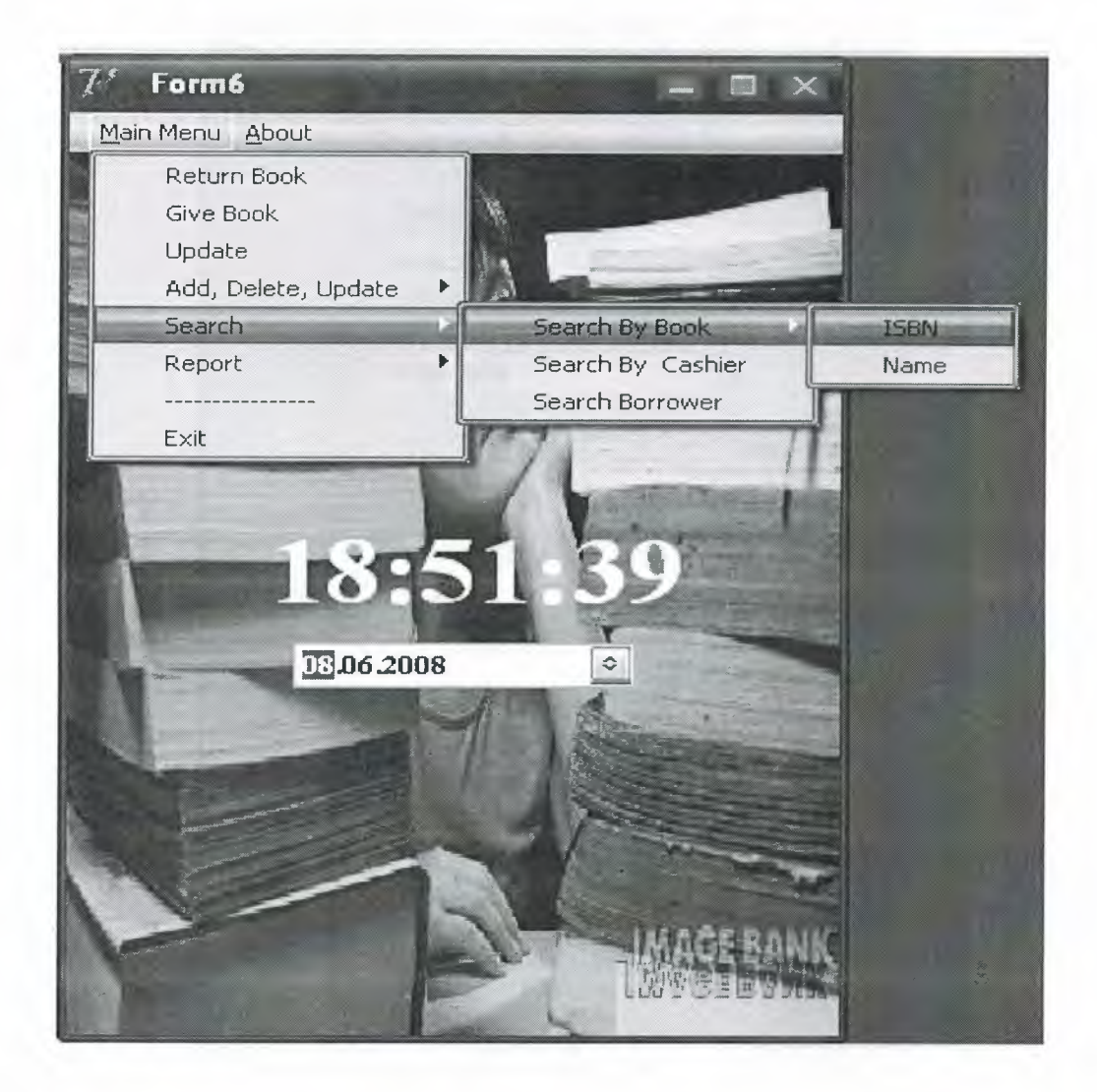

Figure 4.24 Search Book By ISBN

This form allows to user to search borrowed books according to ISBN given between two dates. Table will show the book ISBN, name, location and statue.

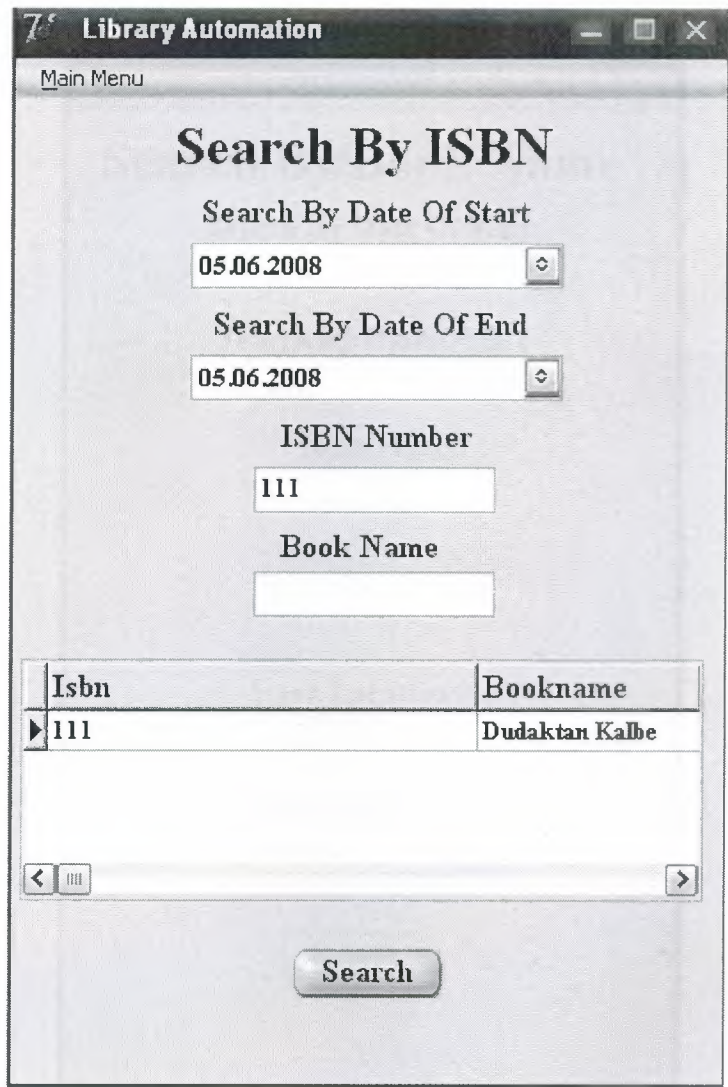

Figure 4.25 Search Book by,ISBN

This form allows to user to search borrowed books according to book name between two dates.

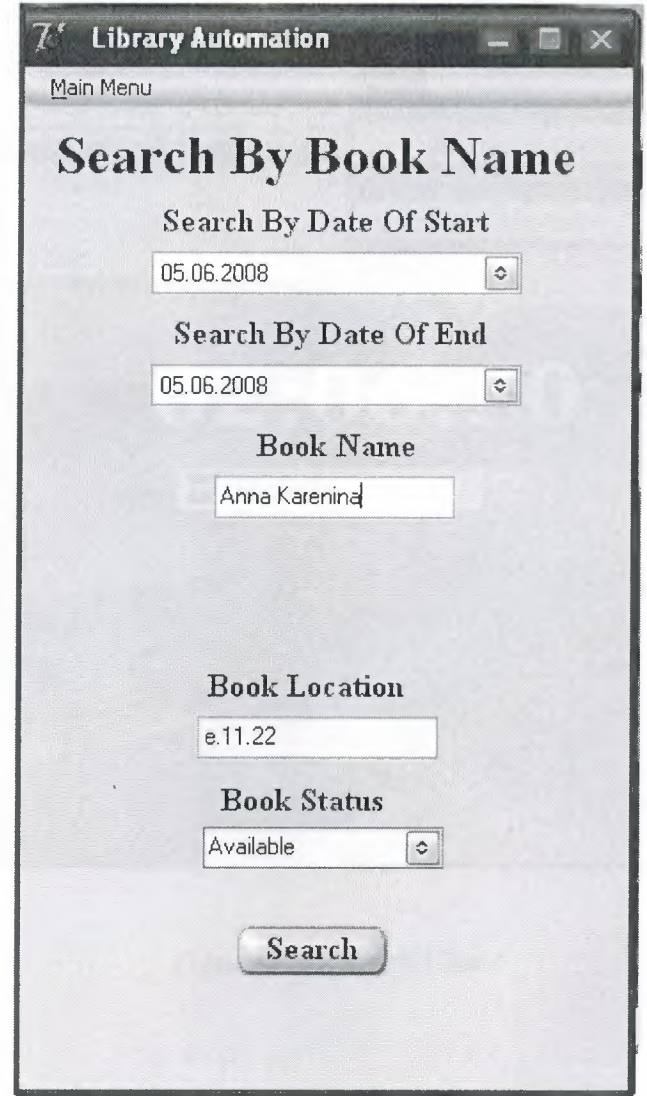

Figure 4.26 Search Book By Name

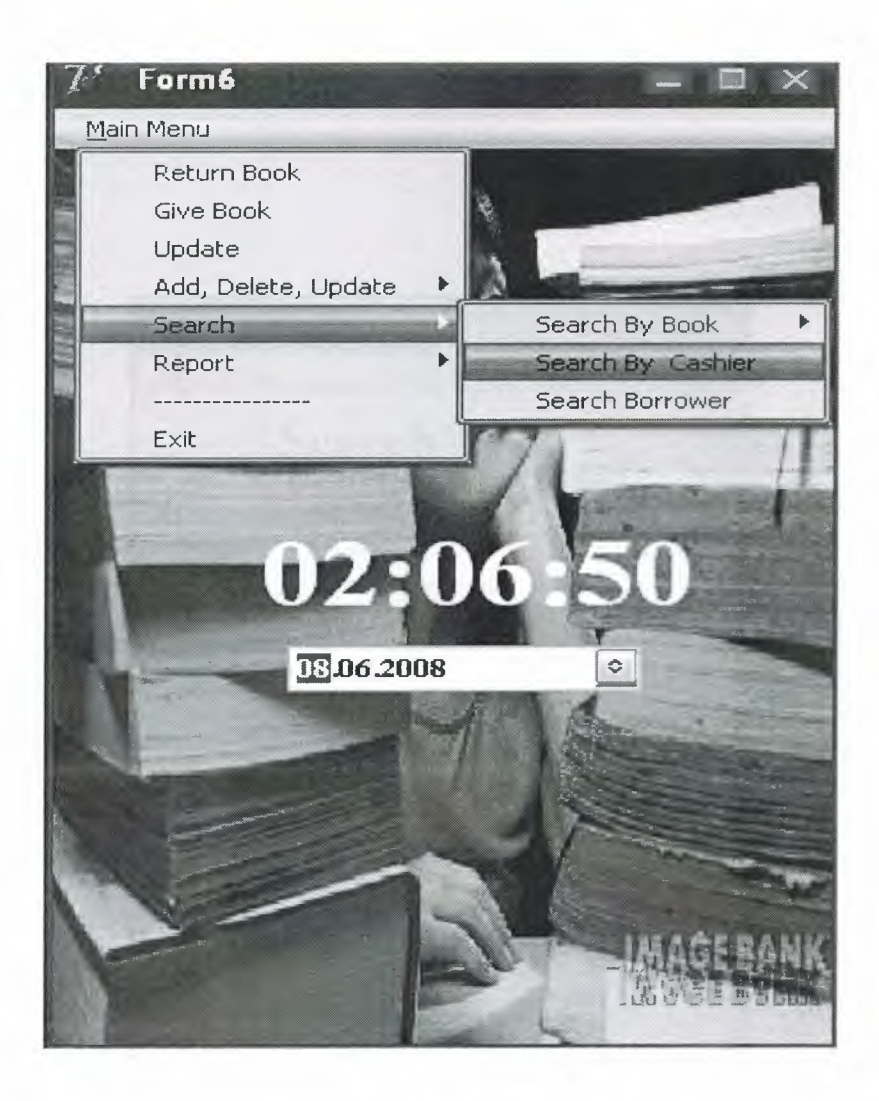

Figure 4.27 Search User

This form allows to user to search transactions have been done by that user according to his/her id in between two dates. Table will show the user ID, name, surname, borrowed book, rent date and return dates.

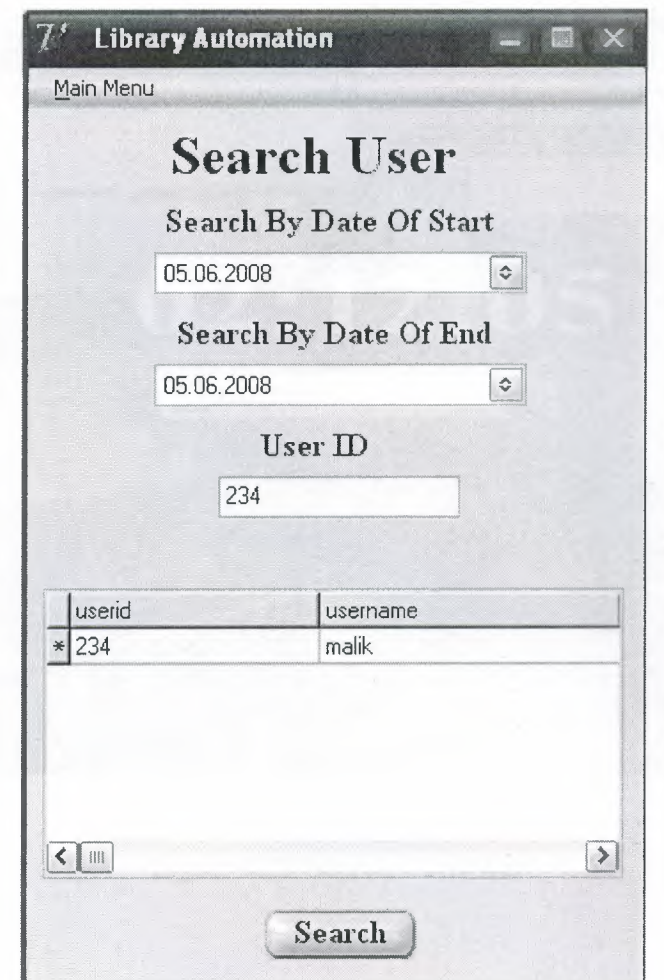

Figure 4.28 Search User By ID

## **4.7.3 Search Borrower**

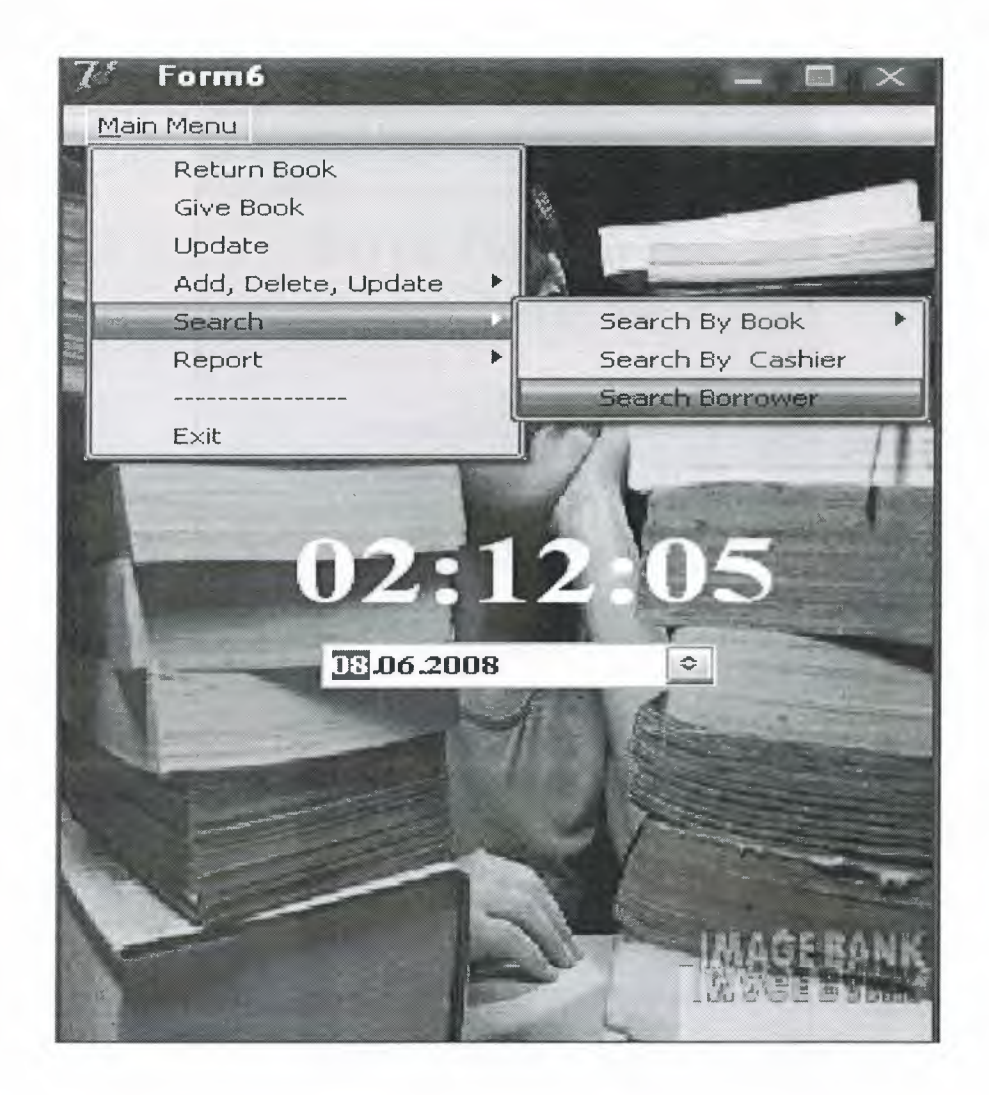

Figure 4.29 Search Borrower

This form allows to user to search books have been taken by borrower according to his/her ID between two dates.

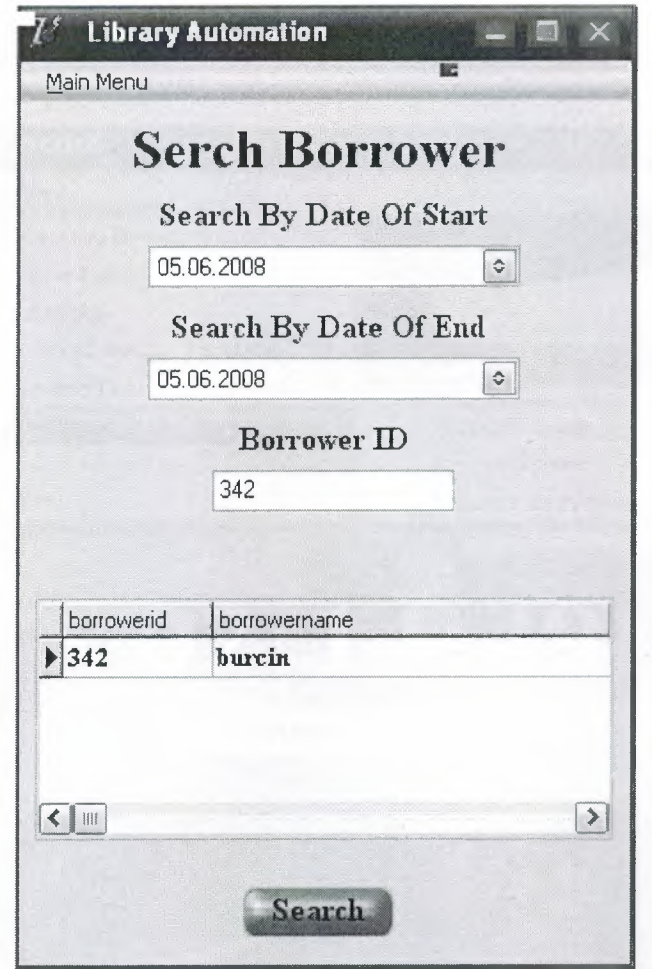

Figure 4.30 Search Borrower By ID

## **4.8 Report**

In this form user could report and print (if it is necessary) Book, User and Borrower informations.

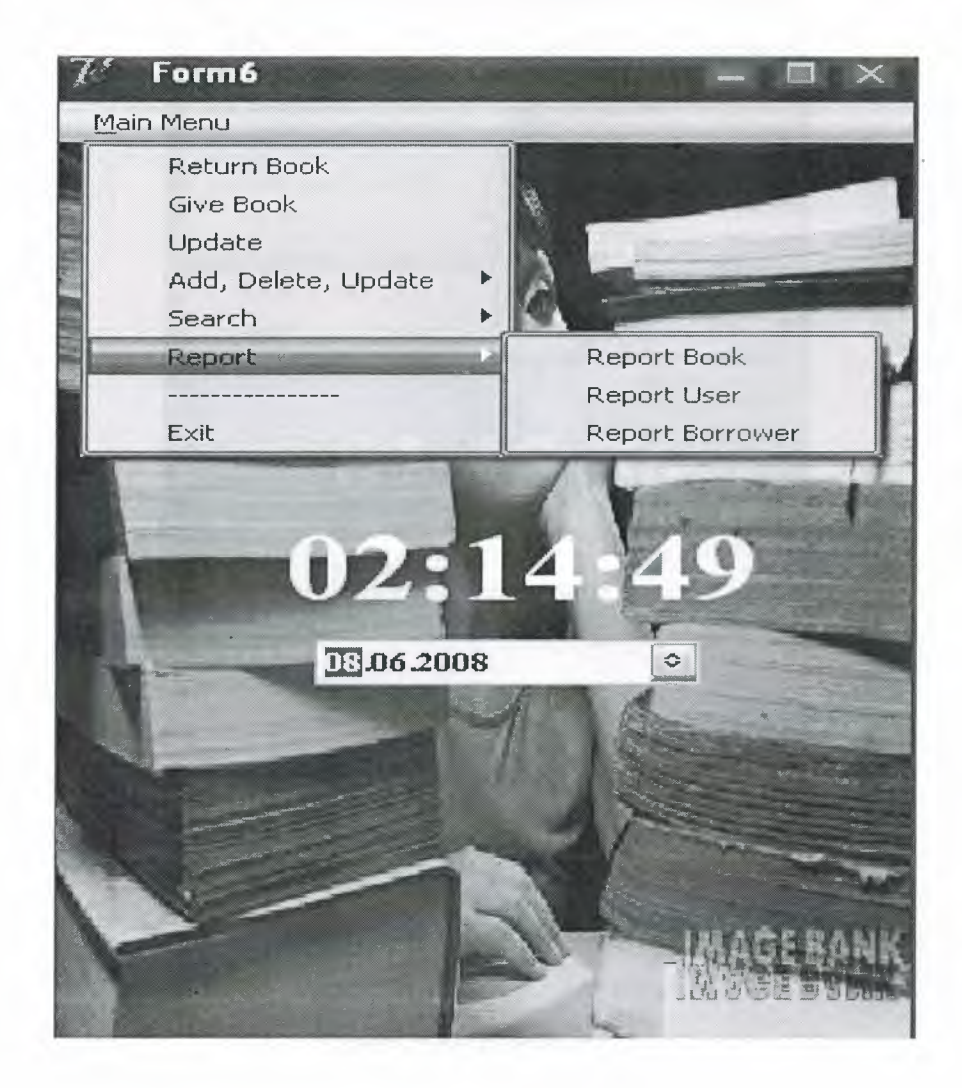

Figure 4.31 Report

## **4.8.1 Report Book**

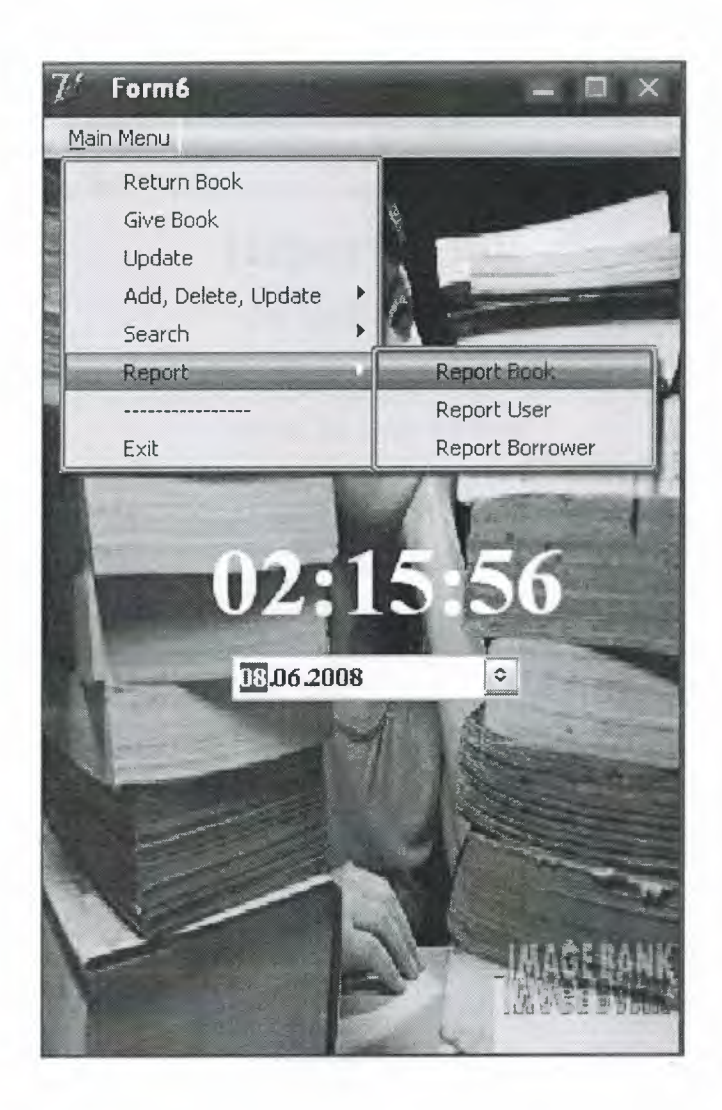

Figure 4.32 Report Book

In this section, program can report and print optionally books which have been borrowed between given two dates.

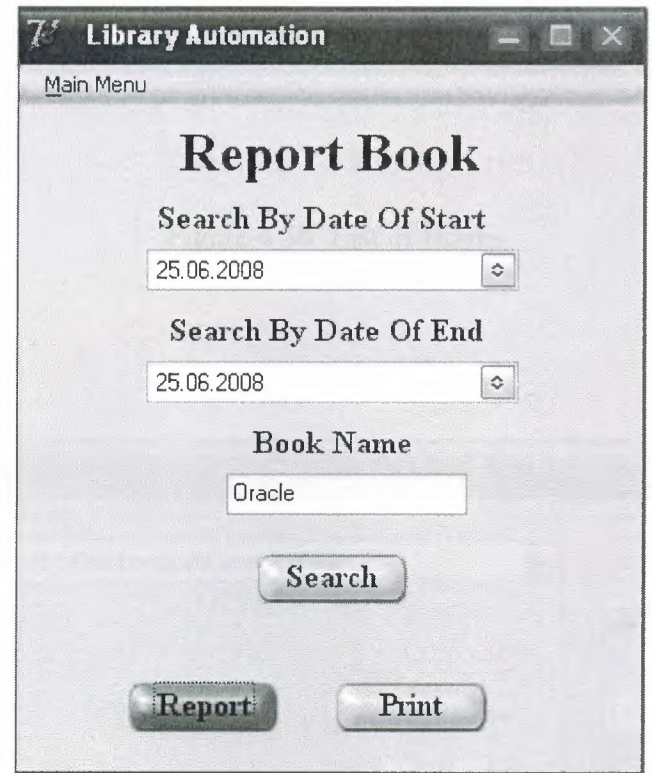

Figure 4.33 Report Book by Name

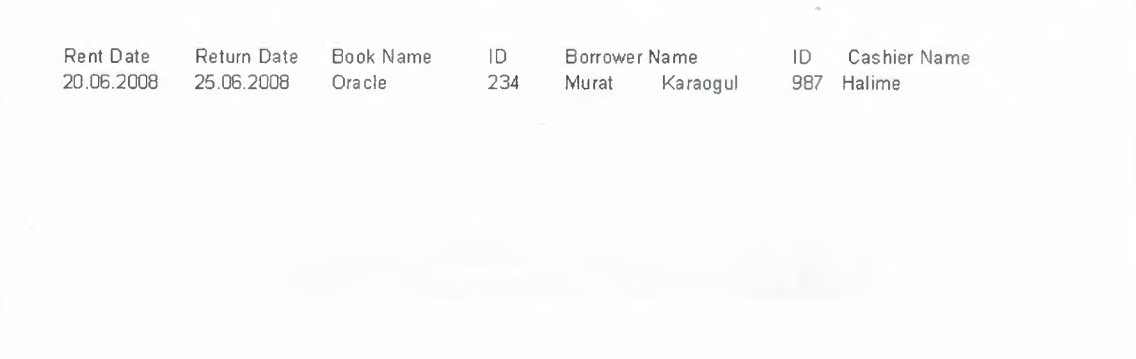

**Figure 4.34 List of Books**

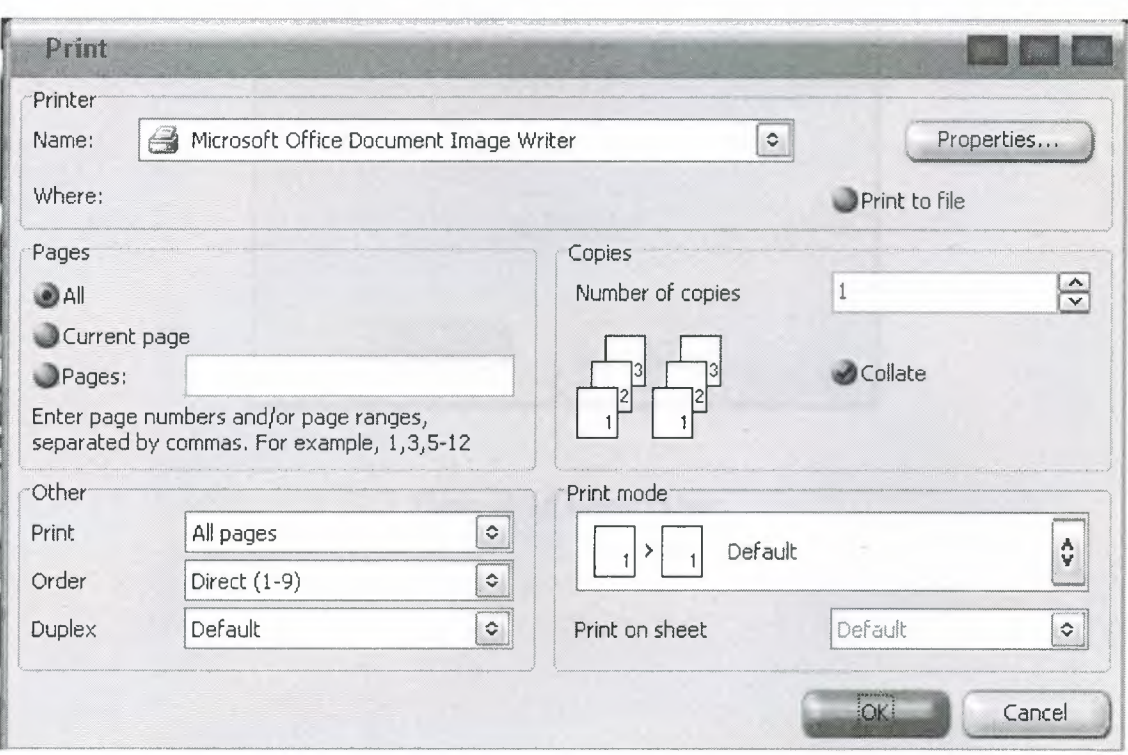

**Figure 4.35 Print Book**

## **4.8.2 Report User**

In this section, program can report and print optionally users which have done transactions between given two dates.

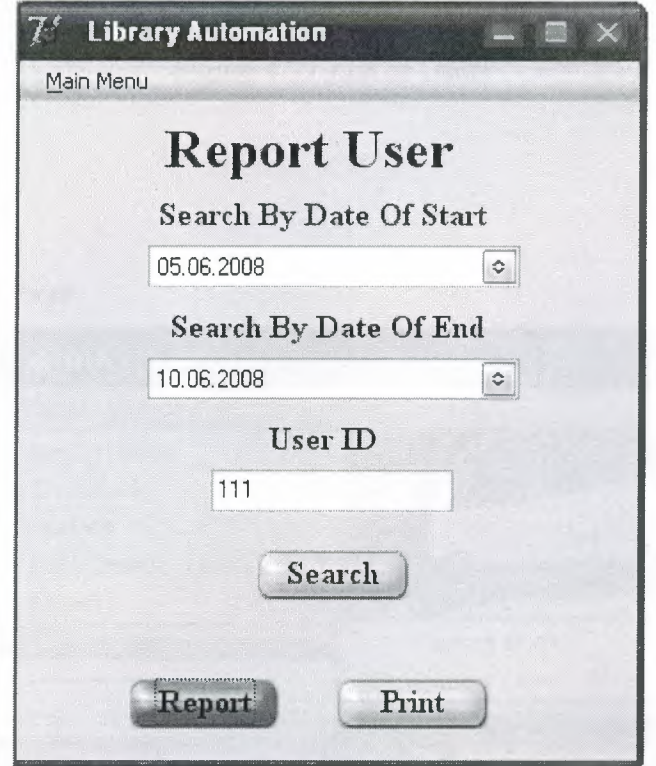

Figure 4.36 Report User

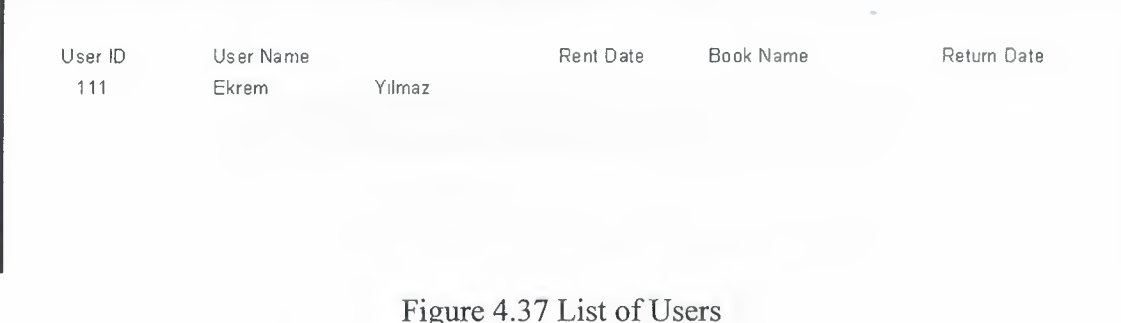

## **4.8.2 Report Borrower**

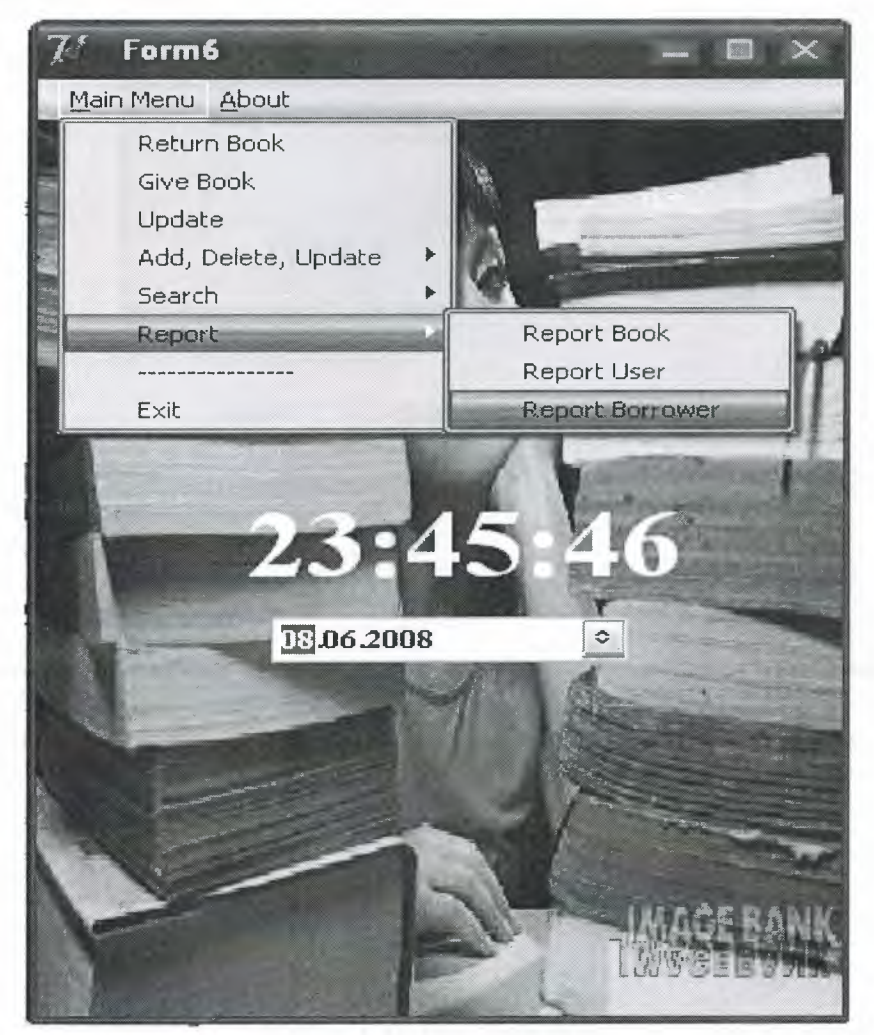

## Figure 4.38 Report Borrower

In this window user can report borrowers which borrowed book in given two dates.

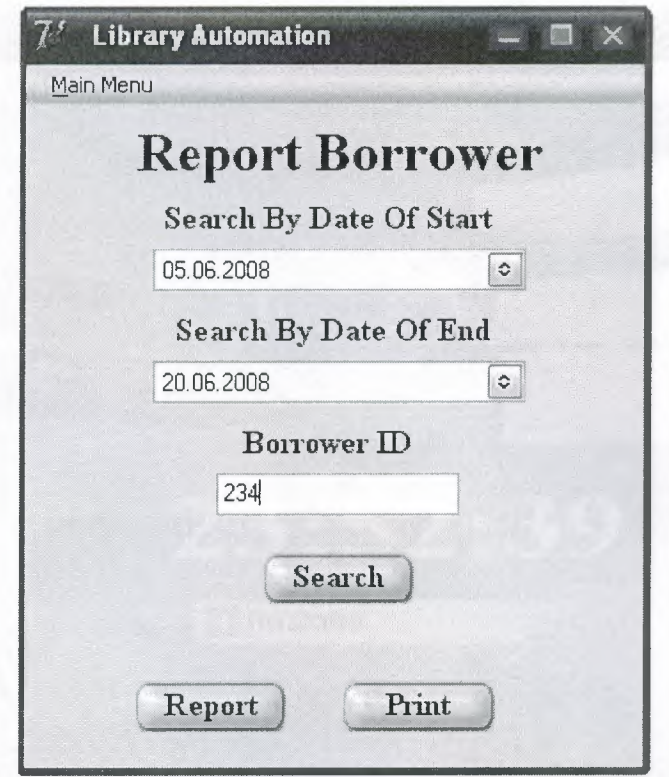

Figure 4.39 Report Borrower by ID

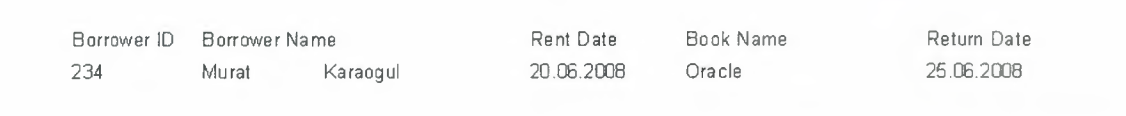

Figure 4.40 List Borrowers

## **4.9 About in Main Menu**

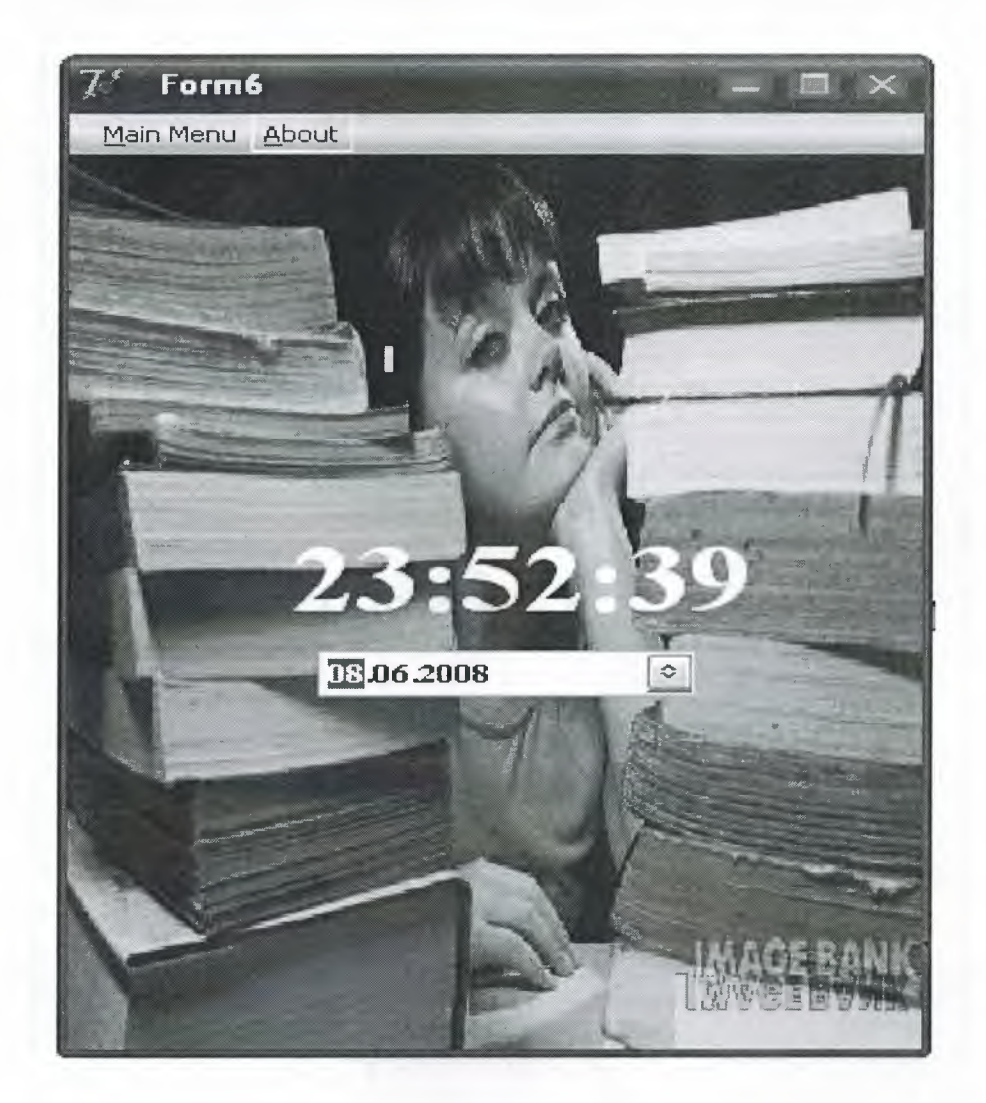

Figure 4.41 About Option

In this About window, user can see the some information about the programmer and program.

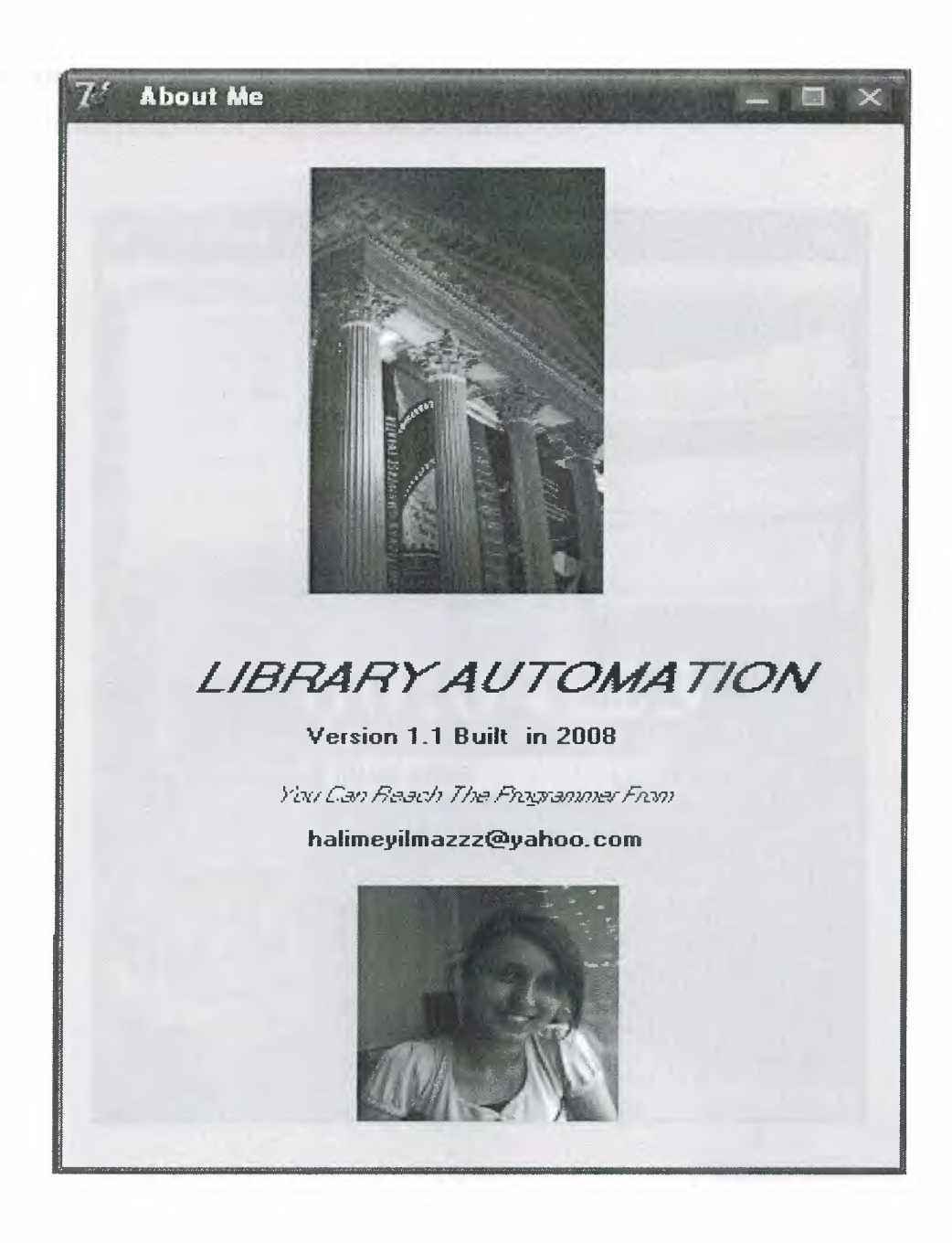

Figure 4.41 About Me

## **4.9 Exit**

To close the program or page exit should click.

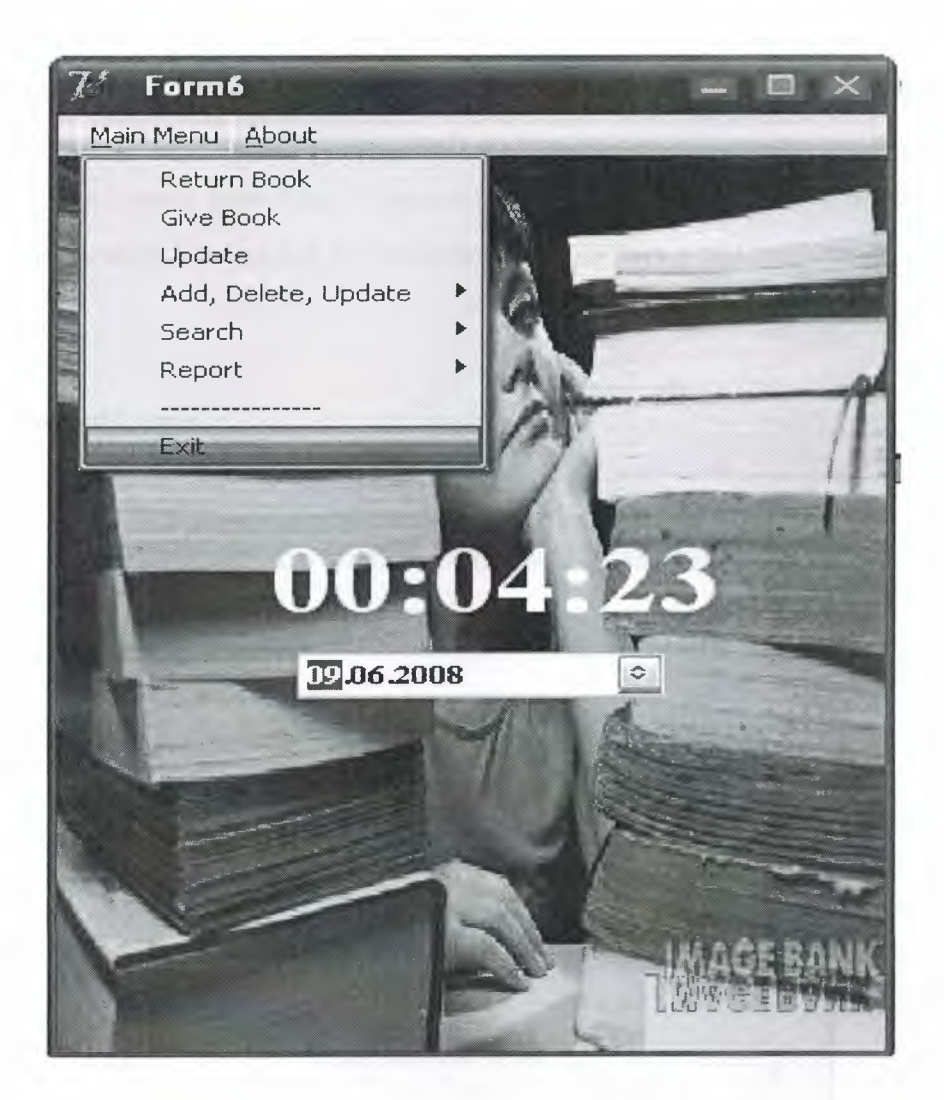

Figure 4.42 Exit

### **4.10 Other Users**

As it is mentioned before there are five types of users: Admin,User,Guest,Student,Staff.Each of the users has different hierarchic authorities.Admin and user can use all the options in the program,but user can not change the admin's password.Student,Staff and Guest can only search book and except guest they can borrow book.The difference between student and staff is book borrowing duration. Student can borrow a book for 10 days, guest can borrow a book for 30 days.

### **4.10.1 Student Login**

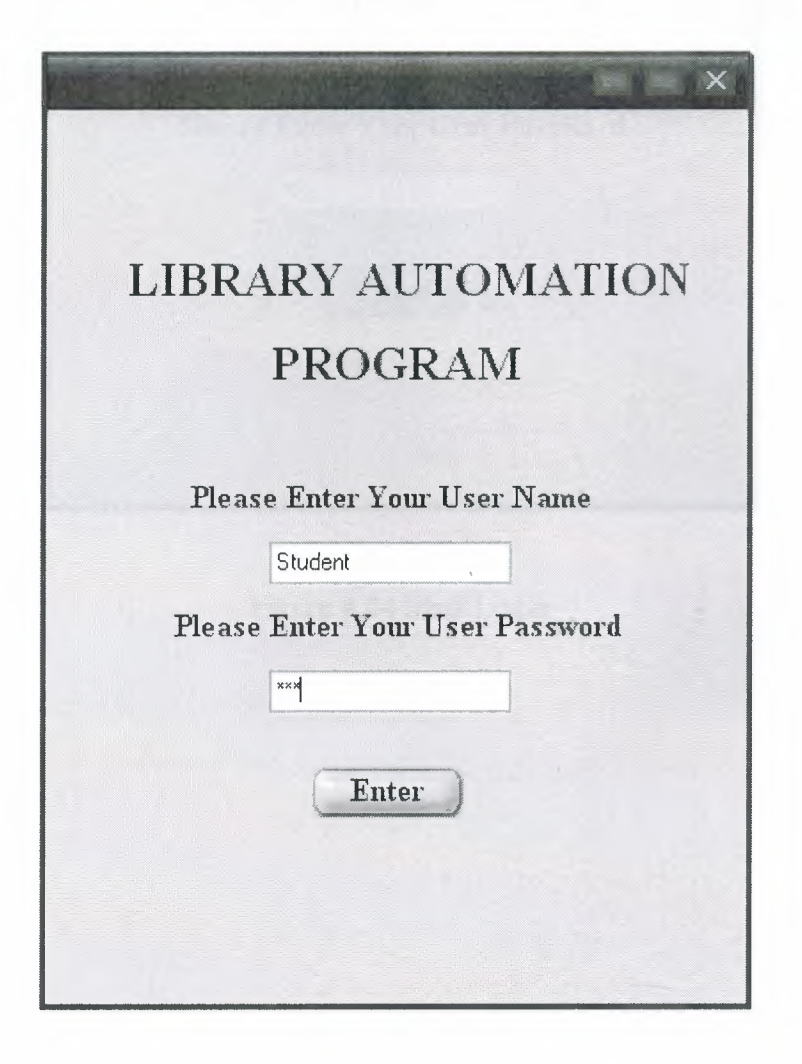

Figure 4. .43 Student Login

# 4.10.2 Staff Login

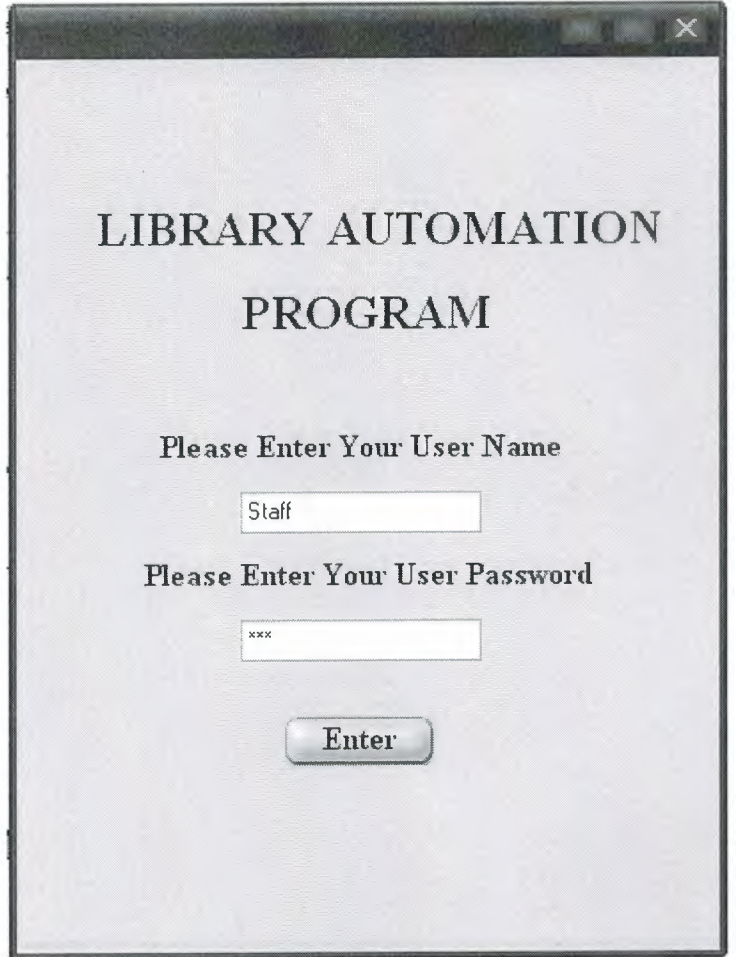

Figure 4.44 Staff Login

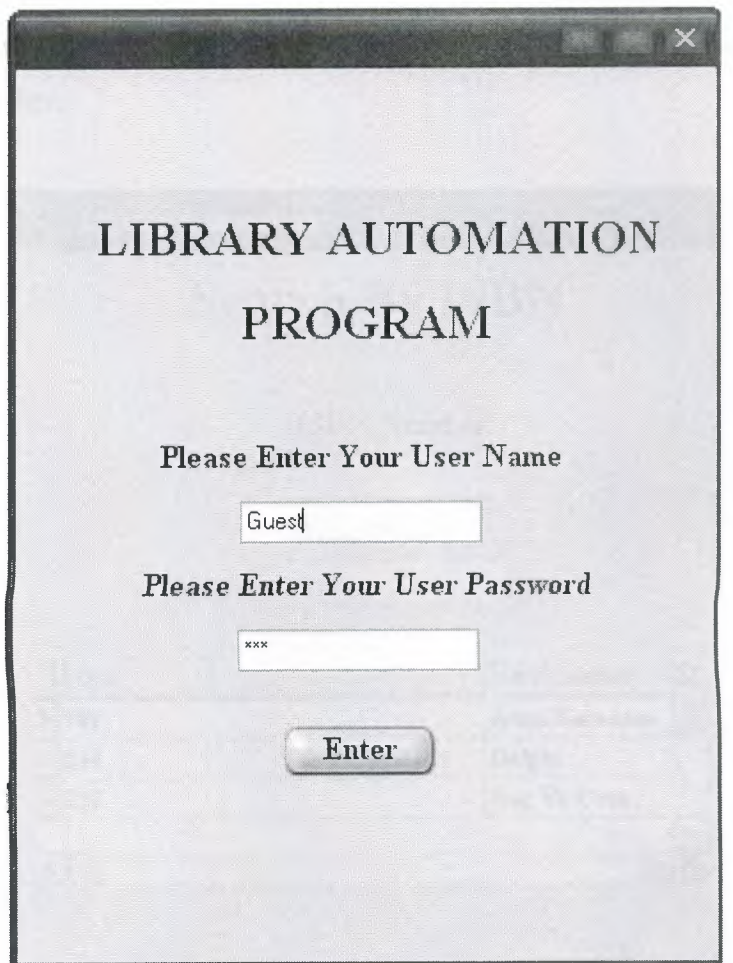

Figure 4.46 Guest Login

The authority of the student, staff and guest is the same and when the Student, Staff and Guest login to program can see just two forms. They can just search book.

### 4.10.4 Search Book

In this form users can search books by ISBN or name and can see the book ISBN, name, writer and publisher.

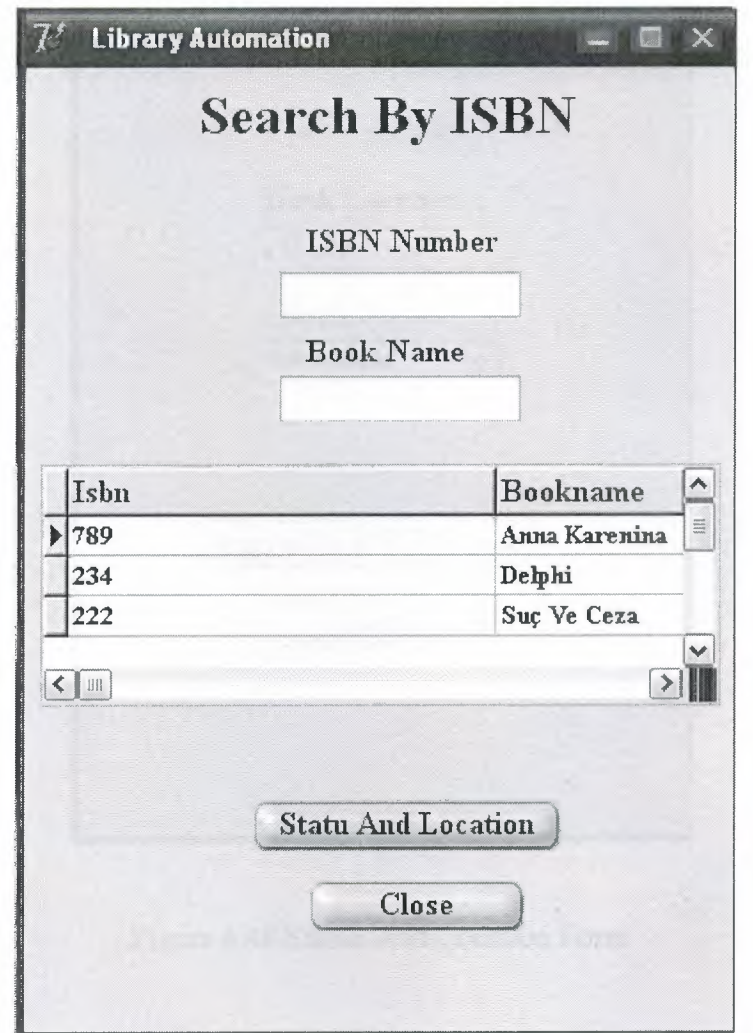

Figure 4.47 Search Book

After learning these information if the user wants to borrow the book, he or she should click Statue and Location button to see the book situation.

### 4.10.5 Statue And Location

In this form user will see the book location to take the book and the statue. If it is available user can borrow it. Also close button closes the window.

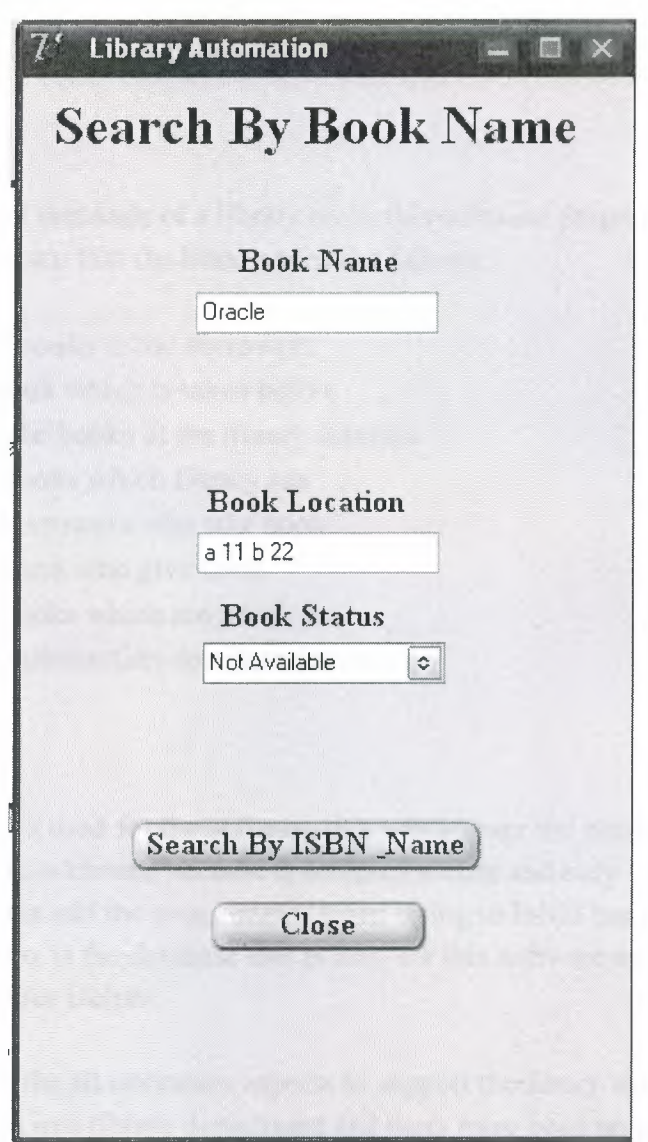

Figure 4.48 Statue And Location Form

# **CONCLUSION**

Particular needs and demands of a library made this software program possible. The features of the program that the library needs as fallows:

- To give the books to the borrowers
- To return book which is taken before
- To register the books at the library database
- To see the books which library has
- To list the borrowers who take book
- To list the users who give book
- To list the books which are taken
- To keep the transaction details under control

Borland Delphi 6.0 is used for the software that will answer the needs of a big library.This program is chosen because it is highly secure and easy software to use in terms of both the user and the programmer when trying to fulfill the needs and demands ofthe library.Paradox is the database that is used for this software as it is the most applicable database for Delphi.

This software holds the all necessary aspects to support the heavy work load of a library and it is being tested in a library department and there have been no problems faced with the program coping with the library's load so far.The program requires further development to handle remote access perhaps through internet to facilitate remote access by users and borrowers for better communications.

# **REFERENCES**

- [1] www.delphiturk.com
- [2] www.yazilim.com

[3] www.programlama.com

[4] www.wikipedia.com

[5] www.bilisimterimleri.com

[6] www.paradoxplaza.com

[7] www.paradox.gen.tr

[8] Karagülle, İhsan, Delphi 7.0, Türkmen Printing House, İstanbul, 2001

# **APPENDIX**

## **Login Form**

### *unit* Unitl;

### interface

### uses

Windows, Messages, SysUtils, Variants, Classes, Graphics, Controls, Forms, Dialogs, DB, DBTables, StdCtrls, Mask, DBCtrls;

#### type

 $TForm1 = class(TForm)$ DBEditl: TDBEdit; DBEdit2: TDBEdit; DBEdit3: TDBEdit; DBEdit4: TDBEdit; DBEdit5: TDBEdit; DBEdit6: TDBEdit; DBEdit7: TDBEdit; DBEdit8: TDBEdit; DBEdit9: TDBEdit; DBEditlO: TDBEdit; Queryl: TQuery; Query2: TQuery; Query3: TQuery; Query4: TQuery; Query5: TQuery; DataSource1: TDataSource; DataSource2: TDataSource; DataSource3: TDataSource; DataSource4: TDataSource; DataSource5: TDataSource; Editl: TEdit; Edit2: TEdit; Buttonl: TButton; Labell: TLabel; Label2: TLabel; Label4: TLabel; Label5: TLabel; procedure Button1Click(Sender: TObject); procedure FormCreate(Sender: TObject); procedure Edit2Change(Sender: TObject); private { Private declarations } public

{ Public declarations } end;

var

Forml: TForml;

implementation

uses Unit2, Unit4, Unit5, Unit6, Unit10, Unit13, Unit20, Unit3;

 ${$  {\$R  $*$  dfm}

procedure TForml.ButtonlClick(Sender: TObject); begin if (edit 1.text=dbedit 1.Text) and (edit2.text=dbedit2. Text) then begin form2.label1.caption:='Admin'; form4.labell.caption:='Admin'; form5 .label <sup>1</sup> .caption:='Admin'; form3.label12.Caption:='Admin'; form6.Show; end else if (edit 1.text=dbedit3. Text) and (edit2.text=dbedit4. Text) then begin form2.labell .caption:='User'; form4.label1.caption:='User'; form5.label1.caption:='User'; form3.label12.Caption:='User';

form6.Show; end else

if (edit1.text=dbedit5. Text) and (edit2.text=dbedit6. Text) then begin form2.labell .caption:='guest'; form4.labell .caption:='guest'; form5.label1.caption:='guest'; form20.Show;

end else

if (editl .text=dbedit7. Text) and (edit2.text=dbedit8. Text) then begin form2.label1.caption:='student'; form4.label1.caption:='student'; form5.label1.caption:='student'; form20.Show;

end else if (edit1.text=dbedit9.Text) and (edit2.text=dbedit10.Text) then begin form2.label1.caption:='staff; form4.label1.caption:='staff; form5.labell.caption:='staff; form20.Show;

# end

else

showmessage('Wrong User Name Or Password'); edit1.Text:="; edit2.Text:="; end;

procedure TForml .FormCreate(Sender: TObject); begin editl.Text:="; edit2. Text:="; dbeditl .Visible:=false; dbedit2.Visible:=false; dbedit3. Visible:=false; dbedit4.Visible:=false; dbedit5. Visible:=false; dbedit6.Visible:=false; dbedit7. Visible:=false; dbedit8.Visible:=false; dbedit9. Visible:=false; dbeditl O.Visible:=false;

end; procedure TForm1.Edit2Change(Sender: TObject); begin edit2.PasswordChar:='\* '; end; end.

## **Main Menu**

unit Unit6;

interface

uses

Windows, Messages, SysUtils, Variants, Classes, Graphics, Controls, Forms, Dialogs, Menus, StdCtrls, jpeg, ExtCtrls, ComCtrls;

type

 $TForm6 = class(TForm)$ Image1: Tlmage; Labell: TLabel; DateTimePickerl: TDateTimePicker; Label2: TLabel; Timer1: TTimer; Timer2: TTimer; MainMenu1: TMainMenu; MainMenu2: TMenultem; ReturnBookl: TMenultem; GiveBookl: TMenultem; Update I: TMenultem; Add1: TMenultem; AddUser1: TMenultem; AddBookl: TMenultem; Search1: TMenuItem; SerchBookl: TMenultem; ISBNl: TMenultem; Cashier1: TMenuItem; SerchByCashier1: TMenultem; Reportl: TMenultem; ReportByCashierl: TMenultem; reportByBorrowers1: TMenultem; ReportBorrower1: TMenultem; Nl: TMenultem; Exit1: TMenuItem; SearchBorrowerl: TMenultem; Aboutl: TMenultem; procedure Timer2Timer(Sender: TObject); procedure Timerl Timer(Sender: TObject); procedure ReportByCashierl Click(Sender: TObject); procedure reportByBorrowers <sup>1</sup> Click(Sender: TObject); procedure ReportBorrowerl Click(Sender: TObject); procedure Exitl Click(Sender: TObject); procedure ISBNl Click(Sender: TObject); procedure CashierlClick(Sender: TObject); procedure SerchByCashierl Click(Sender: TObject); procedure SearchBorrowerl Click(Sender: TObject); procedure UpdatelClick(Sender: TObject); procedure AddBookl Click(Sender: TObject); procedure AddUser1Click(Sender: TObject); procedure GiveBookl Click(Sender: TObject); procedure ReturnBooklClick(Sender: TObject); procedure Aboutl Click(Sender: TObject); procedure ImagelClick(Sender: TObject); private { Private declarations } public

{ Public declarations }

end;

var

Form6: TForm6;

implementation

uses Unit7, Unit8, Unit9, Unitl, Unitlü, Unit13, Unitl **1,** Unit12, Unit4, Unit2, Unit3, Unit15, Unit14, Unit22;

{\$R \*.dfm}

procedure TForm6.Timer2Timer(Sender: TObject); begin DateTimePickerl .DateTime := Now; end;

procedure TForm6.Timerl Timer(Sender: TObject); begin label2.caption:=timetostr(time); end;

procedure TForm6.ReportByCashier1Click(Sender: TObject); begin

form7.show; end;

procedure TForm6.reportByBorrowers1Click(Sender: TObject); begin

form8.show; end;

procedure TForm6.ReportBorrower1Click(Sender: TObject); begin

form9.show; end;

procedure TForm6.Exit1Click(Sender: TObject); begin forml .close; end;

procedure TForm6.ISBN1 Click(Sender: TObject); begin form10.show; end;

procedure TForm6.Cashier1Click(Sender: TObject); begin form13.show; end;

procedure TForm6.SerchByCashier1Click(Sender: TObject); begin form11.show; end;

procedure TForm6.SearchBorrower1Click(Sender: TObject); begin form12.show; end;

procedure TForm6.Update1Click(Sender: TObject); begin form4.show; end;

procedure TForm6.AddBook1Click(Sender: TObject); begin form2.show; end;

procedure TForm6.AddUser1Click(Sender: TObject); begin form3 .show; end;

procedure TForm6.GiveBookl Click(Sender: TObject); begin form15.show; end;

procedure TForm6.ReturnBook1Click(Sender: TObject); begin form14.show; end;

procedure TForm6.About1Click(Sender: TObject); begin Form22.show; end;

procedure TForm6.Image1Click(Sender: TObject); begin

end;

end.

## **RETURN BOOK**

unit Unit14;

interface

uses

Windows, Messages, SysUtils, Variants, Classes, Graphics, Controls, Forms, Dialogs, StdCtrls, Menus, Mask, DBCtrls, DB, DBTables;

type

 $TForm14 = class(TForm)$ Label11: TLabel; Label12: TLabel; Edit1: TEdit; Edit2: TEdit; Label3: TLabel; Label4: TLabel; Label5: TLabel; Label6: TLabel; Label10: TLabel; Label14: TLabel; Label15: TLabel; Label1: TLabel; Label2: TLabel; DBEditl: TDBEdit; DBEdit2: TDBEdit; DBEdit3: TDBEdit; DBEdit4: TDBEdit; DBEdit5: TDBEdit; DBEdit6: TDBEdit; DBEdit7: TDBEdit; DBEdit8: TDBEdit; DBEdit9: TDBEdit; Label7: TLabel; DBEditlO: TDBEdit; Label8: TLabel; DBEditl 1: TDBEdit; MainMenu1: TMainMenu; MainMenu2: TMenultem; ReturnBookl: TMenultem; GiveBookl: TMenultem; Update I: TMenultem; Add1: TMenuItem;

AddUser1: TMenuItem; AddBookl: TMenultem; Search1: TMenuItem; SerchBookl: TMenultem; ISBNl: TMenultem; Cashier **1:** TMenultem; SerchByCashier 1: TMenultem; SearchByBorrowerl: TMenultem; Reportl: TMenultem; ReportByCashier **1:** TMenuitem; reportByBorrowersl: TMenultem; ReportBorrowerl: TMenultem; N1: TMenuItem; Exitl: TMenultem; DBComboBoxl: TDBComboBox; Label9: TLabel; Buttonl: TButton; Query **1:** TQuery; DataSource 1: TDataSource; procedure AddUserl Click(Sender: TObject); procedure Exitl Click(Sender: TObject); procedure ReportByCashier1Click(Sender: TObject); procedure reportByBorrowers **1** Click(Sender: TObject); procedure ReportBorrowerl Click(Sender: TObject); procedure ISBNlClick(Sender: TObject); procedure Cashier **1** Click(Sender: TObject); procedure SerchByCashierl Click(Sender: TObject); procedure SearchByBorrowerl Click(Sender: TObject); procedure AddBookl Click(Sender: TObject); procedure UpdatelClick(Sender: TObject); procedure GiveBookl Click(Sender: TObject); procedure FormCreate(Sender: TObject); procedure EditlChange(Sender: TObject); procedure Edit2Change(Sender: TObject); procedure Button1Click(Sender: TObject); procedure FormActivate(Sender: TObject); private { Private declarations } public { Public declarations }

end;

#### var

Form14: TForm14;

### implementation

uses Unit3, Unit7, Unit8, Unit9, UnitlO, Unit13, Unitl **1,** Unit12, Unit2, Unit4, Unit15;

 ${$  {\$R  $*$  dfm}

procedure TForm14.AddUser1Click(Sender: TObject); begin form14.close; form3 .show; end;

procedure TForml 4.Exitl Click(Sender: TObject); begin form14.Close; end;

procedure TForm14.ReportByCashier1Click(Sender: TObject); begin forml4.close; form7.show; end;

procedure TForm **14** .reportBy Borrowers **<sup>1</sup>**Click(Sender: TObject); begin form14.close; form8.show; end;

procedure TForml 4.ReportBorrowerl Click(Sender: TObject); begin form14.close; form9.show; end;

procedure TForml 4.ISBNl Click(Sender: TObject); begin form14.close; formlO.show; end;

procedure TForml4.CashierlClick(Sender: TObject); begin form14.close; form13.show; end;

procedure TForml 4.SerchByCashier <sup>1</sup> Click(Sender: TObject); begin forml4.close; forml **<sup>1</sup>**.show; end;

procedure TForml 4.SearchByBorrower <sup>1</sup> Click(Sender: TObject);

begin forml 4.close; forml2.show; end;

procedure TForml4.AddBook1Click(Sender: TObject); begin form14.close; form2.show; end;

procedure TForm14.Update1Click(Sender: TObject); begin forml 4.close; form4.show; end;

procedure TForm14.GiveBook1Click(Sender: TObject); begin form14.close; form15.show; end;

procedure TForm14.FormCreate(Sender: TObject); begin

Queryl.DatabaseName:='STANDARD7'; Query1.requestlive:=true; queryl.SQL.Text:='select \* from halime'; query1 .Active:=true; edit1.Text:="; edit2.Text:=";

end;

procedure TForml 4.Editl Change(Sender: TObject); begin query1 .close; queryl .SQL.Clear; queryl.sql.add('select \* from halime where Isbn like'+#39+(editl.text)+'%'+#39); query1.Open;

end;

procedure TForm14.Edit2Change(Sender: TObject); begin query1 .close; queryl.SQL.Clear;

query I .sql.add('select \* from halime where BookName like'+#39+(edit2.text)+'%'+#39); query**1.** Open;

end;

procedure TForm14.Button1Click(Sender: TObject); begin query**1** .Append; end;

procedure TForm14.FormActivate(Sender: TObject); begin

query**1** .Insert; end;

end.

## **GIVE BOOK**

unit Unitl5;

interface

uses

Windows, Messages, SysUtils, Variants, Classes, Graphics, Controls, Forms, Dialogs, Menus, DB, DBTables, StdCtrls, DBCtrls, Grids, DBGrids, ExtCtrls, Mask;

type

 $TForm15 = class(TForm)$ MainMenul: TMainMenu; MainMenu2: TMenultem; ReturnBookl: TMenultem; GiveBookl: TMenultem; Update1: TMenuItem; Add**1:** TMenultem; AddUser**1:** TMenultem; AddBookl: TMenultem; Search1: TMenultem; SerchBook1: TMenuItem; ISBNI: TMenultem; CashierI: TMenultem; SerchByCashier**1:** TMenultem; SearchByBorrowerl: TMenultem; ReportI: TMenultem; ReportByCashier 1: TMenultem; reportByBorrowers **1:** TMenultem;
ReportBorrower1: TMenuItem; N1: TMenuItem; Exit1: TMenuItem; Label11: TLabel; Label12: TLabel; Label13: TLabel; Label3: TLabel; Label4: TLabel; Label9: TLabel; Label8: TLabel; Label2: TLabel; Label5: TLabel; Label6: TLabel; Label7: TLabel; Label10: TLabel; Label14: TLabel; Label15: TLabel; Label16: TLabel; GroupBoxl: TGroupBox; Label1: TLabel; Edit1: TEdit; Edit2: TEdit; Edit3: TEdit; DBEditl: TDBEdit; DBEdit2: TDBEdit; DBEdit3: TDBEdit; DBEdit4: TDBEdit; DBMemol: TDBMemo; DBEdit5: TDBEdit; DBEdit6: TDBEdit; DBEdit7: TDBEdit; DBEdit8: TDBEdit; DBEdit9: TDBEdit; Edit4: TEdit; DBComboBox1: TDBComboBox; Label17: TLabel; Label18: TLabel; DBEditlO: TDBEdit; DBEditl 1: TDBEdit; Query !: TQuery; DataSource1: TDataSource; Button1: TButton; procedure Updatel Click(Sender: TObject); procedure AddUserl Click(Sender: TObject); procedure AddBookl Click(Sender: TObject); procedure ISBNl Click(Sender: TObject); procedure CashierlClick(Sender: TObject); procedure SerchByCashier1Click(Sender: TObject); procedure SearchByBorrower1Click(Sender: TObject); procedure ReportByCashierl Click(Sender: TObject);

procedure reportByBorrowersl Click(Sender: TObject); procedure ReportBorrowerl Click(Sender: TObject); procedure Exitl Click(Sender: TObject); procedure ReturnBookl Click(Sender: TObject); procedure FormCreate(Sender: TObject); procedure EditlChange(Sender: TObject); procedure Edit2Change(Sender: TObject); procedure Edit3Change(Sender: TObject); procedure Edit4Change(Sender: TObject); procedure FormActivate(Sender: TObject); procedure Buttonl Click(Sender: TObject); private { Private declarations } public

{ Public declarations } end;

## var

Form15: TForm15;

implementation

uses Unit4, Unit3, Unit2, Unit10, Unit13, Unit11, Unit12, Unit7, Unit8, Unit9, Unit14;

 ${$  \\$R  $*$  .dfm}

procedure TForml5.Update1Click(Sender: TObject); begin form15.close; form4.show; end;

procedure TForm15.AddUser1Click(Sender: TObject); begin form15.close; form3 .show; end;

procedure TForm 15.AddBook1Click(Sender: TO bject); begin form15.close; form2.show; end;

procedure TForm15.ISBN1Click(Sender: TObject); begin form15.close; form10.show; end;

procedure TForm15.Cashier1Click(Sender: TObject); begin form15.close; forml3.show; end;

procedure TForm15.SerchByCashier1Click(Sender: TObject); begin form15.close; form I **<sup>1</sup>**.show; end;

procedure TForm15.SearchByBorrower1Click(Sender: TObject); begin form15.close; form12.show; end;

procedure TForm15.ReportByCashier1Click(Sender: TObject); begin form15.close; form7.show; end;

procedure TForm15.reportByBorrowers1Click(Sender: TObject); begin forml5.close; form8.show; end;

procedure TForm15.ReportBorrower1Click(Sender: TObject); begin forml5.close; form9.show; end;

procedure TForm15.Exit1Click(Sender: TObject); begin form15.close; end;

procedure TForm15.ReturnBook1Click(Sender: TObject); begin forml5.close; form14.show; end;

procedure TForm15.FormCreate(Sender: TObject); begin

```
Queryl.DatabaseName:='STANDARD7';
Queryl .requestlive:=true;
queryl.SQL.Text:='select * from halime';
query 1. Active:=true;
editl.Text:=";
edit2.Text:=";
edit3.Text:=";
edit4.Text:=";
end;
procedure TForm15.Edit1Change(Sender: TObject);
begin
query 1 .close;
queryl .SQL.Clear;
query1.sql.add('select * from halime where Isbn like'+#39+(edit1.text)+'%'+#39);
query 1. Open;
end;
procedure TForm15.Edit2Change(Sender: TObject);
begin
queryl .close;
queryl .SQL.Clear;
queryl .sql.add('select * from halime where bookname like'+#39+(edit2.text)+'%'+#39);
query 1. Open;
end;
procedure TForm15.Edit3Change(Sender: TObject);
begin
queryl .close;
queryl .SQL.Clear;
queryl .sql.add('select * from halime where Borrowemame
like'+#39+(edit3.text)+'%'+#39);
query 1. Open;
end;
procedure TForm15.Edit4Change(Sender: TObject);
begin
queryl .close;
queryl .SQL.Clear;
queryl .sql.add('select * from halime where Borrowersumame
like'+#39+(edit4.text)+'%'+#39);
query 1. Open;
end;
procedure TForm15.FormActivate(Sender: TObject);
begin
queryl .Insert;
end;
```
procedure TForm15.Button1Click(Sender: TObject);

begin query I .Append; end; end.

# **UPDATE**

unit Unit4;

interface

uses

Windows, Messages, SysUtils, Variants, Classes, Graphics, Controls, Forms, Dialogs, Menus, StdCtrls, ExtCtrls, ComCtrls, DBCtrls, Mask, DB, DBTables, Grids, DBGrids;

type

 $TForm4 = class(TForm)$ GroupBox1: TGroupBox; Label1: TLabel; Label11: TLabel; Label12: TLabel; Label13: TLabel; Label3: TLabel; Label4: TLabel; Label9: TLabel; Label8: TLabel; Editl: TEdit; Edit2: TEdit; Edit3: TEdit; DBEditl: TDBEdit; DBEdit2: TDBEdit; DBEdit3: TDBEdit; DBEdit4: TDBEdit; DBMemol: TDBMemo; DBEdit5: TDBEdit; Label6: TLabel; Label7: TLabel; DBEdit6: TDBEdit; DBEdit7: TDBEdit; DBEdit8: TDBEdit; DBEdit9: TDBEdit; DBNavigatorl: TDBNavigator; Label15: TLabel; Edit4: TEdit; MainMenul: TMainMenu; MainMenu2: TMenuitem; ReturnBookl: TMenuitem; GiveBook1: TMenuItem; Update1: TMenuItem;

Addl: TMenultem; AddUserl: TMenultem; AddBookl: TMenultem; Searchl: TMenultem; SerchBookl: TMenultem; ISBNl: TMenultem; Cashierl: TMenultem; SerchByCashier 1: TMenultem; SearchByBorrower1: TMenuItem; Report1: TMenuItem; ReportByCashierl: TMenultem; reportByBorrowersl: TMenultem; ReportBorrowerl: TMenultem; Nl: TMenultem; Exitl: TMenultem; Label16: TLabel; DBComboBoxl: TDBComboBox; DBEditlO: TDBEdit; DBEdit11: TDBEdit; Label18: TLabel; Label10: TLabel; Label14: TLabel; Label17: TLabel; Label2: TLabel; Label5: TLabel; Query 1: TQuery; DataSource 1: TDataSource; procedure BookRegistration2Click(Sender: TObject); procedure ransaction21 Click(Sender: TObject); procedure EXl Click(Sender: TObject); procedure Exitl Click(Sender: TObject); procedure ISBNl Click(Sender: TObject); procedure Cashierl Click(Sender: TObject); procedure SerchByCashierl Click(Sender: TObject); procedure SearchByBorrowerl Click(Sender: TObject); procedure ReportByCashier1Click(Sender: TObject); procedure reportByBorrowersl Click(Sender: TObject); procedure ReportBorrower1Click(Sender: TObject); procedure AddBookl Click(Sender: TObject); procedure GiveBookl Click(Sender: TObject); procedure ReturnBookl Click(Sender: TObject); procedure FormCreate(Sender: TObject); procedure EditlChange(Sender: TObject); procedure Edit2Change(Sender: TObject); procedure Edit3Change(Sender: TObject); procedure Edit4Change(Sender: TObject); procedure FormActivate(Sender: TObject); procedure AddUserlClick(Sender: TObject); private { Private declarations }

public { Public declarations } end;

var Form4: TForm4;

implementation

uses Unit2, Unit5, Unit1, Unit10, Unit13, Unit11, Unit12, Unit7, Unit8, Unit9, Unitl5, Unit14, Unit3;

 ${$  {\$R  $*$  dfm}

procedure TForm4.BookRegistration2Click(Sender: TObject); begin form4.close; form2.show; end;

procedure TForm4.ransaction21Click(Sender: TObject); begin form4.close; form5.show; end;

procedure TForm4.EX1Click(Sender: TObject); begin forml .close; end;

procedure TForm4.Exit1Click(Sender: TObject); begin form4.close; end;

procedure TForm4.ISBN1 Click(Sender: TObject); begin form4.Close; form10.show; end;

procedure TForm4.Cashier1Click(Sender: TObject); begin form4.Close; form13.show; end;

procedure TForm4.SerchByCashier1Click(Sender: TObject); begin

form4.Close; form11.show; end; procedure TForm4.SearchByBorrower1Click(Sender: TObject); begin forrn4.Close; form12.show; end; procedure TForrn4.ReportByCashierl Click(Sender: TObject); begin forrn4.Close; form7.show; end; procedure TForrn4.reportByBorrowers <sup>1</sup> Click(Sender: TObject); begin forrn4.Close; forrn8.show; end; procedure TForm4.ReportBorrower1Click(Sender: TObject); begin forrn4.Close; form9.show; end; procedure TForrn4.AddBooklClick(Sender: TObject); begin forrn4.Close; forrn2.Show; end; procedure TForrn4.GiveBookl Click(Sender: TObject); begin forrn4.Close; form15.show; end; procedure TForm4.ReturnBook1Click(Sender: TObject); begin forrn4.close; forrnl4.show; end; procedure TForrn4.ForrnCreate(Sender: TObject); begin Queryl.DatabaseName:='STANDARD7'; Query1.requestlive:=true;

queryl.SQL.Text:='select \* from halime'; query l.Active:=true; edit1.Text:="; edit2.Text:="; edit3.Text:="; edit4.Text:=";

end;

procedure TForm4.Editl Change(Sender: TObject); begin query1.close; queryl .SQL.Clear; queryl.sql.add('select \* from halime where lsbn like'+#39+(editl.text)+'%'+#39); query 1. Open;

## end;

procedure TForm4.Edit2Change(Sender: TObject); begin queryl .close; queryl .SQL.Clear; queryl.sql.add('select \* from halime where bookname like'+#39+(edit2.text)+'%'+#39); query 1. Open; end;

procedure TForm4.Edit3Change(Sender: TObject); begin queryl .close; queryl .SQL.Clear; queryl.sql.add('select \* from halime where Borrowemame like'+#39+(edit3.text)+'%'+#39); queryl.Open;

end;

```
procedure TForm4.Edit4Change(Sender: TObject);
begin
queryl .close;
queryl .SQL.Clear;
queryl.sql.add('select * from halime where Borrowersumame
like'+#39+(edit4.text)+'%'+#39);
query 1. Open;
end;
```
procedure TForm4.FormActivate(Sender: TObject); begin query 1. Insert; end;

procedure TForm4.AddUser1Click(Sender: TObject); begin form3.show; form4.Close; end;

end.

# **ADD DELETE UPDATE USER**

## unit Unit3;

interface

uses

Windows, Messages, SysUtils, Variants, Classes, Graphics, Controls, Forms, Dialogs, StdCtrls, Mask, DBCtrls, SkinCaption, WinSkinData, DB, DBTables, Menus, ExtCtrls, Grids, DBGrids;

type

 $TForm3 = class(TForm)$ SkinDatal: TSkinData; SkinCaptionl: TSkinCaption; MainMenul: TMainMenu; MainMenu2: TMenultem; ReturnBookl: TMenultem; GiveBookl: TMenultem; Updatel: TMenultem; Add1: TMenuItem; AddUser1: TMenuItem; AddBookl: TMenultem; Searchl: TMenultem; SerchBookl: TMenultem; ISBN1: TMenuItem; Cashier 1: TMenultem; SerchByCashierl: TMenultem; SearchByBorrowerl: TMenultem; Report1: TMenuItem; ReportByCashierl: TMenultem; reportByBorrowersl: TMenuitem; ReportBorrowerl: TMenultem; Nl: TMenultem; Exitl: TMenultem;

Label12: TLabel; Label3: TLabel; DBEdit3: TDBEdit; Label4: TLabel; DBEdit4: TDBEdit; Label21: TLabel; DBEdit15: TDBEdit; Label22: TLabel; DBEdit16: TDBEdit; Label23: TLabel; DBEdit17: TDBEdit; Label24: TLabel; DBMemo2: TDBMemo; Label25: TLabel; DBEdit18: TDBEdit; Labell: TLabel; Label2: TLabel; DBEditl: TDBEdit; DBGridl: TDBGrid; DBNavigatorl: TDBNavigator; Label5: TLabel; Label6: TLabel; Label7: TLabel; Editl: TEdit; Edit2: TEdit; Edit3: TEdit; DBComboBoxl: TDBComboBox; Query !: TQuery; DataSource 1: TDataSource; procedure AddBook1Click(Sender: TObject); procedure Update1Click(Sender: TObject); procedure Exit1Click(Sender: TObject); procedure ISBN1Click(Sender: TObject); procedure Cashier1Click(Sender: TObject); procedure SerchByCashier1Click(Sender: TObject); procedure SearchByBorrower1Click(Sender: TObject); procedure ReportByCashier1Click(Sender: TObject); procedure reportByBorrowers <sup>1</sup> Click(Sender: TObject); procedure ReportBorrower1Click(Sender: TObject); procedure GiveBook1Click(Sender: TObject); procedure ReturnBook1Click(Sender: TObject); procedure FormCreate(Sender: TObject); procedure Edit1Change(Sender: TObject); procedure Edit2Change(Sender: TObject); procedure Edit3Change(Sender: TObject); procedure FormActivate(Sender: TObject); private { Private declarations } public

{ Public declarations }

end;

var Form3: TForm3;

implementation

uses Unit2, Unit4, Unit10, Unit13, Unit11, Unit12, Unit7, Unit8, Unit9, Unit15, Unit14, Unit17, Unit19, Unit18, Unit16;

 ${}_{\{8R \ * dfm\}}$ 

procedure TForm3.AddBook1Click(Sender: TObject); begin form3.Close; form2.show; end;

procedure TForm3.Update1Click(Sender: TObject); begin form3.Close; form4.show; end;

procedure TForm3.Exit1 Click(Sender: TObject); begin form3.Close; end;

procedure TForm3.ISBN1Click(Sender: TObject); begin form3.Close; form10.show; end;

procedure TForm3.Cashier1Click(Sender: TObject); begin form3.Close; forml3.show; end;

procedure TForm3.SerchByCashierl Click(Sender: TObject); begin form3.Close; form11.show; end;

procedure TForm3.SearchByBorrowerl Click(Sender: TObject); begin form3.Close;

form12.show; end;

procedure TForm3.ReportByCashier1Click(Sender: TObject); begin form3. Close; form7.show; end;

procedure TForm3.reportByBorrowers1Click(Sender: TObject); begin form3.Close; form8.show; end;

procedure TForm3.ReportBorrower1Click(Sender: TObject); begin form3.Close; form9.show; end;

procedure TForm3. GiveBook1 Click(Sender: TObject); begin form3 .close; form15.show; end;

procedure TForm3.ReturnBook1Click(Sender: TObject); begin form3 .close; form14.show; end;

```
procedure TForm3.FormCreate(Sender: TObject);
begin
Queryl.DatabaseName:='STANDARD7';
Query 1. requestlive:=true;
queryl.SQL.Text:='select
userid,usemame,usersumame,Phone,halime."password",mobilphone,address,email,statu
s from halime';
queryl .Active:=true;
edit1.Text:=";
edit2.Text:=";
edit3.Text:=";
end;
```
procedure TForm3.Editl Change(Sender: TObject); begin queryl.close; queryl .SQL.Clear;

### queryl .sql.add('select

userid,usemame,usersumame,Phone,halime. "password",mobilphone,address,email,statu s from halime where userid like'+#39+(editl.text)+'%'+#39); query 1. Open;

end;

procedure TForm3.Edit2Change(Sender: TObject); begin query1.close; queryl .SQL.Clear; query <sup>1</sup> .sql.add('select userid,usemame,usersumame,Phone,halime."password",mobilphone,address,email,statu s from halime where usemame like'+#39+(edit2.text)+'%'+#39); queryl .Open; end;

procedure TForm3.Edit3Change(Sender: TObject); begin query 1 .close; queryl .SQL.Clear; query 1 .sql.add('select userid, usemame, usersumame,Phone,halime. "password" ,mo bilphone,address,email,statu s from halime where usersumame like'+#39+(edit3.text)+'%'+#39); query 1. Open; end;

procedure TForm3.FormActivate(Sender: TObject); begin query <sup>1</sup> .Insert; end; end.

# **ADD DELETE UPDATE BOOK**

unit Unit2;

interface

uses

Windows, Messages, SysUtils, Variants, Classes, Graphics, Controls, Forms, Dialogs, StdCtrls, DBCtrls, Mask, Menus, ExtCtrls, ComCtrls, Grids, DBGrids, DB, DBTables;

type

 $TForm2 = class(TForm)$ GroupBoxl: TGroupBox; Labell: TLabel; Label2: TLabel; Label3: TLabel;

Label4: TLabel; Label5: TLabel; Label6: TLabel; Label7: TLabel; Label8: TLabel; DBEditl: TDBEdit; DBEdit2: TDBEdit; DBEdit3: TDBEdit; DBEdit4: TDBEdit; DBMemo!: TDBMemo; DBEdit6: TDBEdit; Label10: TLabel; DateTimePickerl: TDateTimePicker; Timerl: TTimer; Timer2: TTimer; DBGridl: TDBGrid; DBNavigatorl: TDBNavigator; Label11: TLabel; Label12: TLabel; Label13: TLabel; Edit1: TEdit; Edit2: TEdit; Edit3: TEdit; MainMenul: TMainMenu; MainMenu2: TMenultem; ReturnBookl: TMenultem; GiveBookl: TMenultem; Updatel: TMenultem; Addl: TMenultem; AddUser1: TMenuItem; AddBookl: TMenultem; Searchl: TMenultem; SerchBookl: TMenultem; ISBNl: TMenultem; Cashier 1: TMenultem; SerchByCashier 1: TMenultem; SearchByBorrower1: TMenuItem; Reportl: TMenultem; ReportByCashierl: TMenultem; reportByBorrowers 1: TMenultem; ReportBorrowerl: TMenultem; N1: TMenuItem; Exitl: TMenultem; Label9: TLabel; DBEdit5: TDBEdit; Label14: TLabel; Label15: TLabel; DBEdit7: TDBEdit; DBComboBoxl: TDBComboBox; Query 1: TQuery;

DataSource1: TDataSource; procedure Labell Click(Sender: TObject); procedure ChangeAllPasswords <sup>1</sup> Click(Sender: TObject); procedure EXlClick(Sender: TObject); procedure Timerl Timer(Sender: TObject); procedure Timer2Timer(Sender: TObject); procedure ransaction11Click(Sender: TObject); procedure ransaction21 Click(Sender: TObject); procedure UpdatelClick(Sender: TObject); procedure ISBNl Click(Sender: TObject); procedure Cashierl Click(Sender: TObject); procedure SerchByCashierl Click(Sender: TObject); procedure SearchByBorrowerl Click(Sender: TObject); procedure ReportByCashierl Click(Sender: TObject); procedure reportByBorrowers1Click(Sender: TObject); procedure ReportBorrower1Click(Sender: TObject); procedure Exitl Click(Sender: TObject); procedure AddUser1Click(Sender: TObject); procedure GiveBookl Click(Sender: TObject); procedure ReturnBooklClick(Sender: TObject); procedure FormCreate(Sender: TObject); procedure Editl Change(Sender: TObject); procedure Edit2Change(Sender: TObject); procedure Edit3Change(Sender: TObject); procedure FormActivate(Sender: TObject); private { Private declarations } public { Public declarations } end;

### var

Form2: TForm2;

## implementation

uses Unit3, Unit1, Unit4, Unit5, Unit10, Unit13, Unit11, Unit12, Unit7, Unit8, Unit9, Unit15, Unit14;

 ${$  {\$R  $*$  dfm}

procedure TForm2.Label <sup>1</sup>Click(Sender: TObject); begin form3.show; end;

procedure TForm2.ChangeAllPasswords1Click(Sender: TObject); begin form3.show; end;

procedure TForm2.EX1Click(Sender: TObject); begin forml .close; end;

procedure TFonn2.Timerl Timer(Sender: TObject); begin label 10.caption:=timetostr(time); end;

procedure TForm2.Timer2Timer(Sender: TObject); begin DateTimePicker1.DateTime := Now; end;

procedure TForm2.ransaction11Click(Sender: TObject); begin form2.close; form4.show; end;

procedure TForm2.ransaction21Click(Sender: TObject); begin form2.close; form5.show; end;

procedure TForm2.Update1Click(Sender: TObject); begin form2.Close; form4.Show; end;

procedure TForm2.ISBN1Click(Sender: TObject); begin form2.Close; form10.Show; end;

procedure TForm2.Cashierl Click(Sender: TObject); begin form2.Close; form13.Show; end;

procedure TForm2.SerchByCashierl Click(Sender: TObject); begin form2.Close; form11.Show;

end;

procedure TForm2.SearchByBorrowerl Click(Sender: TObject); begin form2.Close; form12. Show; end;

procedure TForm2.ReportByCashier1Click(Sender: TObject); begin form2.Close; form7.Show; end;

procedure TForm2.reportByBorrowers1Click(Sender: TObject); begin form2. Close; form8. Show; end;

procedure TForm2.ReportBorrower <sup>1</sup> Click(Sender: TObject); begin form2. Close; form9. Show; end;

procedure TForm2.Exit1Click(Sender: TObject); begin form2. Close; end;

procedure TForm2.AddUser1Click(Sender: TObject); begin form2. Close; form3.Show; end;

procedure TForm2.GiveBook1Click(Sender: TObject); begin form2.close; form15.show; end;

procedure TForm2.ReturnBook1Click(Sender: TObject); begin form2.close; form14.show; end;

procedure TForm2.FormCreate(Sender: TObject);

begin

Queryl.DatabaseName:='STANDARD7'; Query1.requestlive:=true; queryl.SQL.Text:='select \* from halime'; query1.Active:=true; edit1.Text:="; edit2.Text:="; edit3.Text:=";

end;

procedure TForm2.Editl Change(Sender: TObject); begin query I .close; queryl.SQL.Clear; queryl.sql.add('select \* from halime where Isbn like'+#39+(editl.text)+'%'+#39); query 1. Open;

end;

```
procedure TForm2.Edit2Change(Sender: TObject);
begin
queryl .close;
queryl .SQL.Clear;
queryl.sql.add('select * from halime where bookname like'+#39+(edit2.text)+'%'+#39);
query 1. Open;
end;
```
procedure TForm2.Edit3Change(Sender: TObject); begin queryl .close; queryl .SQL.Clear; queryl .sql.add('select \* from halime where writemame like'+#39+(edit3.text)+'%'+#39); query 1. Open; end;

procedure TForm2.FormActivate(Sender: TObject); begin query1.Insert; end; end.

# **SEARCH BOOK BY ISBN**

unit Unit10;

interface

uses

Windows, Messages, SysUtils, Variants, Classes, Graphics, Controls, Forms, Dialogs, Menus, Mask, DBCtrls, StdCtrls, ComCtrls, Grids, DBGrids, DB, DBTables;

### type

 $TForm10 = class(TForm)$ Label1: TLabel; DateTimePickerl: TDateTimePicker; DateTimePicker2: TDateTimePicker; Label15: TLabel; Label16: TLabel; Label2: TLabel; Editl: TEdit; Label4: TLabel; MainMenul: TMainMenu; MainMenu2: TMenultem; ReturnBookl: TMenuitem; GiveBookl: TMenultem; Update 1: TMenultem; Addl: TMenultem; AddUser1: TMenuItem; AddBook1: TMenuItem; Search1: TMenuItem; SerchBookl: TMenuitem; ISBN1: TMenuItem; Cashier I: TMenultem; SerchByCashierl: TMenuitem; SearchByBorrowerl: TMenuitem; Report1: TMenuItem; ReportByCashierl: TMenultem; reportByBorrowers 1: TMenuitem; ReportBorrowerl: TMenuitem; Nl: TMenultem; Exit1: TMenuItem; DBGridl: TDBGrid; Button1: TButton; Ouery 1: TQuery; DataSource 1: TDataSource; Edit2: TEdit; procedure Cashier <sup>1</sup> Click(Sender: TObject); procedure SerchByCashierl Click(Sender: TObject); procedure SearchByBorrower <sup>1</sup> Click(Sender: TObject); procedure ExitlClick(Sender: TObject); procedure ReportByCashierl Click(Sender: TObject); procedure reportByBorrowers <sup>1</sup> Click(Sender: TObject); procedure ReportBorrowerl Click(Sender: TObject); procedure UpdatelClick(Sender: TObject); procedure AddBookl Click(Sender: TObject); procedure AddUserl Click(Sender: TObject); procedure GiveBookl Click(Sender: TObject);

procedure ReturnBook1Click(Sender: TObject); procedure FormCreate(Sender: TObject); procedure Edit1Change(Sender: TObject); procedure Edit2Change(Sender: TObject); procedure Button1Click(Sender: TObject); private { Private declarations } public { Public declarations } end;

var

Form10: TForm10;

implementation

uses Unit13, Unit11, Unit12, Unit7, Unit8, Unit9, Unit4, Unit2, Unit3, Unit15, Unit14, Unit1;

 ${$  {\$R  $*$  dfm}

procedure TForm10.Cashier1Click(Sender: TObject); begin form10.Close; form13.show; end;

procedure TForm10.SerchByCashier1Click(Sender: TObject); begin form10.Close; form11.show; end;

procedure TForm10.SearchByBorrower1Click(Sender: TObject); begin form10.Close; form12.show; end;

procedure TForm10.Exit1Click(Sender: TObject); begin form1.Close; end;

procedure TForml O.ReportByCashierl Click(Sender: TObject); begin form10.Close; form7.show; end;

procedure TForm10.reportByBorrowers1Click(Sender: TObject); begin form10.Close; form8.show; end;

procedure TForm10.ReportBorrower1Click(Sender: TObject); begin form10.Close; form9.show; end;

procedure TForm10.Update1Click(Sender: TObject); begin form10.Close; form4.show; end;

procedure TForm10.AddBook1Click(Sender: TObject); begin form10.Close; form2.show; end;

procedure TForm10.AddUser1Click(Sender: TObject); begin form10.Close; form3 .show; end;

procedure TForm10.GiveBook1Click(Sender: TObject); begin form10.close; form15.show; end;

procedure TForm10.ReturnBook1Click(Sender: TObject); begin form10.close; form14.show; end;

procedure TForm10.FormCreate(Sender: TObject); begin Query I .DatabaseName:='STANDARD7'; Query 1 .requestlive:=true; queryl.SQL.Text:='select Isbn, Bookname,Bookstatus, Location from halime'; queryl .Active:=true; editl .Text:="; edit2.Text:=";

end;

```
procedure TFormlO.EditlChange(Sender: TObject);
begin
query 1.close;
queryI .SQL.Clear;
query 1.sql.add('select Isbn, Bookname,Bookstatus, Location from halime where Isbn
like'+#39+(editI .text)+'%'+#39);
query1 . Open;
end;
procedure TForm10.Edit2Change(Sender: TObject);
begin
query1 .close;
queryI .SQL.Clear;
queryl .sql.add('select Isbn, Booknaıne,Bookstatus, Location from halime where
```
BookName like'+#39+(edit2.text)+'%'+#39); query**1.** Open;

end;

```
procedure TFormlO.ButtonlClick(Sender: TObject);
begin
queryI.Close;
queryl .SQL.Clear;
queryl.SQL.add('SELECT Isbn, Bookname,Bookstatus, Location');
queryl.sql.add('FROM halime');
query1 .sql.add('where (ReturnDate>=:Gelen) and (ReturnDate<=:Gelenl)');
queryl .sql.add('or (RentDate>=:Gelen) and (RentDate<=:Gelenl )');
query1.ParamByName('Gelen').AsDatetime := DateTimePicker1.DateTime;
query1.ParamByName('Gelen1').AsDatetime := DateTimePicker2.DateTime;
query1. Open;
dbgridl .DataSource:=datasourcel
end;
end.
```
# **SEARCH BOOK BY NAME**

unit Unit13;

interface

uses

Windows, Messages, SysUtils, Variants, Classes, Graphics, Controls, Forms, Dialogs, Menus, Mask, DBCtrls, StdCtrls, ComCtrls, DB, DBTables;

type

 $TForm13 = class(TForm)$ Labell: TLabel; DateTimePicker1: TDateTimePicker; DateTimePicker2: TDateTimePicker;

Label15: TLabel; Label16: TLabel; Label2: TLabel; Editl: TEdit; Label3: TLabel; MainMenui: TMainMenu; MainMenu2: TMenultem; RetumBookl: TMenultem; GiveBookl: TMenultem; Updatel: TMenultem; Add1: TMenuItem: AddBookl: TMenultem; Searchl: TMenultem; SerchBookl: TMenultem; ISBNl: TMenultem; Cashier 1: TMenultem; SerchByCashierl: TMenultem; SearchByBorrowerl: TMenultem; Reportl: TMenultem; ReportByCashier 1: TMenultem; reportByBorrowersl: TMenultem; ReportBorrowerl: TMenultem; Nl: TMenultem; Exitl: TMenultem; DBComboBox 1: TDBComboBox; Label9: TLabel; DBEditl: TDBEdit; Buttonl: TButton; AddDeleteUpdateUserl: TMenultem; Ouery!: TQuery; DataSourcel: TDataSource; procedure Exitl Click(Sender: TObject); procedure ReportByCashierl Click(Sender: TObject); procedure reportByBorrowers <sup>1</sup>Click(Sender: TObject); procedure ReportBorrower <sup>1</sup>Click(Sender: TObject); procedure ISBNl Click(Sender: TObject); procedure SerchByCashierl Click(Sender: TObject); procedure SearchByBorrowerl Click(Sender: TObject); procedure UpdatelClick(Sender: TObject); procedure AddBookl Click(Sender: TObject); procedure AddUserlClick(Sender: TObject); procedure GiveBookl Click(Sender: TObject); procedure RetumBook <sup>1</sup>Click(Sender: TObject); procedure AddDeleteUpdateUser1Click(Sender: TObject); procedure FormCreate(Sender: TObject); procedure Editl Change(Sender: TObject); procedure Buttonl Click(Sender: TObject); private { Private declarations } public

{ Public declarations } end;

var Form13: TForm13;

implementation

uses Unit7, Unit8, Unit9, Unit10, Unit11, Unit12, Unit4, Unit2, Unit3, Unit15, Unit14;

 ${$  \\$R  $*$  .dfm }

procedure TForm13.Exit1Click(Sender: TObject); begin form13.Close; end;

procedure TForm13.ReportByCashier1Click(Sender: TObject); begin form13.Close; form7.show; end;

procedure TForm13.reportByBorrowersl Click(Sender: TObject); begin form13.Close; form8.show; end;

procedure TForm13.ReportBorrower1Click(Sender: TObject); begin form13.Close; form9.show; end;

procedure TForm13.ISBN1Click(Sender: TObject); begin form13.Close; form10.show; end;

procedure TForml 3 .SerchByCashier <sup>1</sup> Click(Sender: TObject); begin form13.Close; form11.show; end;

procedure TForml 3 .SearchByBorrower <sup>1</sup> Click(Sender: TObject); begin

form13.Close; forml2.show; end;

procedure TForm13.Update1Click(Sender: TObject); begin form13.Close; form4.show; end;

procedure TForm 13 .AddBookl Click(Sender: TObject); begin form13.Close; form2.show; end;

procedure TForm13.AddUser1Click(Sender: TObject); begin form 13.Close; form3 .show; end;

procedure TForm13.GiveBook1Click(Sender: TObject); begin form 13.close; form15.show; end;

procedure TForml 3 .ReturnBookl Click(Sender: TObject); begin form13.close; form14.show; end;

procedure TForm13.AddDeleteUpdateUserl Click(Sender: TObject); begin form13.Close; form3.show; end;

procedure TForm13.FormCreate(Sender: TObject); begin Queryl .DatabaseName:='STANDARD7'; Query1.requestlive:=true; queryl .SQL.Text:='select \* from halime'; queryl .Active:=true; edit1.Text:=";

end;

procedure TForm 13 .Edit **<sup>1</sup>**Change(Sender: TObject); begin queryI.close; queryl .SQL.Clear; query1.sql.add('select \* from halime where BookName like'+#39+(editl .text)+'%'+#39); query1.Open; end;

procedure TForm13.Button1Click(Sender: TObject); begin query**1.** Close; queryl .SQL.Clear; queryl.SQL.add('SELECT \* '); query**l** .sql.add('FROM halime'); queryl .sql.add('where (RetumDate>=:Gelen) and (ReturnDate<=:Gelenl )'); queryl .sql.add('or (RentDate>=:Gelen) and (RentDate<=:Gelenl )'); query1.ParamByName('Gelen').AsDatetime := DateTimePicker1.DateTime; query1.ParamByName('Gelen1').AsDatetime := DateTimePicker2.DateTime; query**1.** Open;

end; end.

## **SEARCH USER**

unit Unit11;

interface

uses

Windows, Messages, SysUtils, Variants, Classes, Graphics, Controls, Forms, Dialogs, Menus, Grids, DBGrids, Mask, DBCtrls, StdCtrls, ComCtrls, DB, DBTables;

type

 $TForm11 = class(TForm)$ Label**1:** TLabel; Label15: TLabel; DateTimePicker1: TDateTimePicker; Label16: TLabel; DateTimePicker2: TDateTimePicker; Label2: TLabel; Edit1: TEdit; DBGridl: TDBGrid; MainMenul: TMainMenu; MainMenu2: TMenultem; ReturnBookl: TMenultem; GiveBookl: TMenultem; Updatel: TMenultem;

Addl: TMenultem; AddUserl: TMenultem; AddBook1: TMenuItem; Search1: TMenuItem; SerchBookl: TMenultem; ISBN1: TMenuItem; Cashier 1: TMenultem; SerchByCashier 1: TMenultem; SearchByBorrowerl: TMenultem; Report1: TMenuItem; ReportByCashierl: TMenuitem; reportByBorrowersl: TMenultem; ReportBorrower1: TMenuItem; NI: TMenultem; Exitl: TMenultem; Button1: TButton; Query I: TQuery; DataSource 1: TDataSource; procedure Exit1 Click(Sender: TObject); procedure ReportByCashier1Click(Sender: TObject); procedure reportByBorrowers1Click(Sender: TObject); procedure ReportBorrower1Click(Sender: TObject); procedure ISBN1Click(Sender: TObject); procedure Cashier1Click(Sender: TObject); procedure SearchByBorrower1Click(Sender: TObject); procedure UpdatelClick(Sender: TObject); procedure AddBook1Click(Sender: TObject); procedure AddUser1Click(Sender: TObject); procedure GiveBook1Click(Sender: TObject); procedure ReturnBook1Click(Sender: TObject); procedure FormCreate(Sender: TObject); procedure Edit1Change(Sender: TObject); procedure Button1Click(Sender: TObject); private { Private declarations } public

{ Public declarations } end;

### var

Formll: TFormll;

## implementation

uses Unit7, Unit8, Unit9, Unit10, Unit13, Unit12, Unit4, Unit2, Unit3, Unit15, Unit14;

 ${$  \\$R  $*$  .dfm}

procedure TForm11.Exit1Click(Sender: TObject);

begin form11.Close; end;

procedure TForm11.ReportByCashier1Click(Sender: TObject); begin form11.Close; form7.show; end;

procedure TForm11.reportByBorrowers1Click(Sender: TObject); begin form11.Close; forrn8.show; end;

procedure TForm11.ReportBorrower1Click(Sender: TObject); begin form11.Close; forrn9.show; end;

procedure TForm11.ISBN1Click(Sender: TObject); begin form11.Close; form10.show; end;

procedure TForm11.Cashier1Click(Sender: TObject); begin forml <sup>1</sup>.Close; forml3.show; end;

procedure TForm11.SearchByBorrower1Click(Sender: TObject); begin form11.Close; form12.show; end;

procedure TForm11.Update1Click(Sender: TObject); begin forml 1.Close; form4.show; end;

procedure TForm11.AddBook1Click(Sender: TObject); begin forml <sup>1</sup>.Close; form2.show;

```
end;
procedure TForml l.AddUserl Click(Sender: TObject);
begin
form11.Close;
form3 .show;
end;
procedure TForml 1.GiveBookl Click(Sender: TObject);
begin
forml 1.close;
form15.show;
end;
procedure TForml 1.ReturnBookl Click(Sender: TObject);
begin
forml 1.close;
forml4.show;
end;
procedure TForml l.FormCreate(Sender: TObject);
begin
Queryl .DatabaseName:='STANDARD7';
Queryl .requestlive:=true;
query1.SQL.Text:='select userid, usemame,usersumame,bookname,rentdate,retumdate
from halime';
query1 .Active:=true;
edit1.Text:=";
end;
procedure TForml l.EditlChange(Sender: TObject);
begin
query1 .close;
queryl .SQL.Clear;
queryl .sql.add('select userid, usemame,usersumame,bookname,rentdate,retumdate from
halime where cashierid like'+#39+(editl.text)+'%'+#39);
query1.Open;
end;
procedure TForml 1 .Buttonl Click(Sender: TObject);
begin
query1. Close;
queryl .SQL.Clear;
queryl.SQL.add('SELECT userid,
usemame,usersumame,bookname,rentdate,retumdate');
 queryl .sql.add('FROM halime');
queryl .sql.add('where (RetumDate>=:Gelen) and (RetumDate<=:Gelenl )');
 query1.sql.add('or (RentDate>=:Gelen) and (RentDate<=:Gelenl )');
```

```
queryl.ParamByName('Gelen').AsDatetime := DateTimePickerl.DateTime;
```
query 1.ParamByName('Gelen1').AsDatetime := DateTimePicker2.DateTime; queryl .Open; dbgridl .DataSource:=datasourcel end; end.

# **SEARCH BORROWER**

unit Unit12;

interface

uses

Windows, Messages, SysUtils, Variants, Classes, Graphics, Controls, Forms, Dialogs, Menus, Grids, DBGrids, Mask, DBCtrls, StdCtrls, ComCtrls, DB, DBTables;

### type

 $TForm12 = class(TForm)$ Labell: TLabel; Label15: TLabel; DateTimePickerl: TDateTimePicker; Label16: TLabel; DateTimePicker2: TDateTimePicker; Label2: TLabel; Editl: TEdit; DBGridl: TDBGrid; MainMenul: TMainMenu; MainMenu2: TMenultem; ReturnBookl: TMenultem; GiveBookl: TMenultem; Update 1: TMenultem; Add1: TMenuItem; AddUser1: TMenultem; AddBookl: TMenultem; Search1: TMenultem; SerchBookl: TMenultem; ISBNl: TMenultem; Cashierl: TMenultem; SerchByCashier1: TMenultem; SearchByBorrowerl: TMenultem; ReportI: TMenultem; ReportByCashierl: TMenultem; reportByBorrowersl: TMenultem; ReportBorrower1: TMenultem; N1: TMenultem; Exitl: TMenultem; Buttonl: TButton; Query1: TQuery; DataSource 1: TDataSource;

procedure Exitl Click(Sender: TObject); procedure ReportByCashierlClick(Sender: TObject); procedure reportByBorrowers <sup>1</sup> Click(Sender: TObject); procedure ReportBorrower1Click(Sender: TObject); procedure ISBNl Click(Sender: TObject); procedure Cashier! Click(Sender: TObject); procedure SerchByCashier1Click(Sender: TObject); procedure UpdatelClick(Sender: TObject); procedure AddBookl Click(Sender: TObject); procedure AddUserlClick(Sender: TObject); procedure GiveBookl Click(Sender: TObject); procedure ReturnBookl Click(Sender: TObject); procedure FormCreate(Sender: TObject); procedure EditlChange(Sender: TObject); procedure Buttonl Click(Sender: TObject); private { Private declarations } public { Public declarations } end;

var

Forml2: TForm12;

implementation

uses Unit7, Unit8, Unit9, Unit10, Unit13, Unit11, Unit4, Unit2, Unit3, Unitl5, Unit14;

 ${}_{\{8R \ *.dfm\}}$ 

procedure TForm12.Exit1Click(Sender: TObject); begin forml2.Close; end;

procedure TForm12.ReportByCashierlClick(Sender: TObject); begin form12.Close; form7.show; end;

procedure TForm12.reportByBorrowers1Click(Sender: TObject); begin form12.Close; form8.show; end;

procedure TForm12.ReportBorrower1Click(Sender: TObject); begin

form12.Close; form9.show; end;

procedure TForm12.ISBN1Click(Sender: TObject); begin forml2.Close; form10.show; end;

procedure TForm12.Cashier1Click(Sender: TObject); begin forml2.Close; form13.show; end;

procedure TForml2.SerchByCashierl Click(Sender: TObject); begin form12.Close; form11.show; end;

procedure TForml2.Update1Click(Sender: TObject); begin form12.Close; form4.show; end;

procedure TF orm 12.AddBook1Click(Sender: TObject); begin form12.Close; form2.show; end;

procedure TForm12.AddUser1Click(Sender: TObject); begin forml2.Close; form3 .show; end;

procedure TForml2.GiveBookl Click(Sender: TObject); begin form12.close; form15.show; end;

procedure TForml2.ReturnBook1Click(Sender: TObject); begin form12.close; forml4.show;

end;

procedure TForml2.FormCreate(Sender: TObject); begin Queryl.DatabaseName:='STANDARD7'; Queryl .requestlive:=true; queryl.SQL.Text:='select borrowerid,borrowemame,borrowersumame,bookname,rentdate,retumdate from halime'; queryl .Active:=true; edit1.Text:=";

end;

procedure TForml2.Editl Change(Sender: TObject); begin query 1 .close; queryl .SQL.Clear; query <sup>1</sup> .sql.add('select borrowerid, borrowemame,borrowersumame,bookname,rentdate,retumdate from halime where borrowerid like'+#39+(edit1.text)+'%'+#39); query 1. Open; end; procedure TForml2.Button1Click(Sender: TObject);

```
begin
query1. Close;
queryl .SQL.Clear;
query 1 .SQL.add('SELECT
borrowerid, borrowemame, borrowersumame, bookname,rentdate,retumdate ');
query1.sql.add('FROM halime');
queryl.sql.add('where (RetumDate>=:Gelen) and (RetumDate<=:Gelenl)');
query 1 .sql.add('or (RentDate>=:Gelen) and (RentDate<=:Gelenl )');
query1.ParamByName('Gelen').AsDatetime := DateTimePicker1.DateTime;
query 1 .ParamByName('Gelen1').AsDatetime := DateTimePicker2.DateTime;
query 1. Open;
dbgridl .DataSource:=datasourcel
end;
end.
```
# **REPORT BOOK**

unit Unit7;

interface

uses

Windows, Messages, SysUtils, Variants, Classes, Graphics, Controls, Forms, Dialogs, Mask, DBCtrls, StdCtrls, ComCtrls, Menus, DB, DBTables, frxClass, frxDBSet;

type

TForm7 = class(TForm) Label1: TLabel; MainMenul: TMainMenu; MainMenu2: TMenultem; RetumBookl: TMenultem; GiveBookl: TMenultem; Updatel: TMenultem; Add1: TMenuItem; AddUserl: TMenultem; AddBookl: TMenultem; Search1: TMenuItem; SerchBookl: TMenultem; ISBNl: TMenultem; Cashierl: TMenultem; SerchByCashier 1: TMenultem; Reportl: TMenultem; ReportByCashier 1: TMenultem; reportByBorrowersl: TMenultem; Nl: TMenultem; Exitl: TMenultem; DateTimePickerl: TDateTimePicker; DateTimePicker2: TDateTimePicker; Label15: TLabel; Label16: TLabel; Label2: TLabel; Editl: TEdit; ReportBorrowerl: TMenultem; SearchBorrowerl: TMenultem; Button2: TButton; Buttonl: TButton; Query 1: TQuery; DataSource 1: TDataSource; Button3: TButton; frxDBDatasetl: TfrxDBDataset; frxReportl: TfrxReport; procedure reportByBorrowersl Click(Sender: TObject); procedure ReportBorrowerlClick(Sender: TObject); procedure Exitl Click(Sender: TObject); procedure ISBNl Click(Sender: TObject); procedure Cashierl Click(Sender: TObject); procedure SerchByCashierlClick(Sender: TObject); procedure SearchBorrowerlClick(Sender: TObject); procedure Update1Click(Sender: TObject); procedure AddBookl Click(Sender: TObject); procedure AddUserlClick(Sender: TObject); procedure GiveBook1Click(Sender: TObject); procedure ReturnBookl Click(Sender: TObject); procedure FornıCreate(Sender: TObject);

*procedure Edit] Change(Sender: TObject);*  procedure Button3Click(Sender: TObject); procedure Button2Click(Sender: TObject); procedure ButtonlClick(Sender: TObject); private { Private declarations } public { Public declarations }

end;

var Form7: TForm7;

implementation

uses Unit8, Unit9, Unit10, Unit13, Unit11, Unit12, Unit4, Unit2, Unit3, Unit15, Unit14;

 ${$  {\$R  $*$  dfm}

procedure TForm7.reportByBorrowers1 Click(Sender: TObject); begin form7.Close; form8.show; end;

procedure TForm7.ReportBorrower1 Click(Sender: TObject); begin form7.Close; form9.show; end;

procedure TForm7.Exit1Click(Sender: TObject); begin form7.Close; end;

procedure TForm7.ISBN1Click(Sender: TObject); begin form7.Close; form10.show; end;

procedure TForm7.Cashier1Click(Sender: TObject); begin form7.Close; form13.show; end;

procedure TForm7.SerchByCashier1Click(Sender: TObject);
begin form7.Close; form11.show; end;

procedure TForm7.SearchBorrower1Click(Sender: TObject); begin form7.Close; form12.show; end;

procedure TForm7.Update1Click(Sender: TObject); begin form7.Close; form4.show; end;

procedure TForm7.AddBook1Click(Sender: TObject); begin form7.Close; form2.show; end;

procedure TForm7.AddUser1Click(Sender: TObject); begin form7.Close; form3 .show; end;

procedure TForm7.GiveBook1Click(Sender: TObject); begin form7.close; form15.show; end;

procedure TForm7 .ReturnBookl Click(Sender: TObject); begin form7.close; form14.show; end;

```
procedure TForm7.FormCreate(Sender: TObject);
begin
Queryl.DatabaseName:='STANDARD7';
Queryl .requestlive:=true;
queryl.SQL.Text:='select * from halime';
queryl .Active:=true;
edit1.Text:=";
end;
```
procedure TForm7.Edit1Change(Sender: TObject); begin query1.close; queryl .SQL.Clear; queryl.sql.add('select \* from halime where BookName like'+#39+(edit1.text)+'%'+#39); query 1.Open;

end;

```
procedure TForm7.Button3Click(Sender: TObject);
begin
query 1. Close;
query 1.SQL.Clear;
queryl.SQL.add('SELECT * '); 
query l .sql.add('FROM book');
query 1 .sql.add('where (RetumDate>=:Gelen) and (ReturnDate<=:Gelenl )');
query 1.sql.add('or (RentDate>=:Gelen) and (RentDate<=:Gelen1)');
query 1 .ParamByName('Gelen').AsDatetime := DateTimePicker1.DateTime;
queryl.ParamByName('Gelenl').AsDatetime := DateTimePicker2.DateTime;
query 1. Open;
```
end;

procedure TForm7.Button2Click(Sender: TObject); begin frxreport1.Print; end;

procedure TForm7.Button1Click(Sender: TObject); begin frxReport1.ShowReport(true); end; end.

## **REPORT USER**

unit Unit8;

interface

uses

Windows, Messages, SysUtils, Variants, Classes, Graphics, Controls, Forms, Dialogs, Grids, DBGrids, Mask, DBCtrls, StdCtrls, ComCtrls, Menus, DB, DBTables, frxClass, frxDBSet;

type TForm8 = class(TForm) Label !: TLabel; Label15: TLabel;

DateTimePicker1: TDateTimePicker; Label16: TLabel; DateTimePicker2: TDateTimePicker; Label2: TLabel; Editl: TEdit; MainMenul: TMainMenu; MainMenu2: TMenultem; ReturnBookl: TMenultem; GiveBookl: TMenultem; Update I: TMenultem; Addl: TMenultem; AddUser1: TMenuItem; AddBookl: TMenultem; Search1: TMenuItem; SerchBookl: TMenultem; ISBN1: TMenuItem; Cashier 1: TMenultem; SerchByCashierl: TMenultem; Report 1: TMenultem; ReportByCashierl: TMenultem; reportByBorrowersl: TMenultem; ReportBorrowerl: TMenultem; NI: TMenultem; Exit1: TMenuItem; SearchByBorrower1: TMenuItem; Button2: TButton; Button1: TButton: Query!: TQuery; DataSource 1: TDataSource; Button3: TButton; frxDBDatasetl: TfrxDBDataset; frxReportl: TfrxReport; procedure ReportByCashierl Click(Sender: TObject); procedure ReportBorrower1Click(Sender: TObject); procedure ExitlClick(Sender: TObject); procedure ISBN1Click(Sender: TObject); procedure CashierlClick(Sender: TObject); procedure SerchByCashierlClick(Sender: TObject); procedure SearchByBorrower1Click(Sender: TObject); procedure Update1Click(Sender: TObject); procedure AddBookl Click(Sender: TObject); procedure AddUserlClick(Sender: TObject); procedure GiveBookl Click(Sender: TObject); procedure ReturnBookl Click(Sender: TObject); procedure FormCreate(Sender: TObject); procedure EditlChange(Sender: TObject); procedure Button3Click(Sender: TObject); procedure Button2Click(Sender: TObject); procedure Button1Click(Sender: TObject); private

{ Private declarations } public { Public declarations } end;

var Form8: TForm8;

implementation

uses Unit7, Unit9, Unit10, Unit13, Unit11, Unit12, Unit4, Unit2, Unit3, Unit15, Unit14;

 ${$  \\$R  $*$  .dfm }

procedure TForm8.ReportByCashier1Click(Sender: TObject); begin form8.Close; form7.show; end;

procedure TForm8.ReportBorrowerl Click(Sender: TObject); begin form8. Close; form9.show; end;

procedure TForm8.Exit1Click(Sender: TObject); begin Form8.Close; end;

procedure TForm8.ISBN1 Click(Sender: TObject); begin form8.Close; form10.show; end;

procedure TForm8.Cashier1Click(Sender: TObject); begin form8.Close; form13.show; end;

procedure TForm8.SerchByCashier <sup>1</sup> Click(Sender: TObject); begin form8.Close; forml <sup>1</sup>.show; end;

procedure TForm8.SearchByBorrowerl Click(Sender: TObject); begin form8.Close; form12.show; end;

procedure TForm8.Updatel Click(Sender: TObject); begin form8.Close; form4.show; end;

procedure TForm8.AddBookl Click(Sender: TObject); begin form8.Close; form2.show; end;

procedure TForm8.AddUser1Click(Sender: TObject); begin form8.Close; form3 .show; end;

procedure TForm8.GiveBookl Click(Sender: TObject); begin form8.close; form15.show; end;

procedure TForm8.ReturnBookl Click(Sender: TObject); begin form8.close; form14.show; end;

procedure TForm8.FormCreate(Sender: TObject); begin Queryl .DatabaseName:='STANDARD7'; Queryl .requestlive:=true; queryl .SQL.Text:='select \* from halime'; query1 .Active:=true; edit1.Text:="; end;

procedure TForm8.Edit1Change(Sender: TObject); begin queryl .close; queryl.SQL.Clear; queryl .sql.add('select \* from halime where userid like'+#39+(editl .text)+'%'+#39); query **1.** Open; end;

procedure TForm8.Button3Click(Sender: TObject); begin query1.Close; queryl.SQL.Clear; queryl.SQL.add('SELECT \* '); query1.sql.add('FROM book'); query**1** .sql.add('where (ReturnDate>=:Gelen) and (ReturnDate<=:Gelenl )'); query1 .sql.add('or (RentDate>=:Gelen) and (RentDate<=:Gelenl )'); queryl .ParamByName('Gelen').AsDatetime := DateTimePicker **<sup>1</sup>**.DateTime; query**1** .ParamByName('Gelenl ').AsDatetime := DateTimePicker2.DateTime; query**1 .** Open;

end;

procedure TForm8.Button2Click(Sender: TObject); begin. frxreport1.Print; end;

procedure TForm8.Buttonl Click(Sender: TObject); begin frxReport1.ShowReport(true); end;

end.

## **REPORT BORROWER**

unit Unit9;

interface

uses

Windows, Messages, SysUtils, Variants, Classes, Graphics, Controls, Forms, Dialogs, Grids, DBGrids, Mask, DBCtrls, StdCtrls, ComCtrls, Menus, DB, DBTables, frxClass, frxDBSet;

type

 $TForm9 = class(TForm)$ Labell: TLabel; Label15: TLabel; DateTimePickerl: TDateTimePicker; Label16: TLabel; DateTimePicker2: TDateTimePicker; Label2: TLabel; Editl: TEdit; MainMenul: TMainMenu; MainMenu2: TMenultem;

ReturnBookl: TMenultem; GiveBook1: TMenuItem; Update 1: TMenultem; Add1: TMenuItem; AddUser1: TMenuItem; AddBook1: TMenuItem; Search1: TMenuItem; SerchBook1: TMenuItem; ISBN1: TMenuItem; Cashier1: TMenuItem; SerchByCashierl: TMenuitem; Report1: TMenuItem; ReportByCashierl: TMenuitem; reportByBorrowersl: TMenuitem; ReportBorrower1: TMenuItem; N1: TMenuItem; Exit1: TMenuItem; SearchByBorrowerl: TMenuitem; Button1: TButton; Button2: TButton; Query 1: TQuery; DataSource1: TDataSource; Button3: TButton; frxDBDatasetl: TfrxDBDataset; frxReportl: TfrxReport; procedure ReportByCashierl Click(Sender: TObject); procedure reportByBorrowers1Click(Sender: TObject); procedure Exit1Click(Sender: TObject); procedure ISBN1Click(Sender: TObject); procedure Cashier1Click(Sender: TObject); procedure SerchByCashierl Click(Sender: TObject); procedure SearchByBorrowerl Click(Sender: TObject); procedure UpdatelClick(Sender: TObject); procedure AddBookl Click(Sender: TObject); procedure AddUser1Click(Sender: TObject); procedure GiveBook1Click(Sender: TObject); procedure ReturnBookl Click(Sender: TObject); procedure FormCreate(Sender: TObject); procedure EditlChange(Sender: TObject); procedure Button3Click(Sender: TObject); procedure Button2Click(Sender: TObject); procedure Button! Click(Sender: TObject); private { Private declarations } public

{ Public declarations } end;

var

Form9: TForm9;

### implementation

uses Unit7, Unit8, Unit10, Unit13, Unit11, Unit12, Unit4, Unit2, Unit3, Unit15, Unit14;

 ${$  {\$R  $*$  dfm}

procedure TForm9.ReportByCashier1Click(Sender: TObject); begin form9. Close; form7.show; end;

procedure TForm9.reportByBorrowers1Click(Sender: TObject); begin form9. Close; form8.show; end;

procedure TForm9.Exit1Click(Sender: TObject); begin form9.Close; end;

procedure TForm9.ISBN1Click(Sender: TObject); begin form9.Close; form10.show; end;

procedure TForm9. Cashier1 Click(Sender: TObject); begin form9. Close; form13.show; end;

procedure TForm9. SerchByCashier1Click(Sender: TObject); begin form9.Close; form11.show; end;

procedure TForın9.SearchByBorrower1Click(Sender: TObject); begin form9. Close; form12.show; end;

procedure TForm9. Update 1 Click(Sender: TObject);

begin form9.Close; form4.show; end;

procedure TForm9.AddBook1Click(Sender: TObject); begin form9.Close; form2.show; end;

procedure TForm9.AddUser1Click(Sender: TObject); begin form9.Close; form3 .show; end;

procedure TForm9.GiveBook1Click(Sender: TObject); begin form9.close; form15.show; end;

procedure TForm9.ReturnBook1Click(Sender: TObject); begin form9.close; form14.show; end;

procedure TForm9.FormCreate(Sender: TObject); begin Queryl .DatabaseName:='STANDARD7'; Query 1.requestlive:=true; queryl.SQL.Text:='select \* from halime'; queryl .Active:=true; editl.Text:="; end;

procedure TForm9.Edit1Change(Sender: TObject); begin queryl .close; queryl .SQL.Clear; queryl.sql.add('select \* from halime where borrowerid like'+#39+(editl.text)+'%'+#39) queryl.Open; end;

procedure TForm9.Button3Click(Sender: TObject); begin queryl.Close; queryl .SQL.Clear;

queryl .SQL.add('SELECT \* ');

queryl .sql.add('FROM book');

queryl .sql.add('where (ReturnDate>=:Gelen) and (ReturnDate<=:Gelenl)'); queryl .sql.add('or (RentDate>=:Gelen) and (RentDate<=:Gelenl)'); queryl .ParamByName('Gelen').AsDatetime := DateTimePickerl .DateTime;

query1 .ParamByName('Gelenl ').AsDatetime := DateTimePicker2.DateTime; query1. Open;

end;

procedure TForm9.Button2Click(Sender: TObject); begin frxreportl .Print; end;

procedure TForm9.Buttonl Click(Sender: TObject); begin frxReport1.ShowReport(true); end; end.

# **ABOUT**

unit Unit22;

interface

uses

Windows, Messages, SysUtils, Variants, Classes, Graphics, Controls, Forms, Dialogs, StdCtrls, ExtCtrls;

### type

 $TForm22 = class(TForm)$ Image1: Tlmage; Label1: TLabel; Label2: TLabel; Label3: TLabel; Label4: TLabel; Image2: Tlmage; procedure FormCreate(Sender: TObject); private { Private declarations } public { Public declarations } end;

#### var

Form22: TForm22;

implementation

 $\{\$R$  \*.dfm}

procedure TForm22.FormCreate(Sender: TObject); begin end;<br>end.